## *Benutzerhandbuch*

## *e-Vergabe+*

Version: 2.6. vom 23.06.2017

© ANKOE, Jakub Balaz

# VANKŌ

## Inhaltsverzeichnis

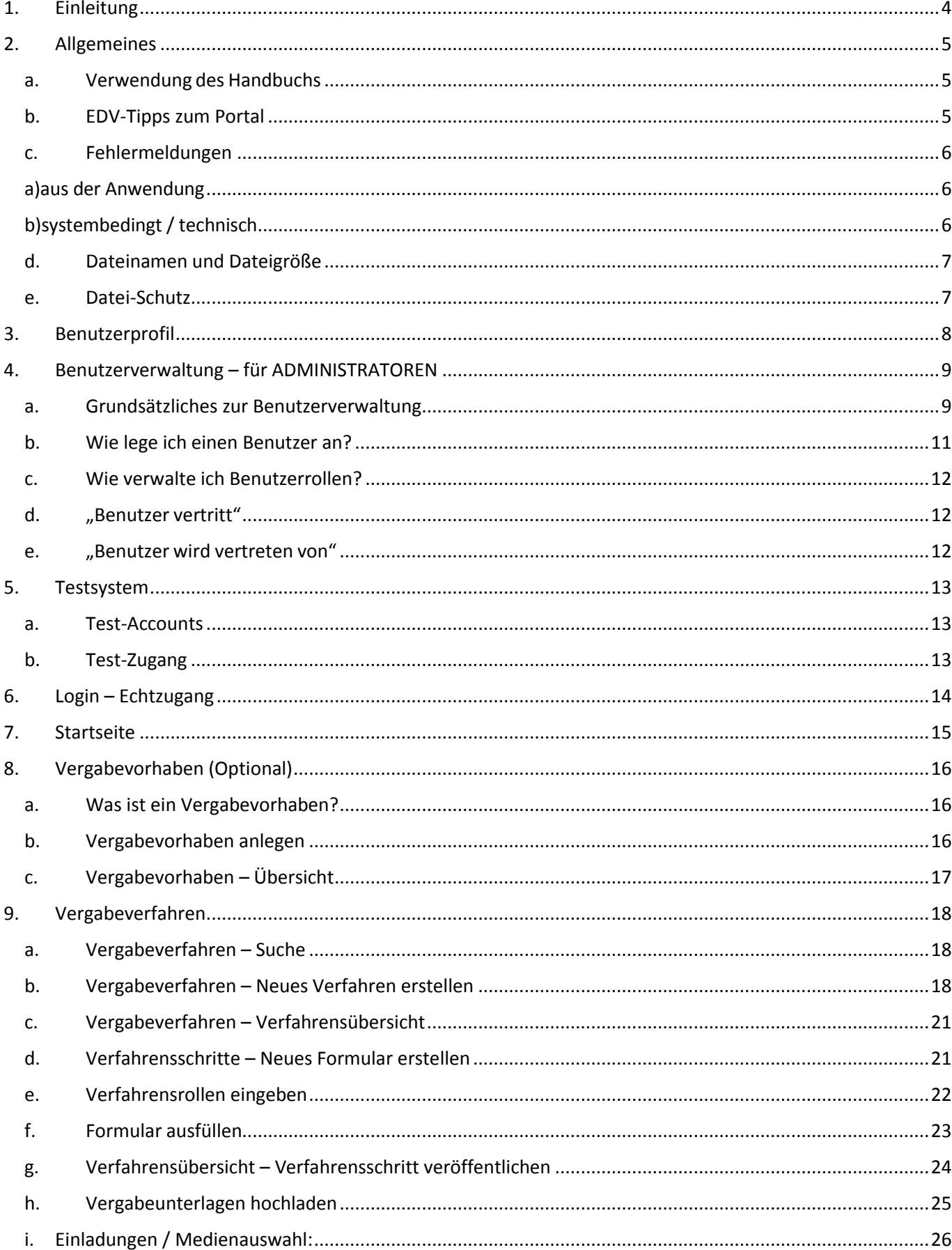

# **ANKO**

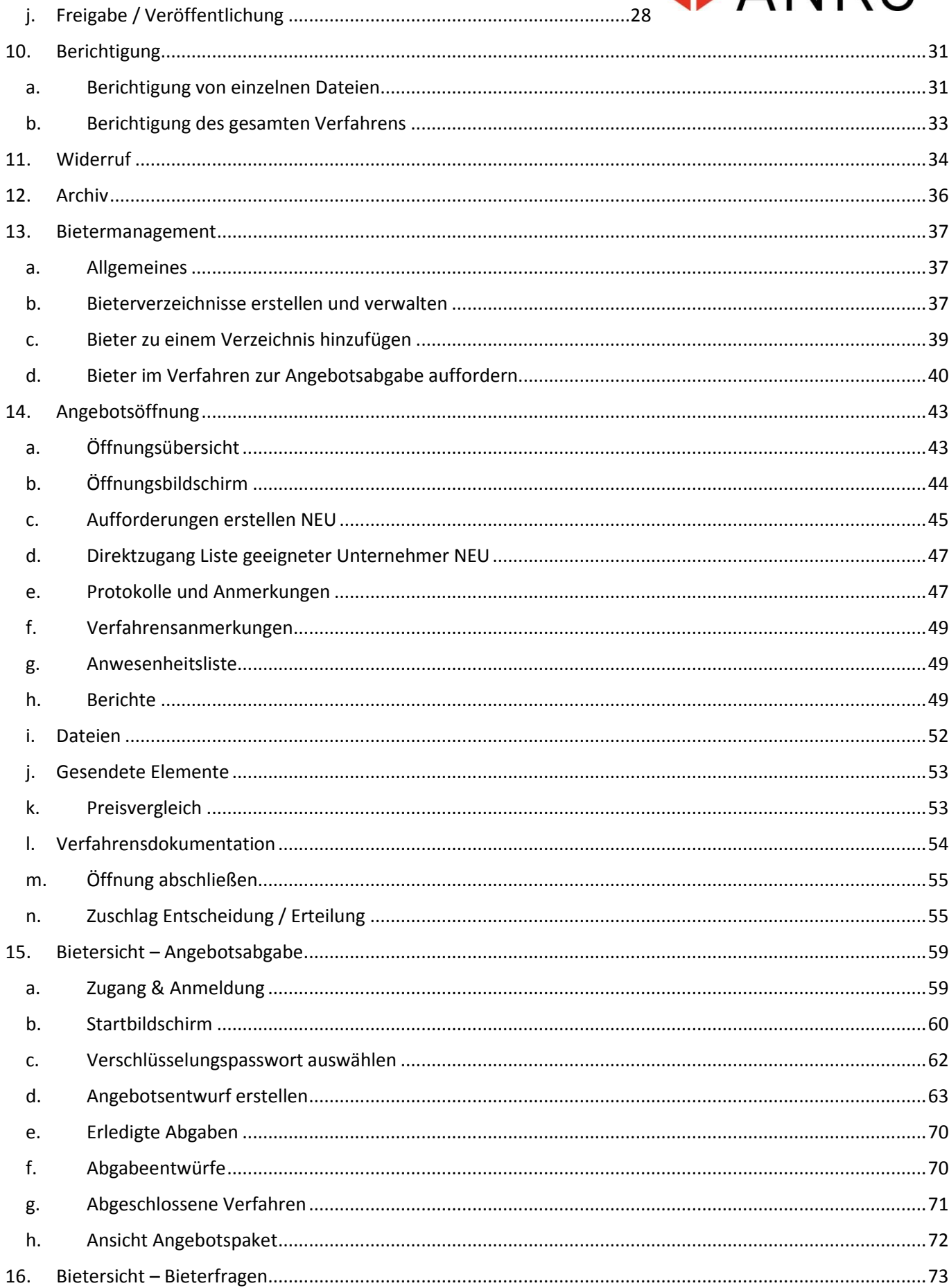

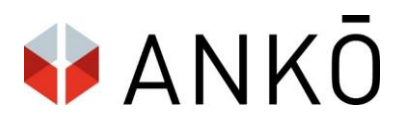

## <span id="page-3-0"></span>**1. Einleitung**

Sehr geehrte Benutzerinnen/Benutzer der ANKÖ e-Vergabe+,

wir freuen uns, Ihnen ein Handbuch zur Verfügung stellen zu können, welches Ihnen die wichtigsten Funktionen der neuen e-Vergabe Plattform veranschaulicht und erklärt.

Die ANKÖ eVergabe+ ermöglicht eine rechtskonforme und effiziente Abwicklung von Vergabeverfahren. Von der Bekanntmachung bis hin zur elektronischen Angebotsabgabe, der Angebotsöffnung, der Bieterkommunikation sowie der Archivierung geschehen sämtliche Schritte auf elektronischem Weg. Automatische Protokollierungs- und Auswertungsmöglichkeiten sparen Ihnen Zeit- und Ressourcen. Umfassende Sicherheits- und Verschlüsselungsstandards garantieren Rechtsicherheit. Kurz gesagt: Die e-Vergabe bringt Ihnen eine Reihe an Vorteilen.

Dieses Handbuch dient als Nachschlagewerk und hat den Zweck, die Funktionalitäten des Systems leicht verständlich darzustellen und damit eine effiziente Bedienung zu ermöglichen. Ziel der Anwendung ist es schließlich, Ihre Arbeit mit der Veröffentlichung von Verfahren, der Bieterkommunikation und der Angebotsöffnung möglichst zu vereinfachen. Um dies zu gewährleisten, sind wir für Anregungen und Feedback jederzeit dankbar.

Wir werden uns bemühen, die Plattform weiterzuentwickeln und dazu Ihre Verbesserungsvorschläge, die die Funktionen der Plattform und ihre Benutzerfreundlichkeit betreffen, gerne berücksichtigen.

Mit freundlichen Grüßen,

Jakub Balaz

#### **Auftragnehmerkataster Österreich (ANKÖ)**

e-Procurement, Marketing

P.S. Bei Rückfragen können Sie mich gerne unter 01 333 6666 / DW 22 oder per E-Mail unter [j.balaz@ankoe.at](mailto:j.balaz@ankoe.at) erreichen.

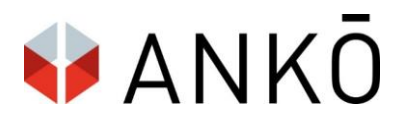

## <span id="page-4-0"></span>**2. Allgemeines**

Hinweis im Sinne des Gleichbehandlungsgesetzes:

Im Sinne einer leichteren Lesbarkeit sind verwendete Begriffe mitunter nur in einer geschlechtsspezifischen Formulierung ausgeführt. Selbstverständlich sind diese Begriffe als nicht geschlechtsspezifisch zu betrachten, sondern gelten

<span id="page-4-1"></span>für beide Geschlechter gleichermaßen.

#### **a. Verwendung des Handbuchs**

Vergewissern Sie sich bitte, dass Sie die aktuelle Version des Handbuches haben. Die Screenshots im Handbuch zeigen nur die relevanten Bereiche, nicht die Gesamtansicht.

#### **b. EDV-Tipps zum Portal**

- <span id="page-4-2"></span>Pflichtfelder sind mit \* oder mit roter Feldfarbe gekennzeichnet.
- Informationen sowie Hinweise zu den Eingabefeldern sind verfügbar, wenn die Maus über das blaue "i" neben der Feldbezeichnung zeigt:

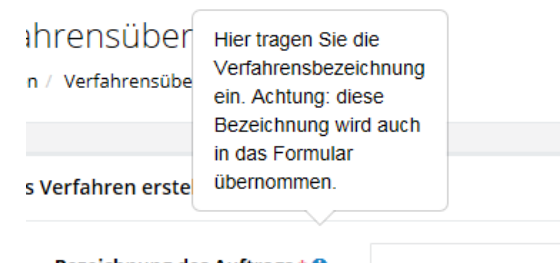

Bezeichnung des Auftrags \* 0

Graue Dreiecke weisen darauf hin, dass einzelne Bereiche aufklappbar, bzw zuklappbar sind:

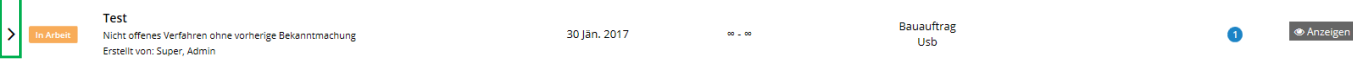

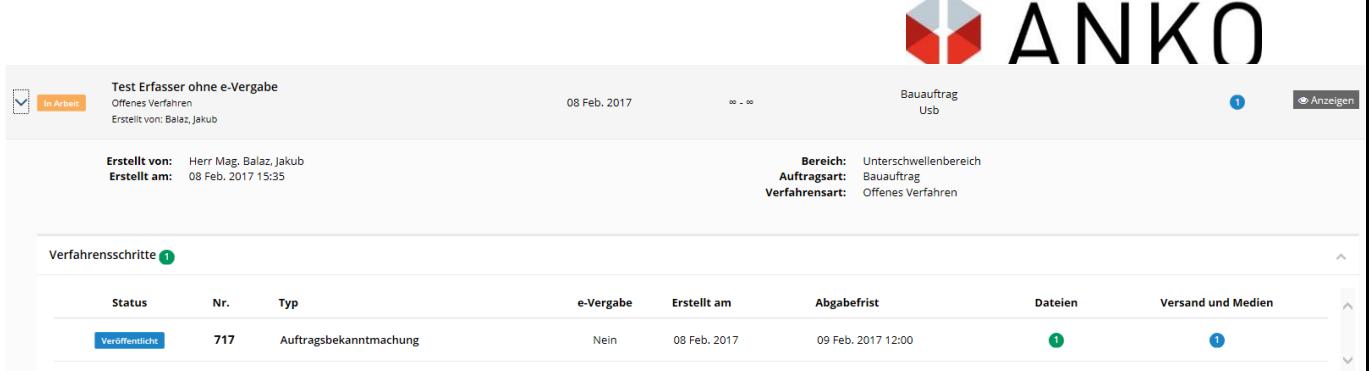

 $\lambda$ 

 Generell: Informationen sind eher links zu finden. Schaltflächen, welche Aktionen auslösen (zB neuer Bereich, neues Formular, neues Fenster) sind auf der rechten Seite zu finden.

#### **c. Fehlermeldungen**

#### <span id="page-5-1"></span><span id="page-5-0"></span>**a)aus der Anwendung**

Werden bei einem Vorgang ungültige oder fehlerhafte Einträge vorgenommen erhalten Sie in den Anwendungen entsprechende Fehlermeldungen.

#### <span id="page-5-2"></span>**b)systembedingt / technisch**

Bei der Kommunikation zwischen PC und Online-Portal spielen viele Faktoren eine Rolle. z.B. Internet-Verbindung, PC-Konfiguration, Software, usw. Da dieses Zusammenspiel nicht immer reibungslos läuft, kann es zu Fehlfunktionen kommen.

Nachstehend einige Tipps und mögliche Lösungswege - aus der Praxis - für solche Fälle:

1. Seite Neu laden

Ist eine bestimmte Funktion fehlerhaft, oder werden Ihnen Elemente nicht angezeigt, versuchen Sie die Seite mit einem Klick auf "F5" neu zu laden.

2. Ausloggen - Einloggen

Manchmal hilft es, sich abzumelden und danach wieder anzumelden.

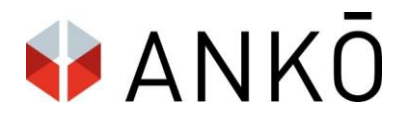

#### **d. Dateinamen und Dateigröße**

<span id="page-6-0"></span>Die Bezeichnung aller hochgeladenen Dateien darf die maximale Zeichanzahl von 200 Zeichen nicht überschreiten. Sonderzeichen (Umlaute etc.) sind erlaubt.

Bis zu einer maximalen Dateigröße von insgesamt 2GB (Upload von Ausschreibungsunterlagen) erstellt das System automatisch eine zip-Datei. Der Bieter kann die Unterlagen dann wahlweise einzeln oder als Gesamt-Zip herunterladen. Übersteigt die Dateigröße 2GB, so werden keine automatischen zip-Dateien mehr erstellt.

Generell wird empfohlen die Dateigröße so klein wie möglich zu halten, damit auf Bieterseite keine Downloadund Upload Probleme entstehen.

#### **e. Datei-Schutz**

<span id="page-6-1"></span>Manche Formate (doc, xls, etc.) sind ohne besonderen Schutz inhaltlich veränderbar! Ist dies nur teilweise oder gar nicht erwünscht sollten Sie die Dateien in ein unveränderbares Format (z.B. pdf) umwandeln oder in anderer Form (Kennwort, Formular, etc.) schützen.

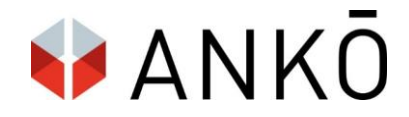

## <span id="page-7-0"></span>**3. Benutzerprofil**

Achtung: Nach erstmaligem Login, sollte der Benutzer als ersten Schritt seine Profileinstellung vervollständigen. Damit wird sichergestellt, dass die korrekten Stammdaten (z.B. Auftraggeber-Bezeichnung) in die Bekanntmachungsformulare übernommen werden.

a) "Mein Profil" links oben auswählen

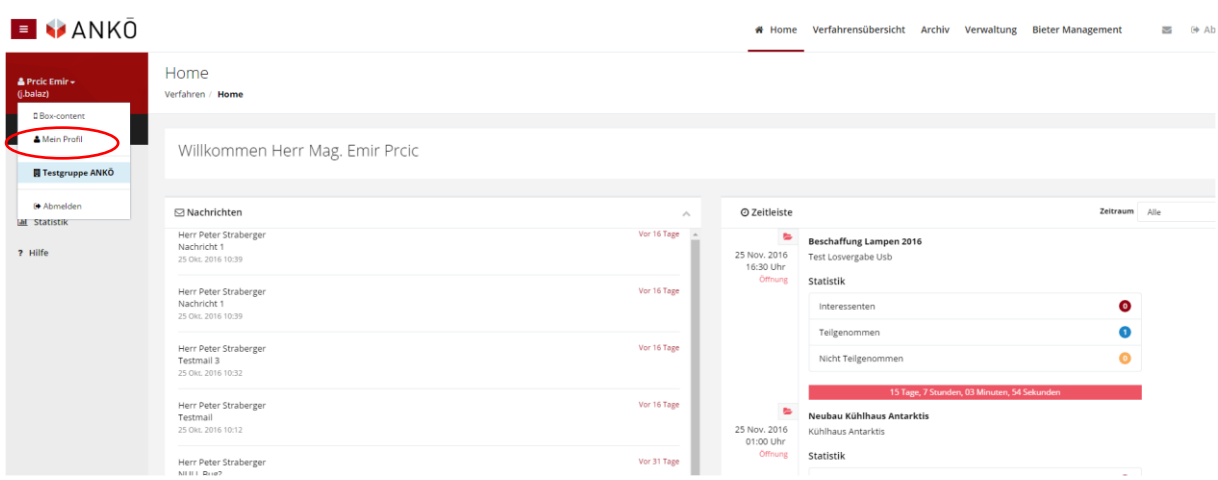

b) Benutzer-Stammdaten überprüfen

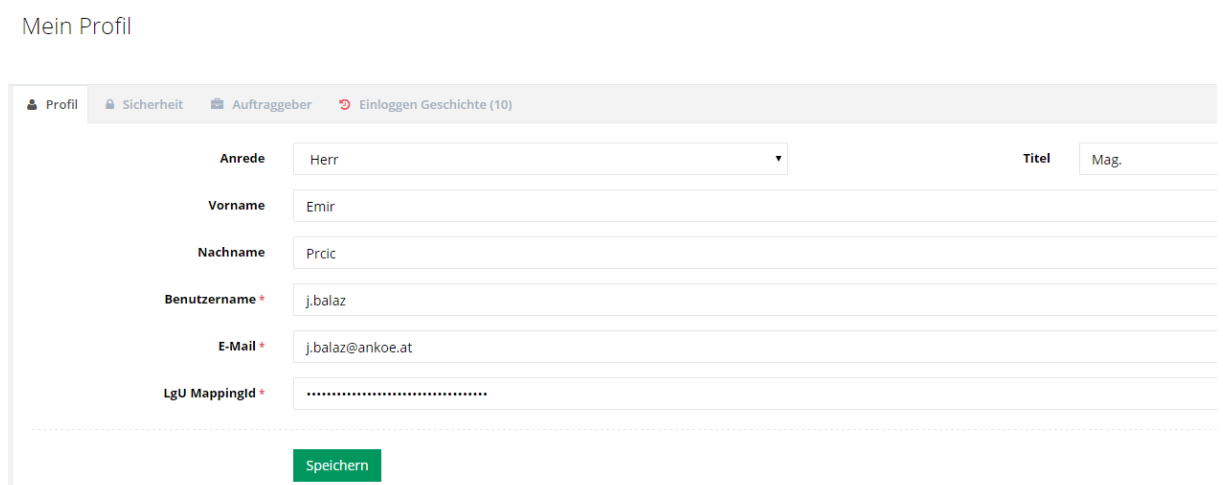

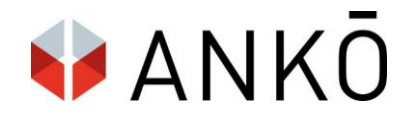

c) Auftraggeber-Stammdaten ergänzen

Diese Angaben werden in den Bekanntmachungsformularen automatisch übernommen, sie können im Formular aber bei Bedarf selbst angepasst werden.

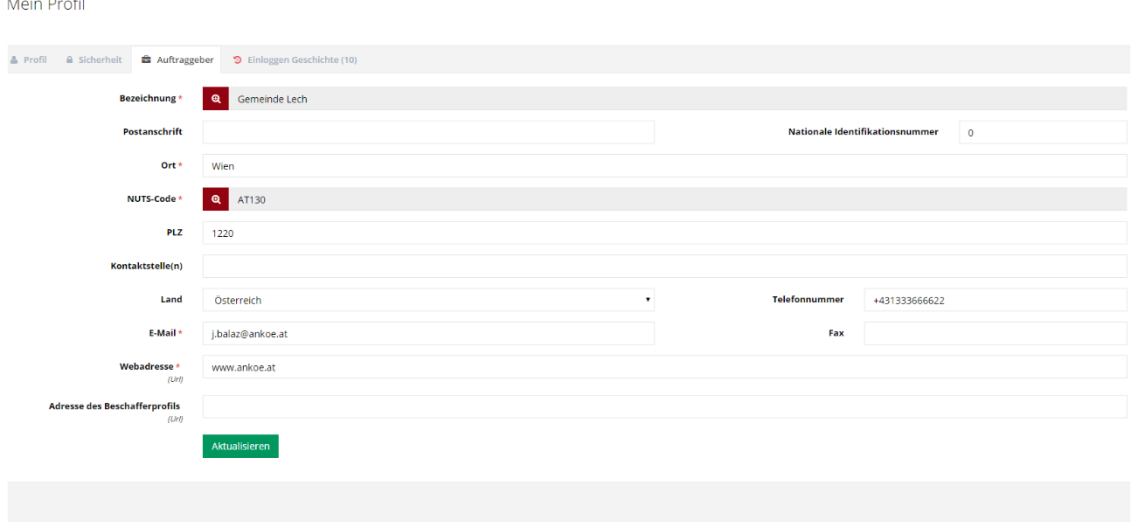

d) Kennwort vergessen?

Sie können Ihr Kennwort selbstständig zurücksetzen. Klicken Sie dazu beim Login auf "Kennwort vergessen". Sie können durch Eingabe Ihres Benutzernamens oder Ihrer Email-Adresse das Kennwort zurücksetzen.

Alternativ können Sie Ihr Kennwort auch unter "Mein Profil" und "Sicherheit" zurücksetzen.

### <span id="page-8-1"></span><span id="page-8-0"></span>**4. Benutzerverwaltung – für ADMINISTRATOREN**

#### **a. Grundsätzliches zur Benutzerverwaltung**

In der Benutzerverwaltung können Benutzer in einer maximal 3-stufigen Grundstruktur angelegt werden und es werden ihnen Rollen (Rechte) zugeteilt.

Es werden hier auch Vertretungsregelungen getroffen, die bis auf weiteres gelten.

Die hier zugeordneten Rollen und Vertretungen können für den Einzelfall (für ein Vergabeverfahren) angepasst werden (siehe Kapitel 10.6. - Verfahrensrollen)

Die Benutzerverwaltung ist über die Schaltfläche "Verwaltung" im oberen Menü erreichbar.

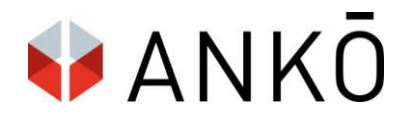

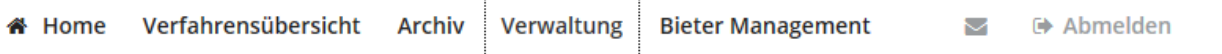

Achtung: Sie müssen die Rolle "Administrator" zugeordnet haben, damit Sie diesen Menüpunkt sehen und auf die Benutzerverwaltung zugreifen können.

Zur Benutzerverwaltung stehen maximal 3 Ebenen zur Verfügung (siehe schematische Darstellung unten):

**Ebene 1: Gruppenebene:** zB. Land Burgenland

**Ebene 2: Organisationsebene,** zB ein zum Land Burgenland gehörendes Unternehmen / Gemeinde

**Ebene 3: Abteilungsebene:** zB eine Abteilung des Unternehmens / bzw. des Landes

Wie in der Abbildung sichtbar, können auf jeder Ebene sowohl Benutzer als auch Administratoren verwaltet werden.

Der Gruppenadministrator kann alle Organisationen und Benutzer anlegen.

Der Organisationsadministrator kann alle Abteilungen und Benutzer einer bestimmten Organisation anlegen.

Optional kann der Abteilungsadministrator Benutzer einer bestimmten Abteilung verwalten.

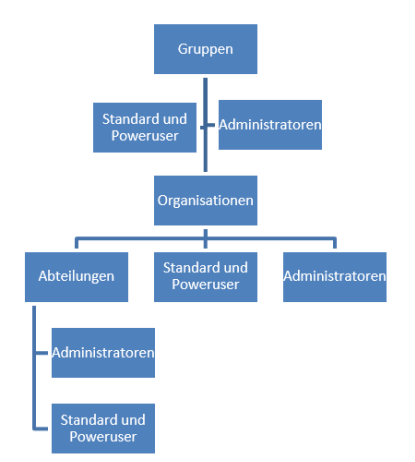

Organigramm Hierarchieebenen

Im System könnte die hierarchische Aufteilung wie folgt aussehen:

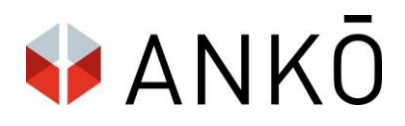

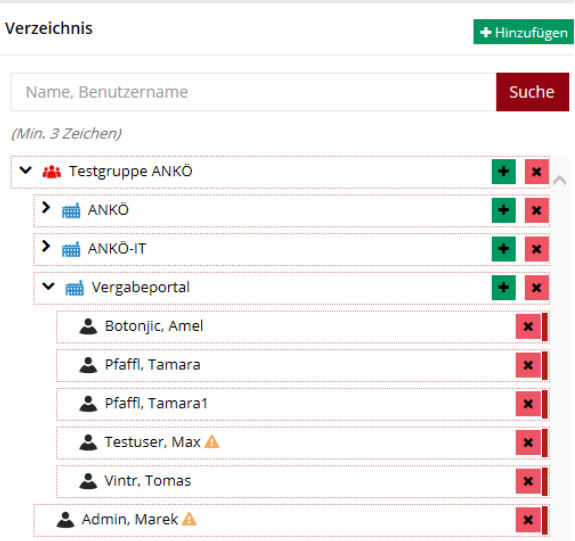

#### **b. Wie lege ich einen Benutzer an?**

<span id="page-10-0"></span>Ein neuer Benutzer kann mit dem Klick auf das grüne Symbol rechts neben einer Gruppe, Organisation oder Abteilung hinzugefügt werden. Je nachdem ob Sie Gruppen,- Organsitations- oder Abteilungsadnistrator sind, erscheint das grüne Symbol neben einer Gruppe (als Gruppenadmin) oder einer Organisation (als Organisationsadmin).

Um einen Benutzer anzulegen, füllen Sie die vorgegebenen Pflichtfelder aus und klicken auf "Speichern".

Achtung: Einem neu angelegten Benutzer müssen noch Rollen zugeordnet werden, ansonsten ist kein Login möglich.

Weiters kann mit einem Klick auf das gelbe Symbol, auch eine neue Abteilung unterhalb der Organisation erstellt werden. Dieses Recht ist ausschließlich Organisations-Administratoren vorbehalten.

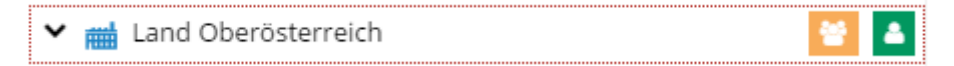

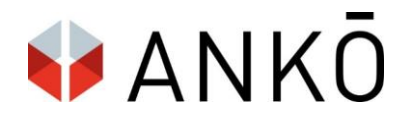

#### **c. Wie verwalte ich Benutzerrollen?**

<span id="page-11-0"></span>Einem angelegten Benutzer, muss zwingend zumindest eine Rolle zugeordnet werden, ansonsten ist kein Login möglich. Sie ordnen Rollen zu, in dem Sie nach einem Klick auf den gewünschten Benutzer die Schaltfläche "Hinzufügen" betätigen:

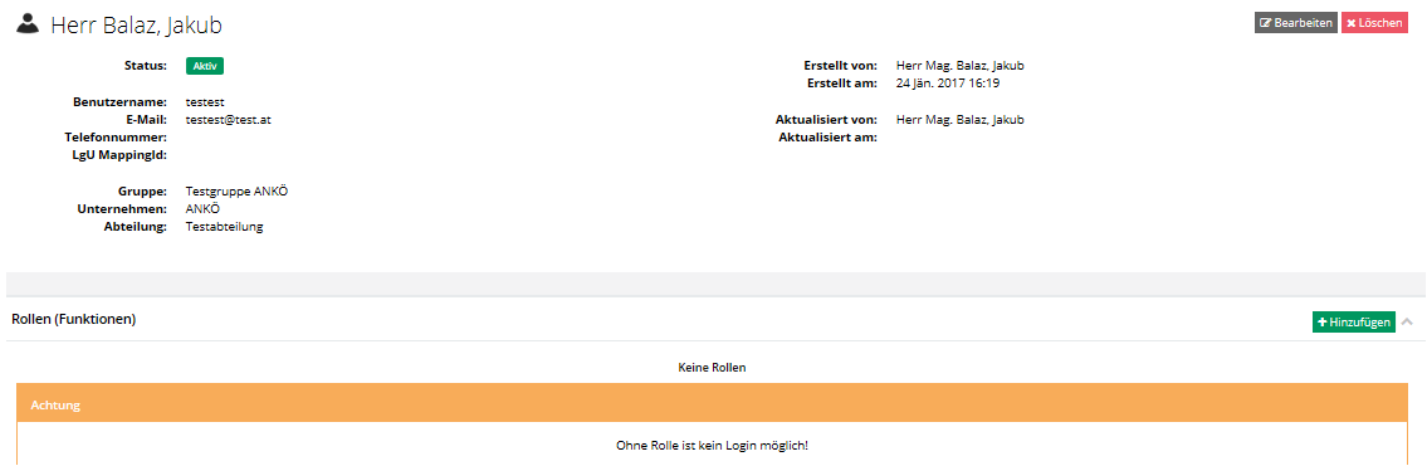

Vorgegeben sind die folgenden Standardrollen:

- Erfasser (Recht zur Erfassung von Ausschreibungen)
- Freigeber (Recht Ausschreibungen zur Publikation freizugeben)
- Administrator (Recht Benutzer zu verwalten)

Achtung: Im Testsystem können sich die Bezeichnungen der Rollen unterscheiden.

#### **d. "Benutzer vertritt"**

<span id="page-11-1"></span>Hier wird eingestellt, wenn der Benutzer auf die Arbeiten von anderen Benutzern Zugriff haben soll.

Der Benutzer kann auf die vorhandenen Bekanntmachungen der hier ausgewählten Benutzer zugreifen, diese bearbeiten bzw. ergänzende Aktionen (Berichtigung/Widerruf) durchführen.

- a) der andere Benutzer bleibt als Freigabe-Standard
- b) der vertretende Benutzer kann die Freigabe auf sich selbst ändern

#### **e. "Benutzer wird vertreten von"**

<span id="page-11-2"></span>Hier wird eingestellt, wenn andere Benutzer auf die Arbeiten dieses Benutzers Zugriff haben sollen.

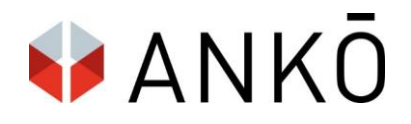

## <span id="page-12-0"></span>**5. Testsystem**

Bitte beachten Sie dass das Testsystem nicht zu 100% mit dem Echtsystem übereinstimmen muss, da hier auch neue Entwicklungsschritte eingearbeitet werden.

Es kann dadurch auch vorkommen, dass Anwendungen kurzfristig nicht funktionieren.

Das Login erfolgt über folgenden Link: [https://evergabeschulung.ankoe.at](https://evergabeschulung.ankoe.at/)

Der Versand von Bekanntmachungen an die Medien (EU, gemeinderecht.wien.at, Amtsblatt) findet im Testsystem nicht statt!

Achtung: E-mails an Lieferanten werden versendet, daher keine echten Firmendaten verwenden!

Daher bitte keine E-Mail-Adressen verwenden, die zu uninformierten Dritten führen können!

#### **a. Test-Accounts**

<span id="page-12-2"></span><span id="page-12-1"></span>Ihr Login für das Echtsystem dient auch als Login für das Testsystem.

#### **b. Test-Zugang**

Gehen Sie im Internet-Browser auf die Seite [https://evergabeschulung.ankoe.at](https://evergabeschulung.ankoe.at/)

Geben Sie Benutzername und Kennwort ein und klicken Sie auf "Login"

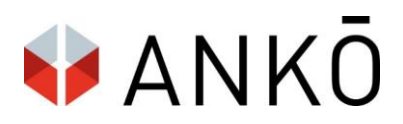

## <span id="page-13-0"></span>**6. Login – Echtzugang**

**1)** Gehen Sie im Internet-Browser auf die Seite<https://www.ankoe.at/>

Klicken Sie in der oberen Leiste auf Auftraggeber und dann auf "Aufträge ausschreiben" und "Login"

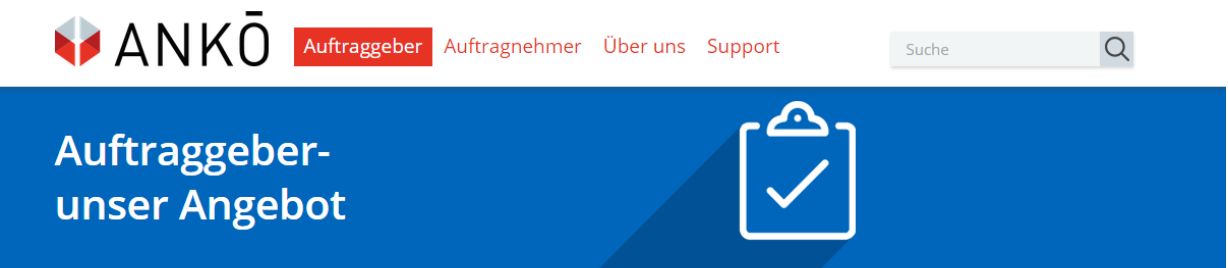

Der Bereich wird erweitert und die Login-Felder scheinen auf.

oder verwenden Sie den Direktlink [https://evergabe.ankoe.at](https://evergabe.ankoe.at/)

2) Geben Sie Benutzername und Kennwort ein und klicken Sie auf "Anmelden"

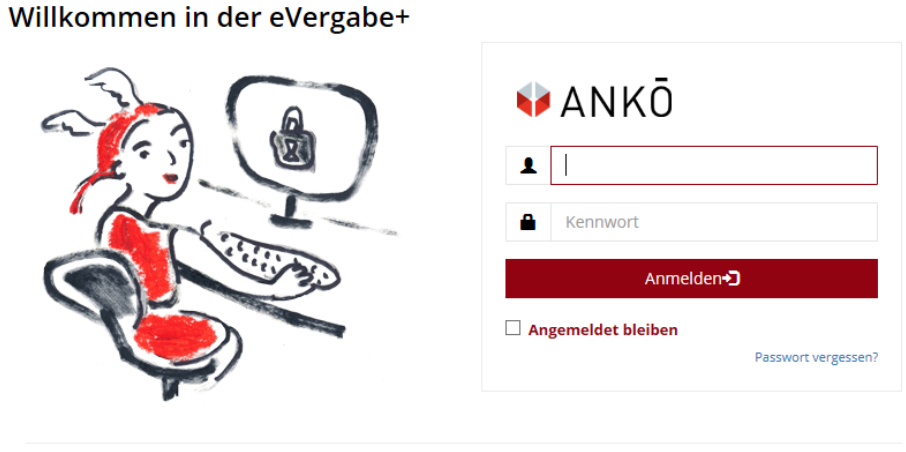

ANKÖ © 2015-2017

Der Arbeitsbereich (eingeloggt) öffnet sich - je nach Browser-Einstellungen - in einem neuen Fenster oder einer neuen Registerkarte.

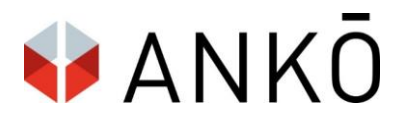

## <span id="page-14-0"></span>**7. Startseite**

Von der Startseite ist es möglich auf alle wichtigen Funktionen der Plattform zuzugreifen. Im Menü links befinden sich Vergabevorhaben, Vergabeverfahren sowie die Statistik und im Menü oben befindet sich das Archiv, die Benutzerverwaltung sowie das Bietermanagement.

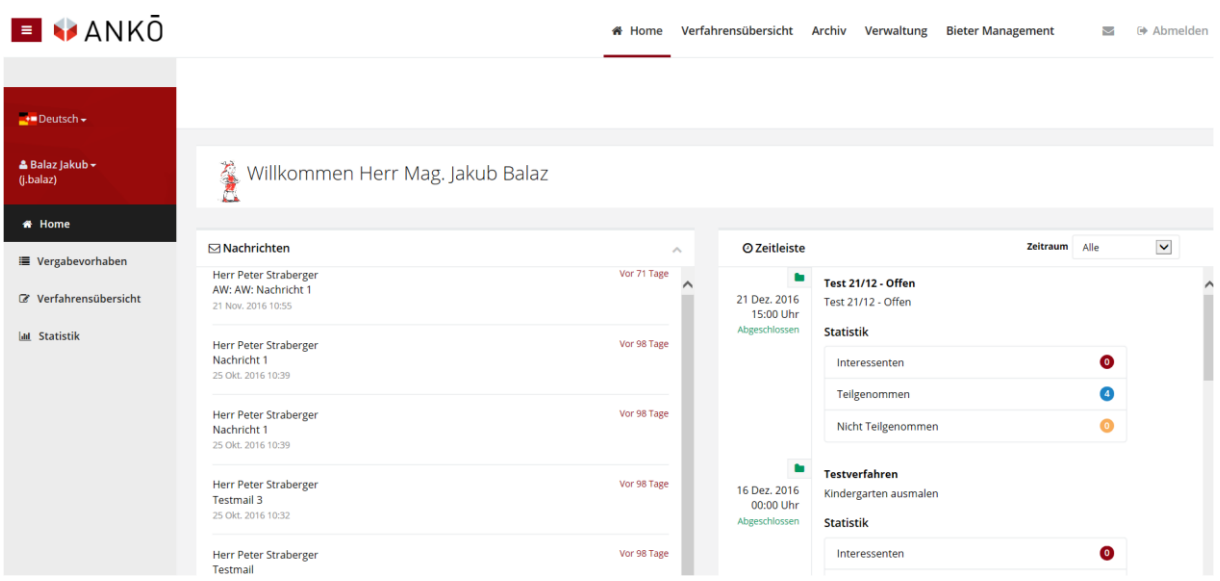

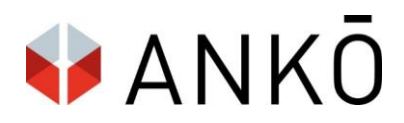

## <span id="page-15-0"></span>**8. Vergabevorhaben (Optional)**

Vergabevorhaben geben eine Gesamtübersicht über die Schätzkosten und eine Übersicht der dazugehörigen Vergabeverfahren.

Achtung diese Funktion ist NEU und war in bisherigen Systemversionen nicht vorhanden.

#### <span id="page-15-1"></span>**a. Was ist ein Vergabevorhaben?**

Einzelne Vergabeverfahren können (wahlweise) zu einem größeren Vergabevorhaben zusammengeschlossen werden. Beispiel:

Vergabevorhaben: Sanierung Krankenhaus

- Vergabeverfahren A: Baumeisterarbeiten inkl.Trockenbau
- Vergabeverfahren B: Umbau Operationsbereich
- Vergabeverfahren C: Dachdeckerarbeiten

#### **b. Vergabevorhaben anlegen**

<span id="page-15-2"></span>Achtung: Hier kann sich sowohl die Benennung als auch die Reihenfolge der zu befüllenden Felder ändern.

- **Verbundene Vergabevorhaben:** Wählen Sie ein bereits bestehendes Vergabevorhaben, welches Sie verbinden möchten.
- **Name:** Name des Vergabevorhabens
- **Beschreibung:** Optionale Beschreibung des Vergabevorhabens
- **Bereich:** (wird geändert, bitte vorerst ignorieren)
- **Startdatum:** Voraussichtliches Startdatum des Vergabevorhabens
- **Geschätzter Auftragswert (optional)** des Vergabevorhabens
- **Maximales Budget (optional)** des Vergabevorhabens ist vom Bieter nicht einsehbar, dient der internen Übersicht.

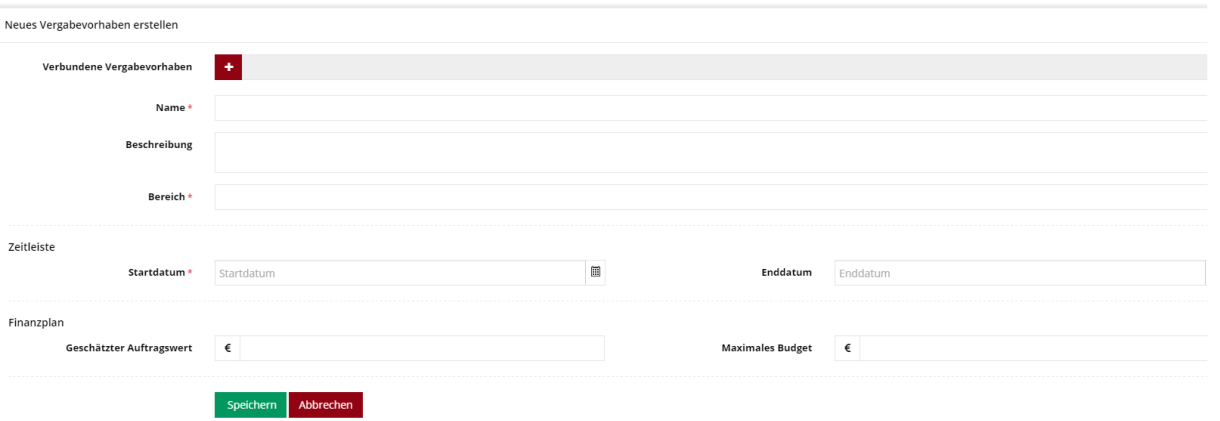

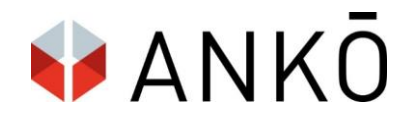

Falls die optionalen Angaben "Geschätzter Auftragswert" und

"Maximales Budget" befüllt werden, werden diese Werte für spätere Vergleiche und statistische Auswertungen herangezogen.

### **c. Vergabevorhaben – Übersicht**

<span id="page-16-0"></span>Zur Übersicht eines Vergabevorhabens gelangen Sie, indem Sie das gewünschte Vergabevorhaben in der Gesamtübersicht anklicken (Menüpunkt links – Vergabevorhaben)

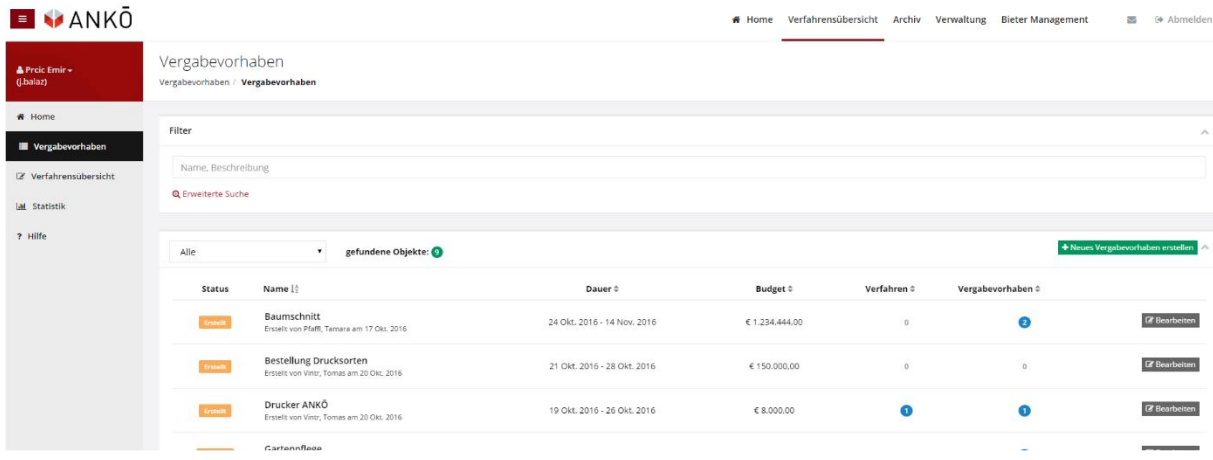

Die Übersicht eines Vergabevorhabens erlaubt eine strukturierte Ansicht der zusammengehörigen Vergabeverfahren sowie eine Nachverfolgung der Parameter "Maximales Budget" und geschätzter Auftragswert (falls angegeben).

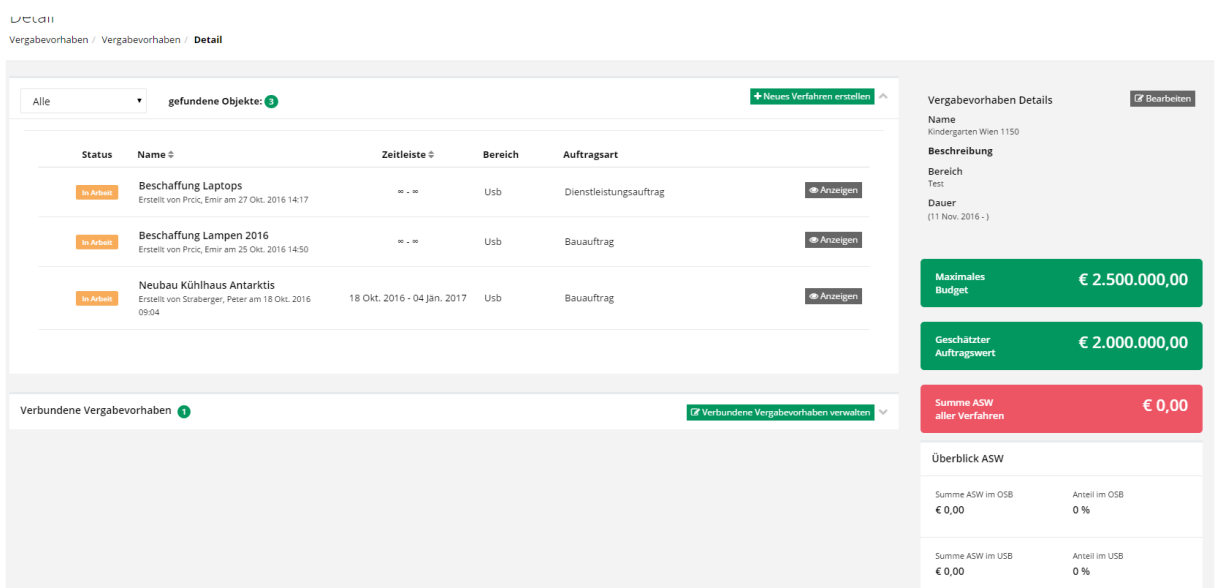

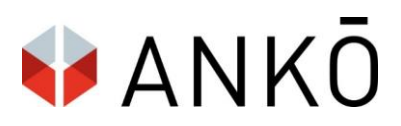

## <span id="page-17-0"></span>**9. Vergabeverfahren**

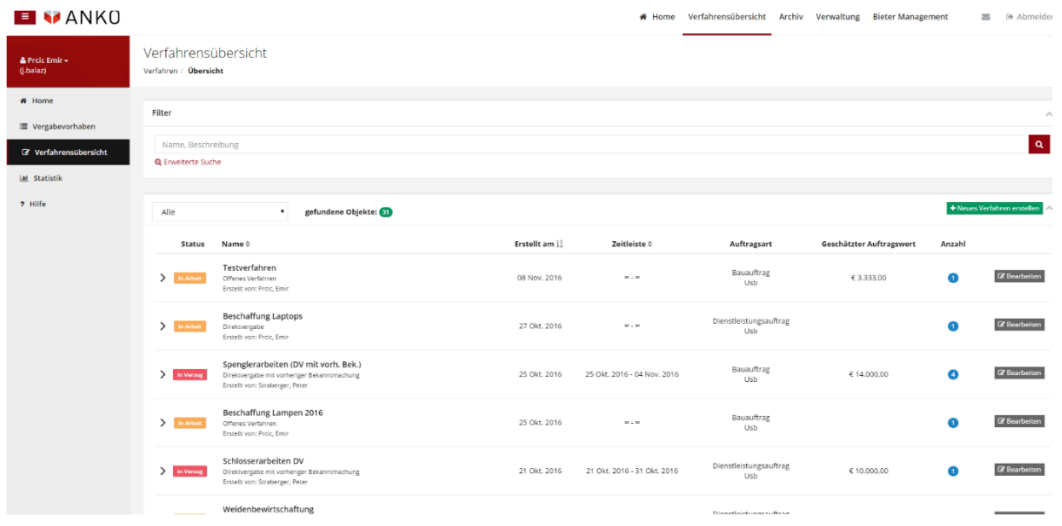

#### <span id="page-17-1"></span>**a. Vergabeverfahren – Suche**

Vergabeverfahren können mit allgemeiner Suche oder der erweiterten Suche gefiltert und gesucht werden:

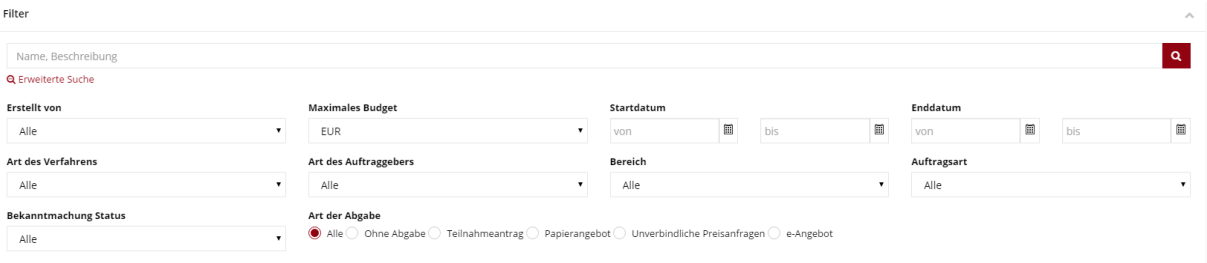

#### <span id="page-17-2"></span>**b. Vergabeverfahren – Neues Verfahren erstellen**

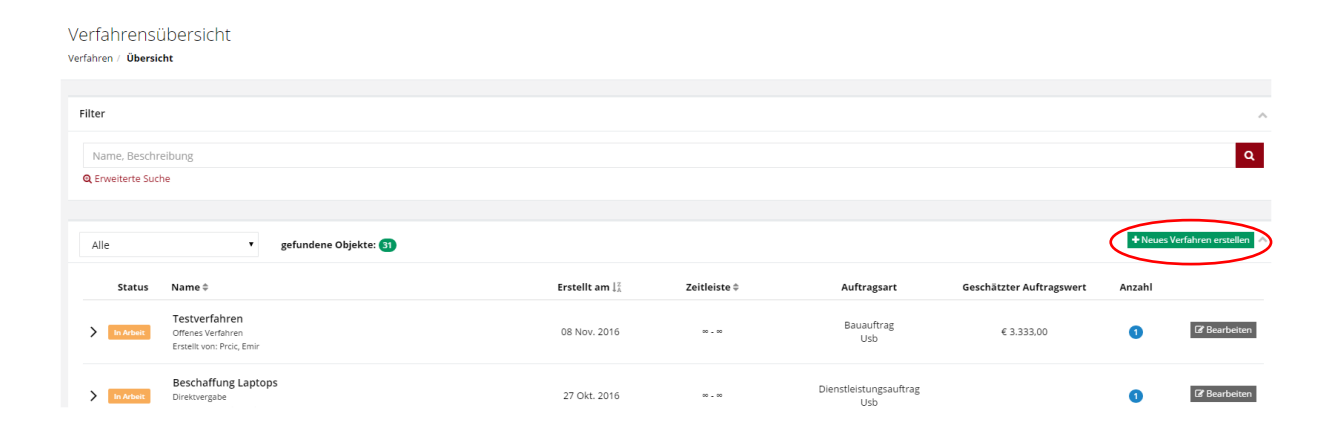

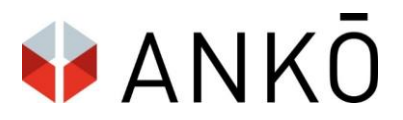

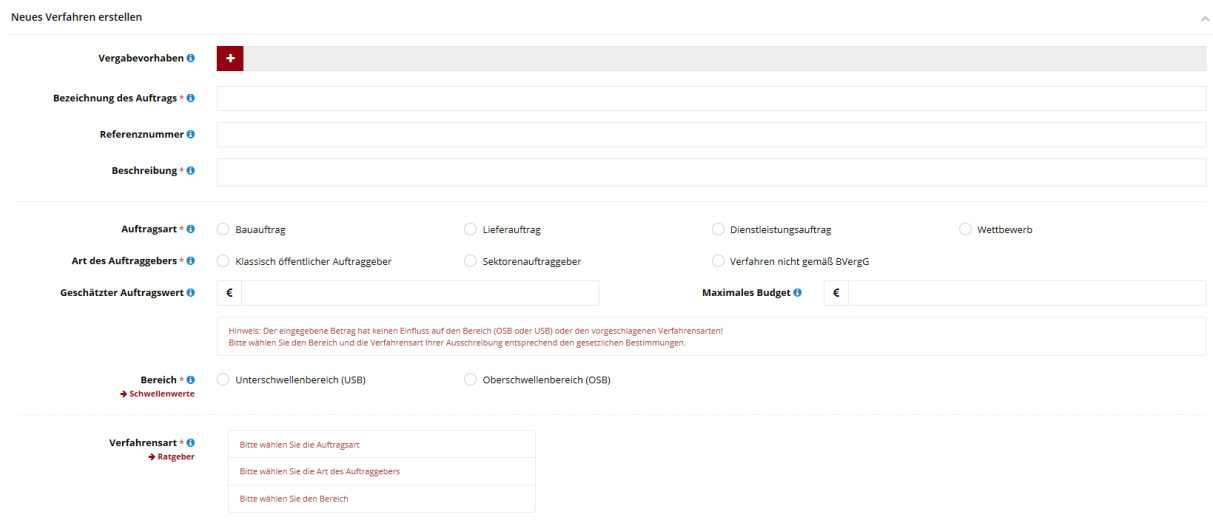

Bei Klick auf "Neues Verfahren erstellen" erscheint die Startmaske "Verfahren erstellen":

**Vergabevorhaben (Optional):** Wie im Kapitel 9 erläutert kann das Verfahren zu einem übergreifenden Vergabevorhaben zugeordnet werden.

**Name (Optional):** Die Interne Bezeichnung des Verfahrens

**Verfahrensnummer (Optional):** Optionale Verfahrensnummer

**Beschreibung (Optional):** Interne Verfahrensbeschreibung

**Auftragsart:** Wahl zwischen Bauauftrag, Lieferauftrag, Dienstleistungsauftrag, Wettbewerb.

Art des Auftraggebers: Wahl zwischen "Klassisch öffentlicher Auftraggeber", "Sektorenauftraggeber", "Verfahren nicht gemäß BVergG"

Im Falle "Verfahren nicht gemäß BVergG" ist keine Auswahl Bereich = USB / SB möglich.

**Geschätzter Auftragswert (Optional):** Achtung: Geschätzter Auftragswert hat keinen Einfluss auf die anschließend vorgeschlagenen Verfahrensarten.

**Bereich:** Wahl zw. Unterschwelle / Oberschwelle. Anschließend Wahl der Verfahrensart.

Achtung: Die Verfahrensarten welche unter "Art des Verfahrens" im Unterschwellen- oder Oberschwellenbereich sichtbar sind, können sich je nach Konfiguration des Systems ändern. Bitte wenden Sie sich hier bei Unklarheiten oder fehlenden Verfahrensart an Ihren Administrator.

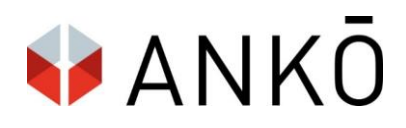

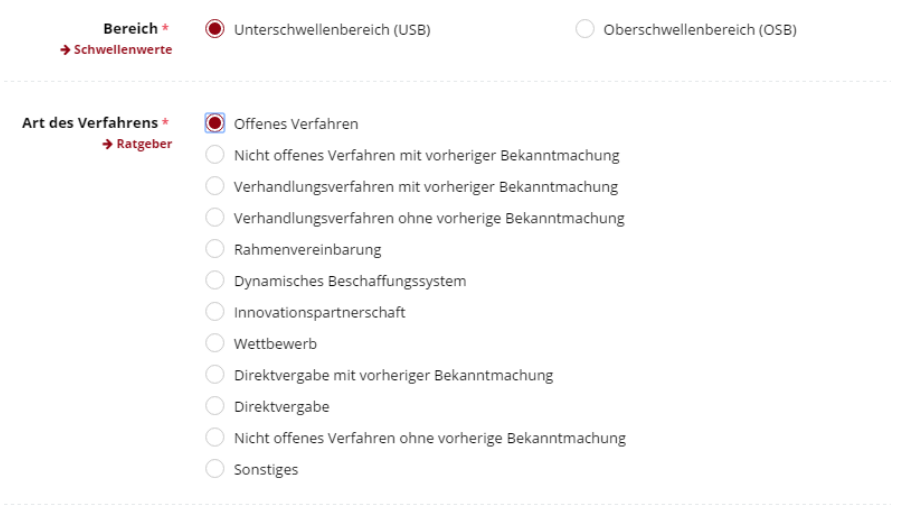

Achtung! Die Wahl des Verfahrens obliegt dem Benutzer. Das die Verfahren in der Liste aufscheinen, bedeuten nicht, dass die Verfahren im Einzelfall tatsächich gewählt werden dürfen.

Unter **Kontakt und Adresse** werden die bereits eingegebenen Angaben aus "Mein Profil" übernommen (Siehe Abschnitt 1). Angaben können hier nochmal kontrolliert / ergänzt werden – und werden in die später angelegten Bekanntmachungsformulare übernommen.

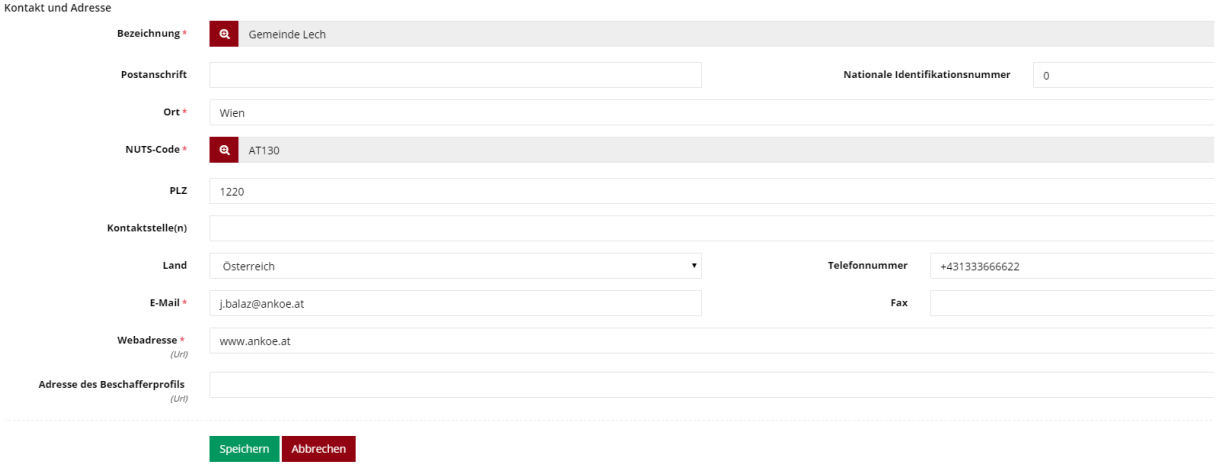

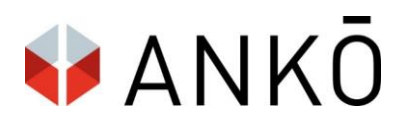

#### **c. Vergabeverfahren – Verfahrensübersicht**

<span id="page-20-0"></span>Das angelegte Verfahren kann in der Maske "Verfahrensübersicht" angesehen und weiter verwaltet werden.

Im oberen Teil des Bildschirms sind **die Stammdaten** des Verfahrens einsehbar. Mit einem Klick auf "Bearbeiten" können diese geändert werden.

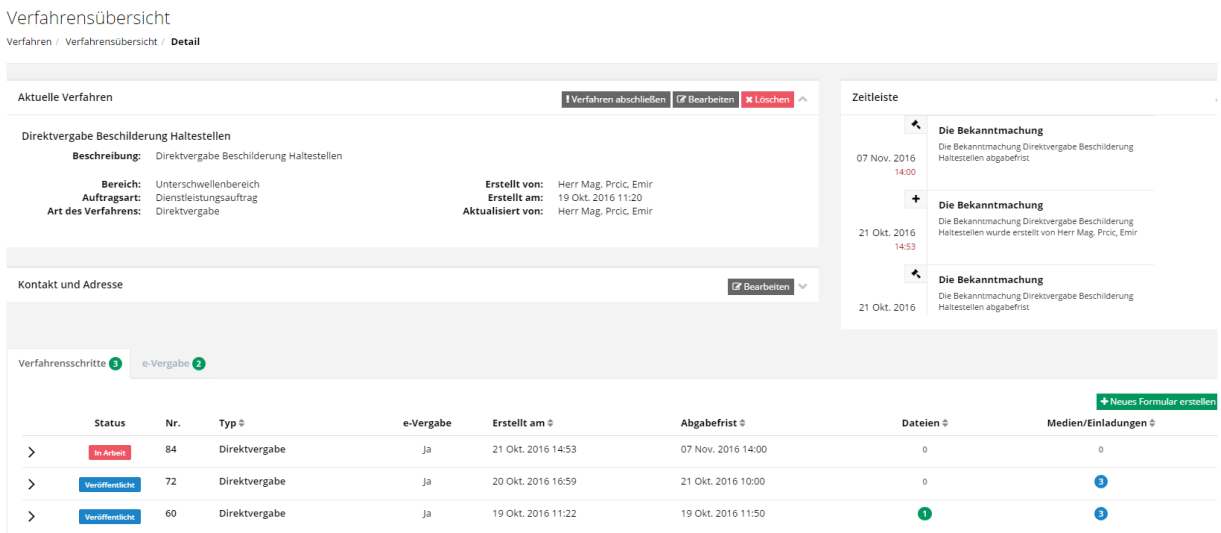

Die Zeitleiste auf der rechten Bildschirmseite gibt einen Überblick über bevorstehende Fristen und wichtige Meilensteine im Verfahren (zB Abgabefrist, Zeitpunkt der Verfahrenserstellung etc.)

#### <span id="page-20-1"></span>**d. Verfahrensschritte – Neues Formular erstellen**

Mit einem Klick auf "Neues Formular erstellen" kann ein neuer Verfahrensschritt angelegt werden.

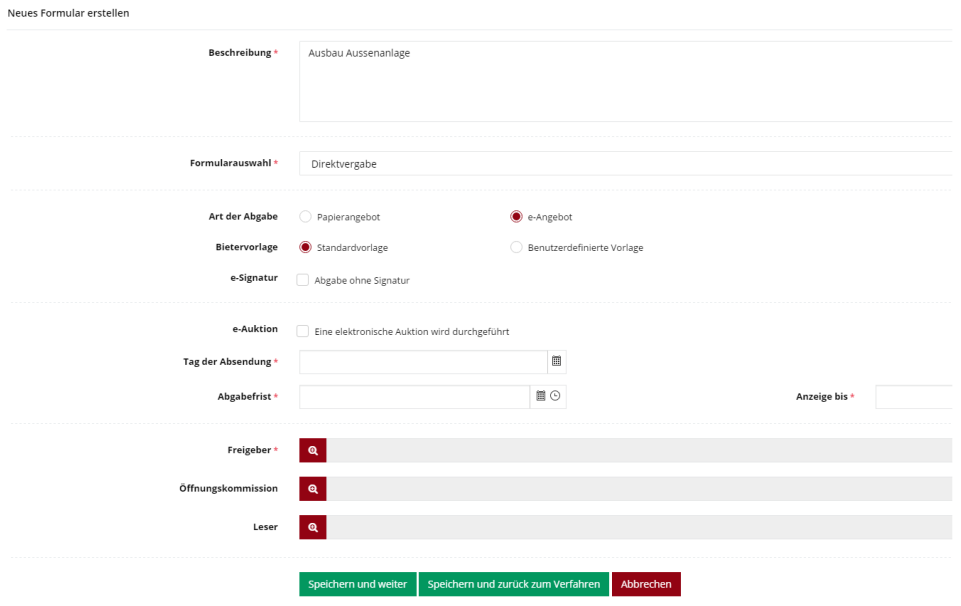

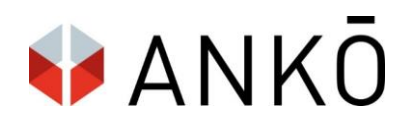

#### **Beschreibung:** Interne Bezeichnung des Verfahrensschrittes

**Formularauswahl:** Auswahl des gewünschten Formulars, Auswahl wird je nach gewählter Verfahrensart angepasst (z.B. Auftragsbekanntmachung, Bekanntmachung vergebener Aufträge, Vorinformation, etc.)

#### **Art der Abgabe:** Papierangebot oder e-Angebot

#### **Bietervorlage:**

 Standardvorlage: Der Bieter muss die Standard-Angebotsmaske befüllen, um das Angebot abgeben zu können.

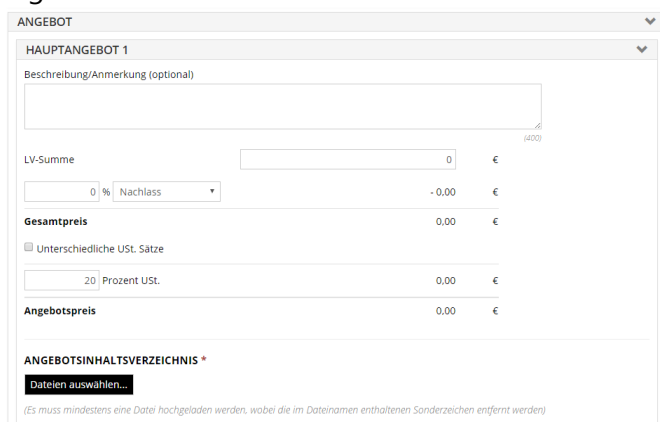

 Benutzerdefinierte Vorlage: Alternativ kann eine benutzerdefinierte Bietermaske gewählt werden. Diese kann dem Bieter / Bewerber z.B. vorschreiben, in welchem Dateiformat das Leistungsverzeichnis hochzuladen ist.

**e-Signatur:** Die e-Signatur kann wahlweise deaktiviert werden (Achtung: Dies ist aus gesetzlichen Gründen ausschließlich bei der Direktvergabe möglich).

#### **Fristen:**

- **Tag der Absendung:** Datum der Absendung der Bekanntmachung an die gewählten Publikationsmedien, bzw. Tag der Absendung der Direkteinladung an den gewählten Bieterkreis.
- **Abgabefrist:** Bis zu diesem Zeitpunkt können Bieter / Bewerber Angebote oder Teilnahmeanträge abgeben.
- **Anzeige bis:** Bis wann soll die Bekanntmachung im jeweiligen Publikationsmedium sichtbar sein. Als Voreinstellung dient die Abgabefrist, kann aber geändert werden.

#### <span id="page-21-0"></span>**e. Verfahrensrollen eingeben**

Der Auftraggeber hat an dieser Stelle die Möglichkeit Verfahrensrollen zuzuweisen:

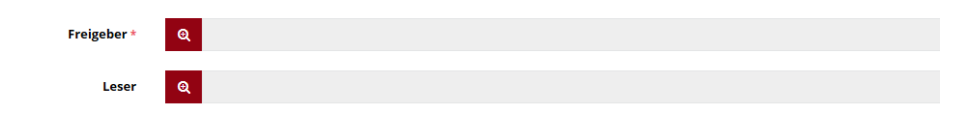

**Freigeber:** Ein- oder mehrere Personen, welche das Verfahren Freigeben. Das Verfahren muss von allen ausgewählten Personen freigegeben werden, bevor es veröffentlicht werden kann. Achtung:

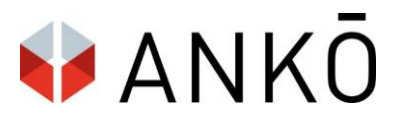

Dies ist ein Pflichtfeld und es muss zumindest ein Freigeber definiert

werden. Falls Sie selbst das Verfahren freigeben, sollten Sie an dieser Stelle Ihren eigenen Namen eintragen.

**Öffnungskommission:** Ein- oder mehrere Mitglieder der Öffnungskommission können hier eingetragen werden. Die Anwesenheitsliste der Angebotsöffnung kann auch später im System nachgetragen werden.

**Leser:** Hier können Sie Nutzern Leserechte zuteilen (z.B. Rechtsanwälten / Ziviltechnikern etc.)

#### <span id="page-22-0"></span>**f. Formular ausfüllen**

An dieser Stelle füllen Sie das gewählte Formular aus.

NEU: Das Formular ist in Abschnitte unterteilt. Sie können jeden Abschnitt zwischenspeichern, können zwischen einzelnen Abschnitten hin und her springen und müssen das Formular nicht mehr linear ausfüllen.

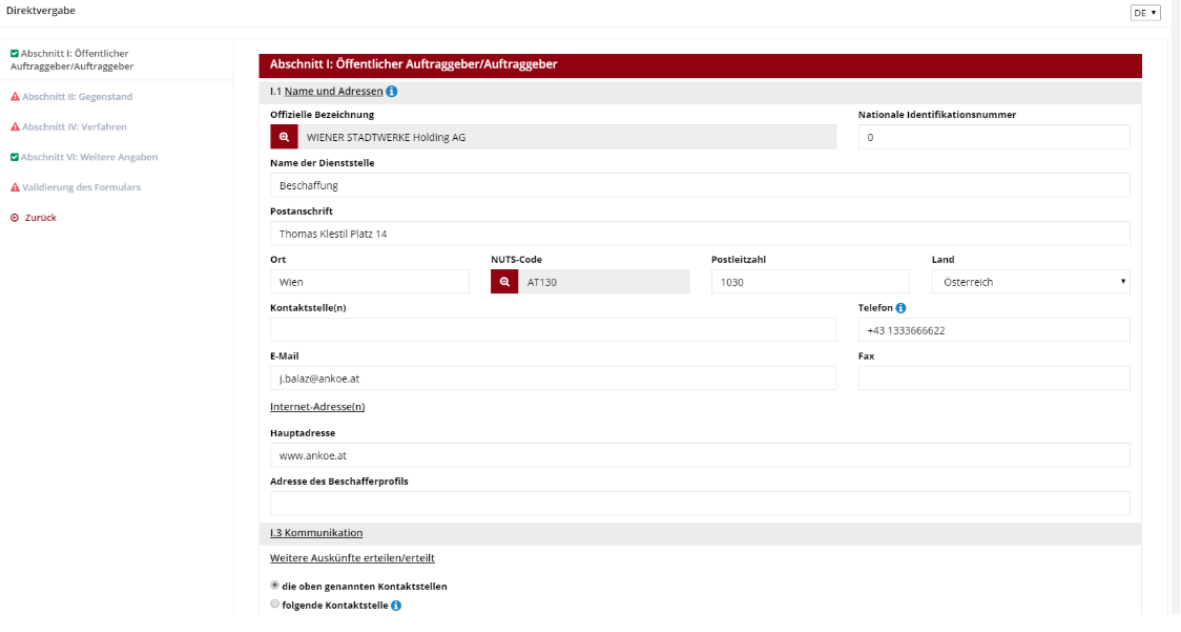

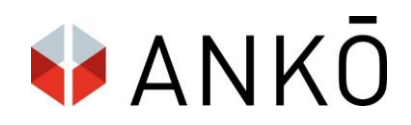

Im Abschnitt "Validierung des Formulars" können Sie Ihre Angaben

überprüfen. Sie werden darauf hingewiesen, falls Angaben unvollständig oder fehlerhaft sind.

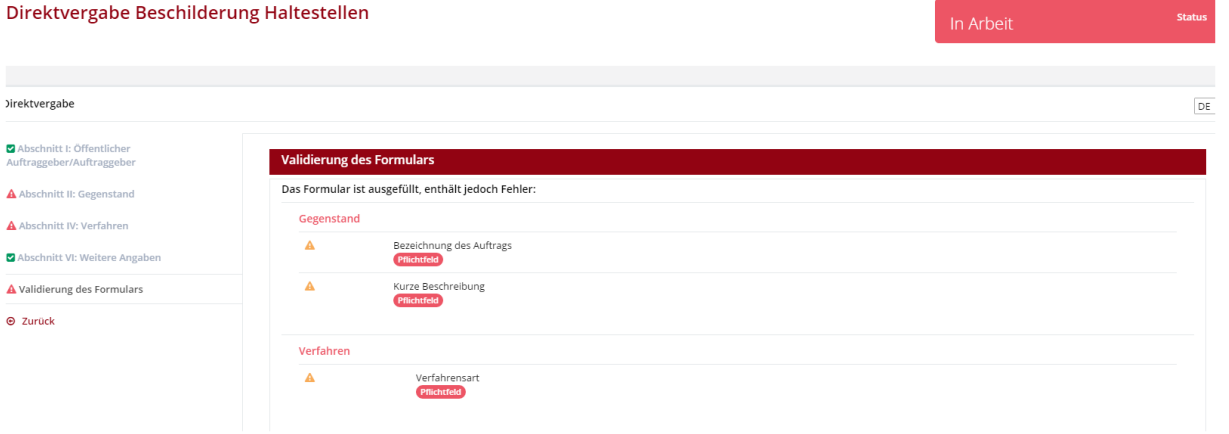

Wenn das Formular korrekt ausgefüllt ist, erscheint der Bereich unter "Validierung des Formulars" grün, mit der Meldung: Das Formular ist korrekt ausgefüllt.

Mit einem Klick auf "Zurück zur Bekanntmachungsliste" gelangen Sie zurück in die Verfahrensübersicht.

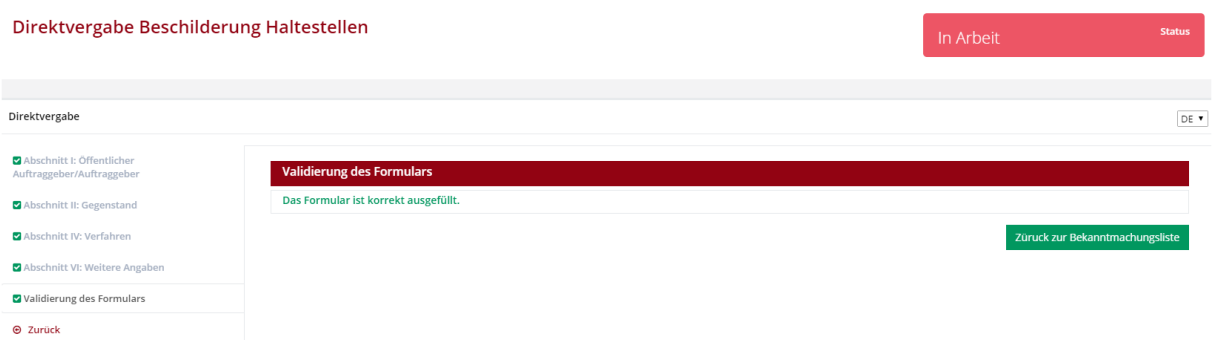

#### <span id="page-23-0"></span>**g. Verfahrensübersicht – Verfahrensschritt veröffentlichen**

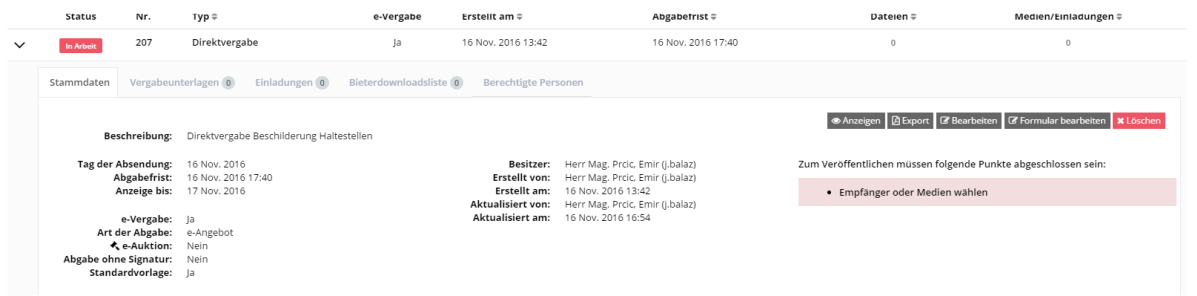

Um den Verfahrensschritt erfolgreich zu veröffentlichen, müssen noch folgende Schritte erledigt werden:

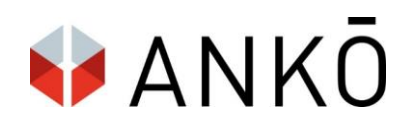

#### <span id="page-24-0"></span>**h. Vergabeunterlagen hochladen**

NEU: es können auch zwei oder mehr Unterlagen gleichzeitig hochgeladen werden:

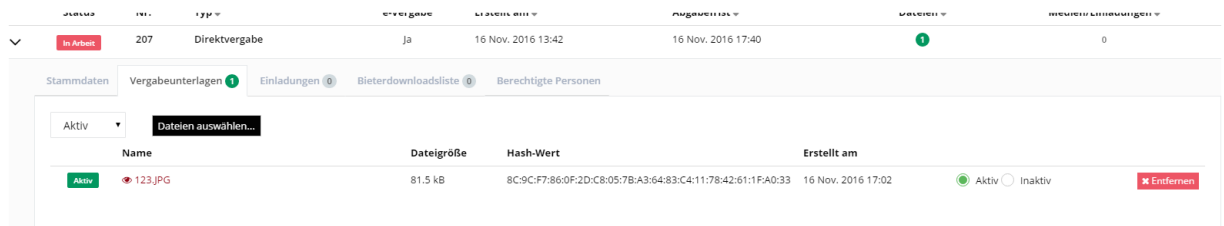

#### **Tipps zur Dateiverwaltung:**

#### Dateiformate/Dateitypen

Es können Dateien der unterschiedlichsten Formate/Typen (.docx, .xls, .pdf, .dtn, …) online gestellt werden.

Es sollte den Interessenten nur möglich sein, die Dateien mit einer Gratis-Software zu öffnen bzw. zu bearbeiten. Bei Spezial-Dateien evtl. einen Link zur Gratis-Software in den Unterlagen angeben.

#### zip-Dateien

Vorteile auf Auftragnehmer-Seite:

- weniger Dateien beim Upload = anwendungsfreundlicher
- Dateien werden nach Möglichkeit komprimiert = kleineres Datei-Volumen
- thematisch gestaltete zip-Ordner (z.B. Plaene\_V1.zip)

Vorteile auf Auftragnehmer-Seite:

In jeder Bekanntmachung wird standardmäßig ein Download aller veröffentlichten Dateien als zip-Paket angeboten.

Durch veröffentlichte zip-Dateien wird aber auch hier die Übersicht verbessert und der thematische Download vereinfacht.

Falls keine zip-Dateien hochgeladen werden, "zipt" das System die einzelnen Dateien automatisch und bietet sowohl die Einzeldateien als auch die Gesamt-Zip zum Download an.

#### **Ergänzung / Löschung**

vor Versand/Veröffentlichung:

Es können Dateien hinzugefügt und auch gelöscht werden.

nach Versand/Veröffentlichung:

Es können Dateien hinzugefügt oder deaktiviert werden - **nicht jedoch gelöscht!**

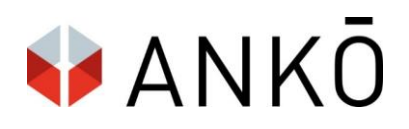

#### <span id="page-25-0"></span>**i. Einladungen / Medienauswahl:**

Je nach Art des Verfahrens kann hier Wahlweise ein geschlossener Bieterkreis ausgewählt werden (Nicht offenes Verfahren, Direktvergabe) oder das Publikationsmedium, in welchem das Verfahren publiziert werden sollte (z.B. offenes Verfahren).

#### Medienauswahl

Medien und Empfänger werden über den Button "Verwalten" hinzugefügt.

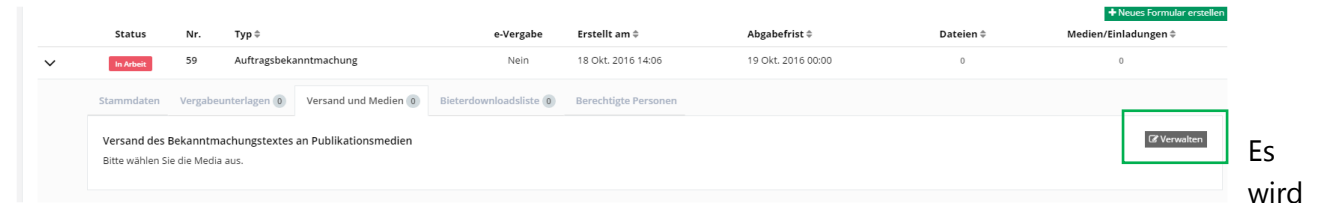

eine Auswahl der gewünschten Publikationsmedien angezeigt (Achtung: der folgende Screenshot stammt aus dem Testsystem, in der Produktivumgebung wird die Medienauswahl an das Altsystem Eingabeportal.at angeglichen):

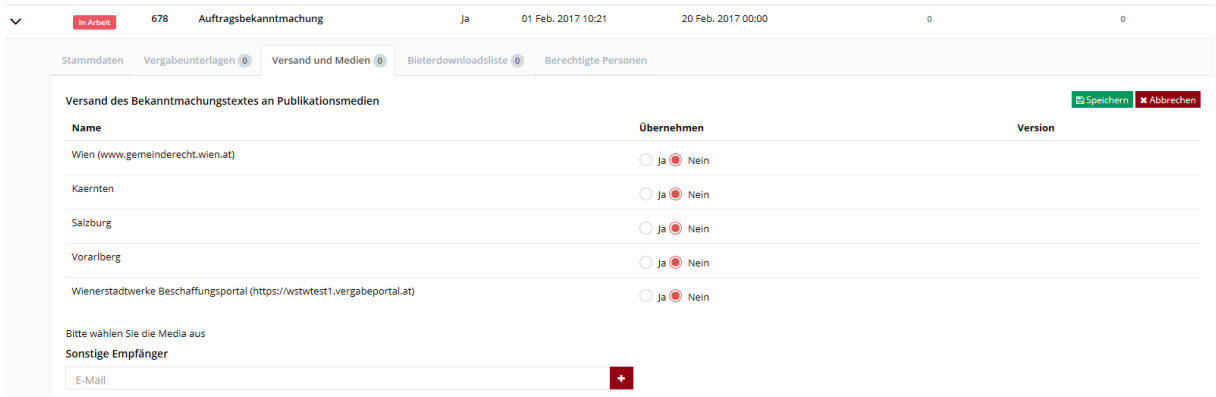

Unter sonstige Empfänger können sie eine unbegrenzte Anzahl an zusätzlichen Empfängern definieren, welche über die Veröffentlichung

#### Einladungen

Handelt es sich um eine Direktvergabe (ohne vorherige Bekanntmachung), um ein Nicht-Offenes Verfahren oder um eine Bietereinladung im Zuge eines mehrstufigen Verfahrens, können gewünschte Bieter mit einem Klick auf "Einladungen" zum Verfahren hinzugefügt werden.

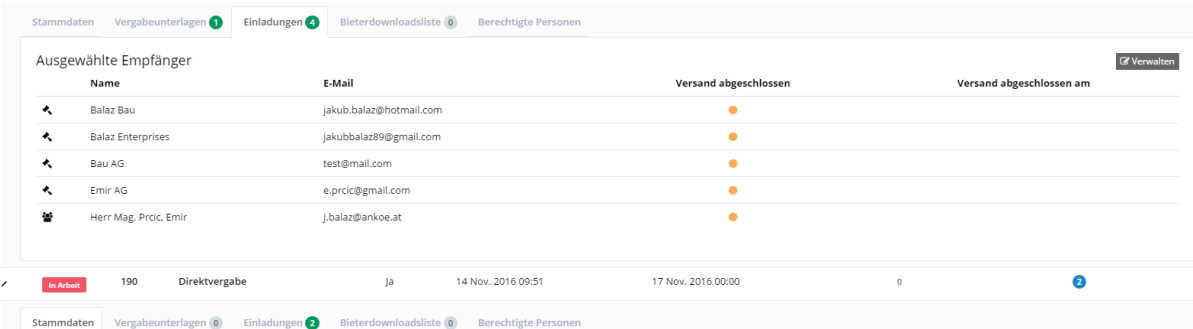

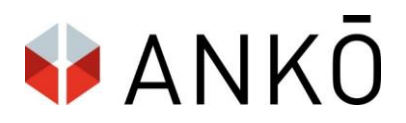

Einzelne Bieter können mit einem Klick auf "Verwalten" aus einem bestehenden Verzeichnis hinzugefügt werden. Um die Liste aller Verfügbaren Verzeichnisse zu sehen, klicken Sie auf das Drop-Down Feld in der Mitte der Ansicht. Mit einem Klick auf "Alle" werden alle verfügbaren Bieter aus allen verfügbaren Verzeichnissen angezeigt.

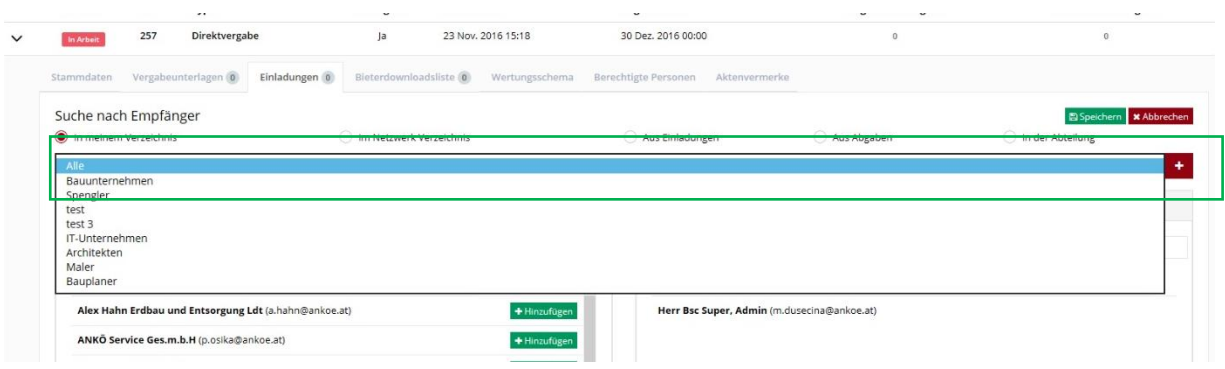

Im Anschluss kann mit einem Klick auf Hinzufügen, der gewünschte Bieter zum Verfahren hinzugefügt werden.

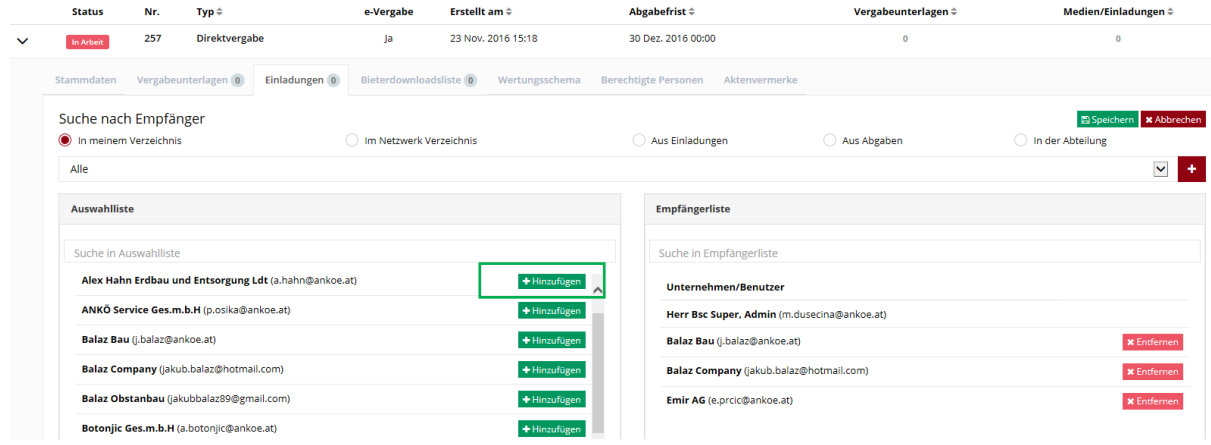

Im Anschluss muss die Auswahl mit einem Klick auf "Speichern" übernommen werden.

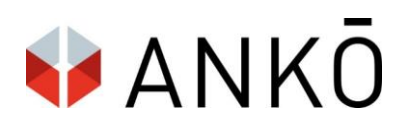

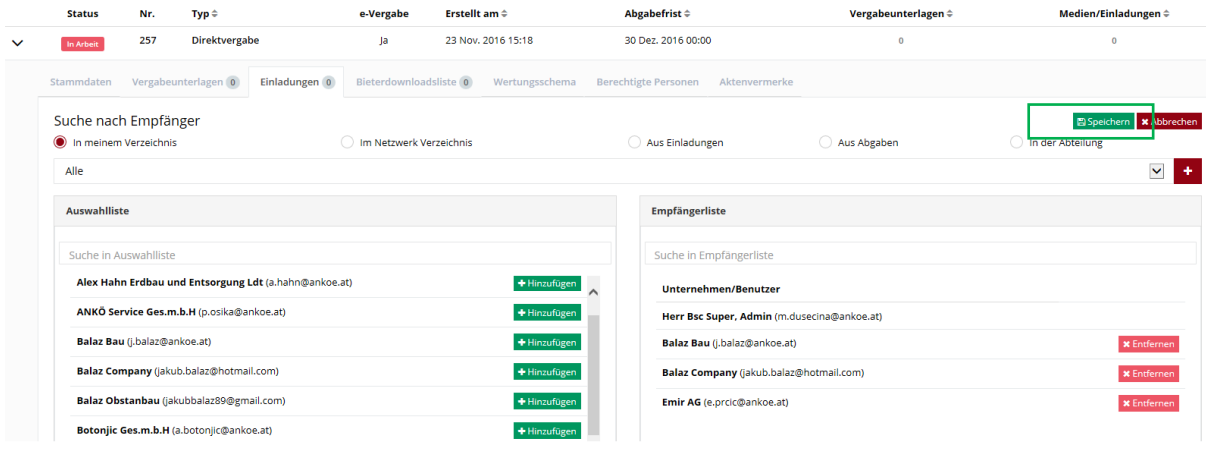

Die gewünschten Empfänger sind jetzt zum Verfahren hinzugefügt und erhalten eine Aufforderung zur Angebotsabgabe.

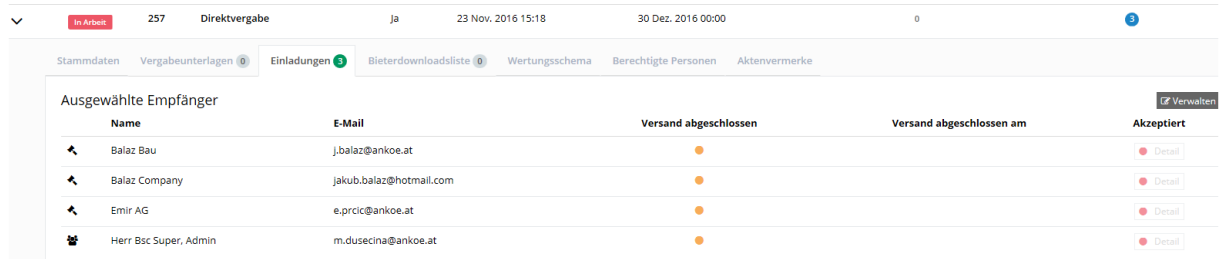

Für weitere Erklärungen zum Thema Bietermanagement siehe Kapitel 13.

#### <span id="page-27-0"></span>**j. Freigabe / Veröffentlichung**

Nach erfolgter Versandauswahl springt der Status des Verfahrensschrittes von "in Arbeit" auf **"fertig".**

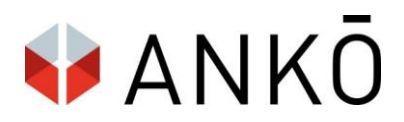

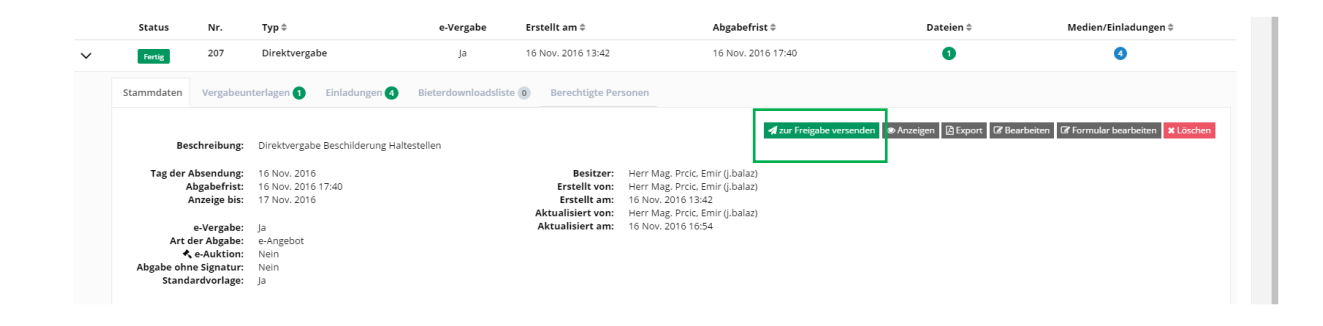

Sie können die Bekanntmachung bzw. Einladung im Anschluss **zur Freigabe versenden.**

**Tipp: Einen Überblick über die verfahrensspezifischen Rollen bekommen Sie über die Schaltfläche**  "Berechtigte Personen". Mit einem Klick auf "Verwalten" können die Rollen "Freigeber", **"Öffnungskommission" und "Leser" ändern und neu zuweisen.**

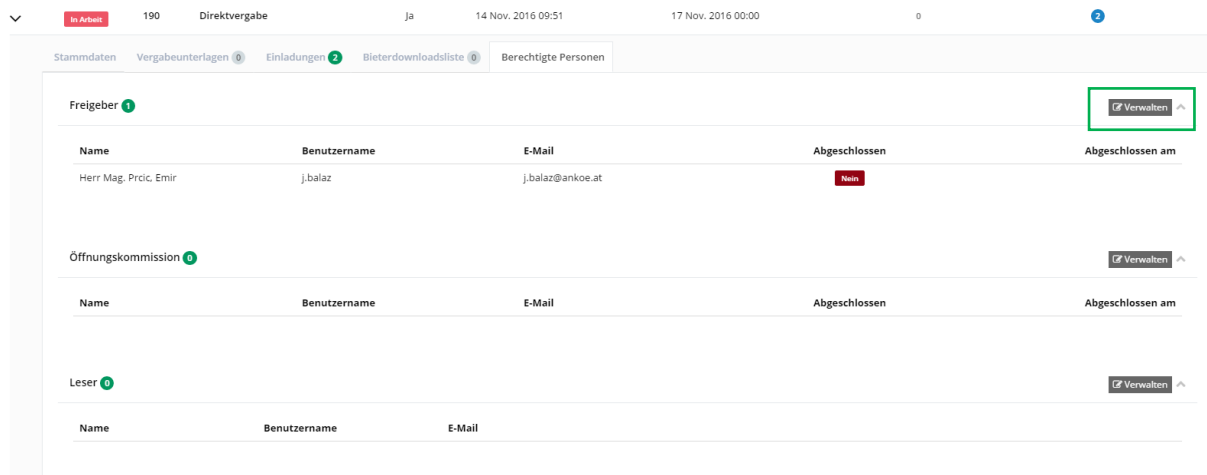

Benutzer, welche bei diesem Verfahren als "Freigeber" markiert sind bekommen eine Mail mit Aufforderung zur Freigabe. Wenn zumindest einer der zur Freigabe berechtigten Personen die Freigabe erteilt, springt der Status des Verfahrens auf **Freigegeben.**

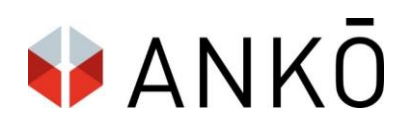

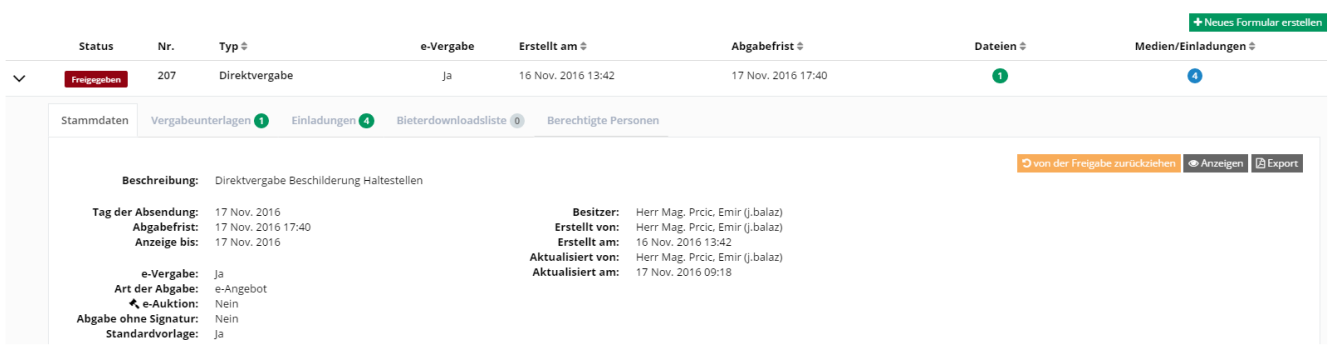

Das Verfahren springt anschließend in den Status **Veröffentlicht,** sobald die vorgesehene Korrekturfrist verstrichen ist.

#### **Verfahren oder Verfahrensschritte ohne Bekanntmachung (zB Direktvergabe, oder Aufforderung zur Angebotsabgabe im Verhandlungsverfahren:**

Status "Veröffentlicht" = Einladungen per Email wurden versandt.

#### **Verfahren oder Verfahrensschritte mit Bekanntmachung**

Status "Veröffentlicht" = Bekanntmachung ist veröffentlicht.

Achtung! Die Veröffentlichung aller Verfahren läuft viertel-stündig. Dh. zB um 12:00, um 12:15, 12:30, 12:45, 13:00 etc.

Dh. wenn ein Verfahren um 12:59 freigegeben wird, ist es (je nach Publikationsmedium und Verfahrensart) um 13:00 veröffentlicht.

Im USB: Die Bekanntmachung erscheint sofort im Publikationsmedium.

Im OSB:

Die Bekanntmachung erscheint zuerst im Publikationsmedium der EU (TED), und erst danach (spätestens 48 Stunden nach Veröffentlichung) in nationalen Medien.

In die Fristen ist diese Verzögerung von 48h einzukalkulieren.

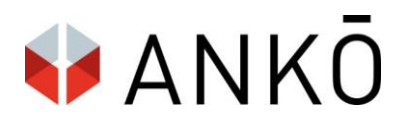

## <span id="page-30-0"></span>**10. Berichtigung**

#### <span id="page-30-1"></span>**a. Berichtigung von einzelnen Dateien**

Eine Veränderung der Dateien wird sofort nach außen wirksam und die Verständigung an die Interessenten wird ebenfalls sofort versendet!

#### Dateien hinzufügen

#### *Klicken Sie bei "Vergabeunterlagen" auf die Schaltfläche "Dateien auswählen".*

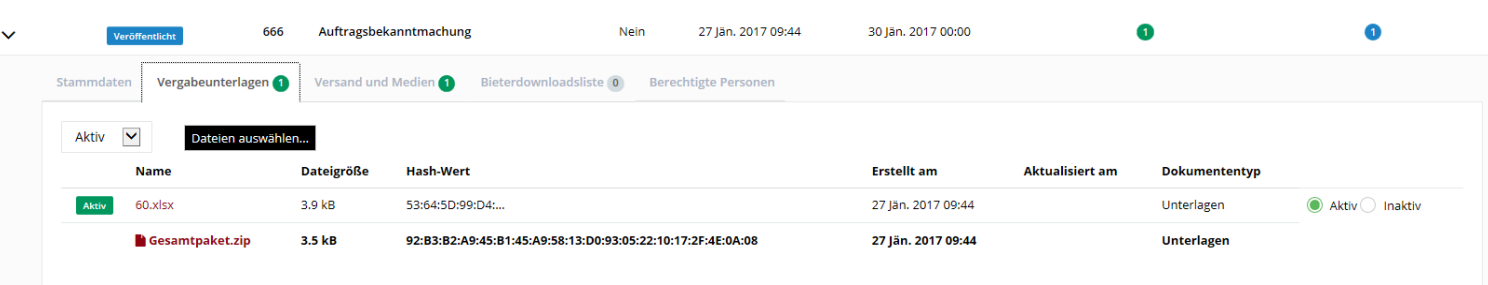

#### Dateien aktivieren / deaktivieren

Einzelne Dateien können jederzeit mit der Auswahl "Aktiv" oder "Inaktiv" deaktiviert und und wieder rück-aktiviert werden Vorhandene Dateien können durch neue Dateien ersetzt werden, indem die "alte Version" deaktiviert wird und eine neue Datei hochgeladen wird.

Nachteil: Die Nachvollziehbarkeit von Veränderungen wird erschwert.

Ein ergänzender Kommentar ist gerade bei diesem Vorgehen sehr sinnvoll und hilfreich!

Die inaktiven Dateien sind optisch anders dargestellt, sind in der Historie der Bekanntmachung ersichtlich, stehen den Interessenten jedoch nicht mehr aktiv als Download zur Verfügung.

#### ← Zurück zur Liste

#### 656 - TESTVERFAHREN JBAH

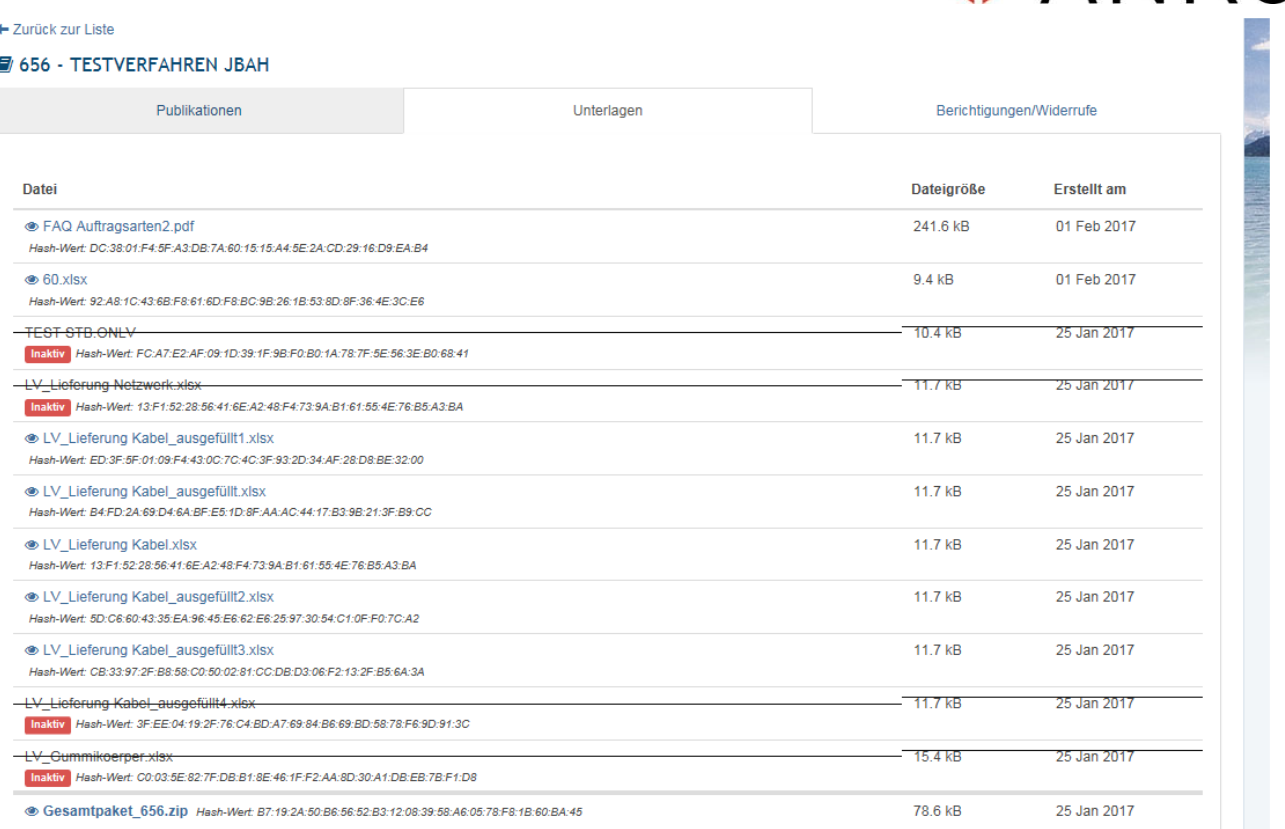

ANKO

#### **ACHTUNG**

Änderungen/Ergänzungen der Dateien werden sofort durchgeführt. Die Dateien stehen daher sofort aktiv als Download zur Verfügung.

Sofort nach jedem Upload werden auch die zur Bekanntmachung erfassten Interessenten (durchgeführter Download) per System-Mail über die Änderungen informiert.

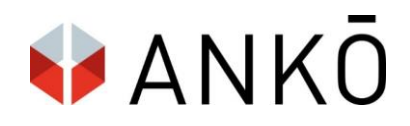

#### <span id="page-32-0"></span>**b. Berichtigung des gesamten Verfahrens**

Das Verfahren kann berichtigt werden, indem der Button "Berichtigung erstellen" in der Verfahrensübersicht angeklickt wird:

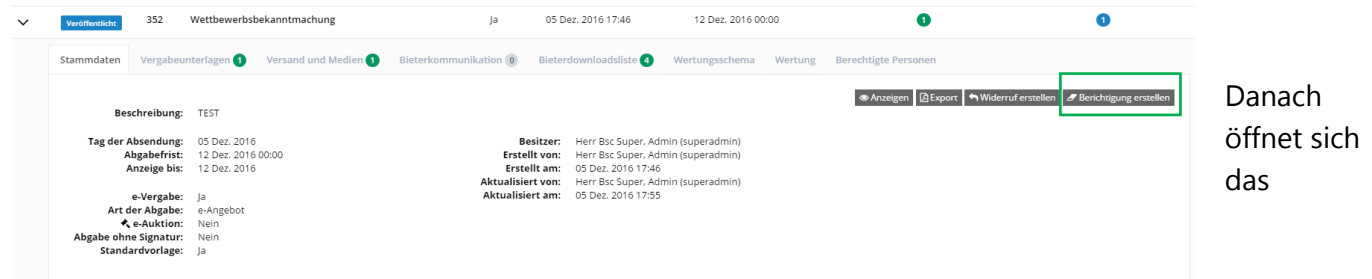

Berichtigungs-Formular, welches analog zur Bekanntmachung ausgefüllt, freigegeben und veröffentlicht werden muss.

#### **Hinweis zu Abschnitt VII: Änderungen**

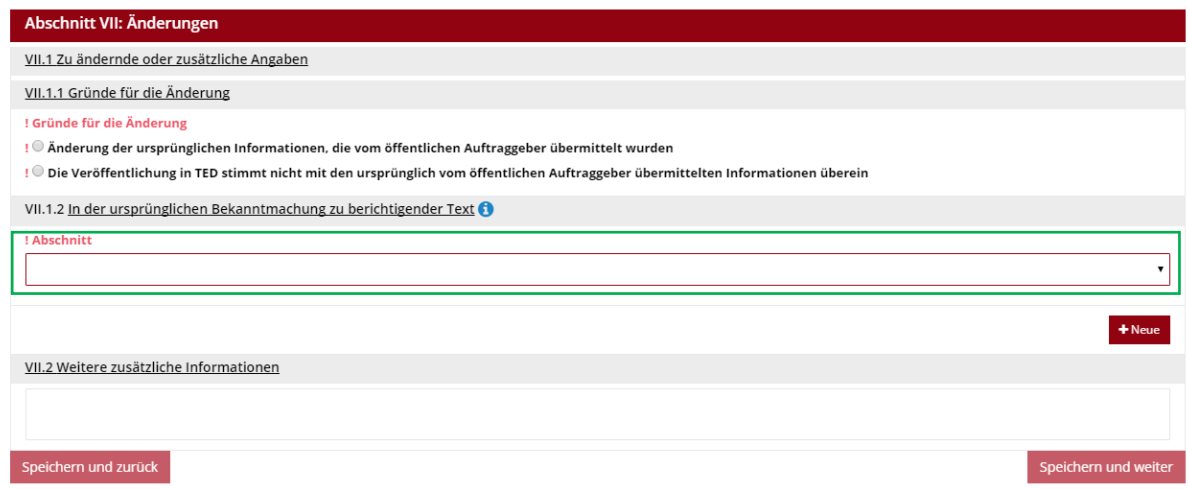

Klickt man den Bereich "Abschnitt" an, erscheint ein Drop-Down Menü mit allen Abschnitten des Origigal-Bekannmachungsformulars. Nach Auswahl des gewünschten Abschnittes, Unterabschnittes und Feldes gibt der Benutzer den berichtigten Text ein. Wird ein weiteres Feld berichtigt, kann der Benutzer dieses mit einem Klick auf "Neue" auswählen und berichtigen.

## **BANKO**

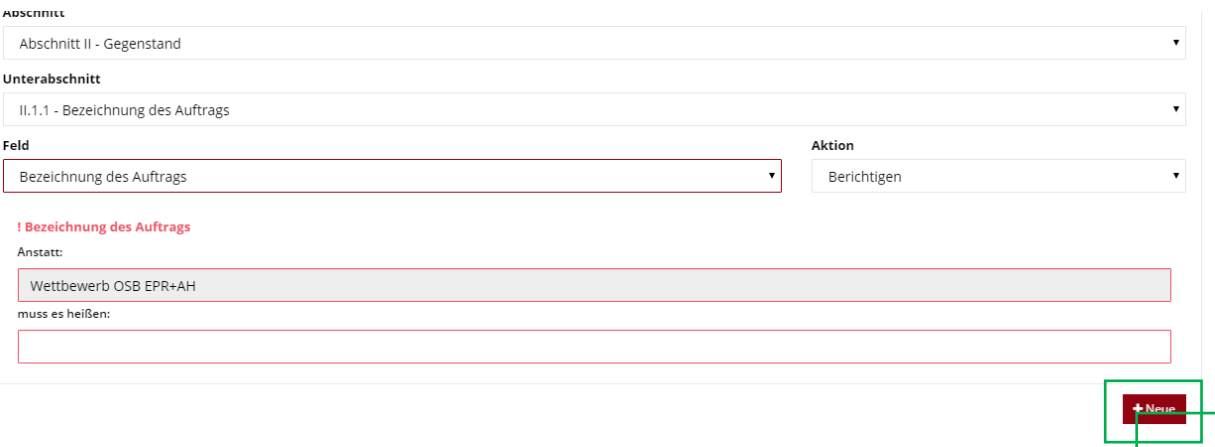

## <span id="page-33-0"></span>**11. Widerruf**

Nach einem Klick auf "Widerruf erstellen" öffnet sich das Widerrufsformular, welches ähnlich wie bei einer Berichtung ausgefüllt, freigegeben und veröffentlicht werden muss.

Der Widderuf kann wahlweise 1. Stufig oder 2. Stufig erfolgen.

Nack einem Klick auf "Widerruf erstellen" öffnet sich ein Fenster, mit der Auswahlmöglichkeit 1-stufiger oder 2-stufiger Widerruf.

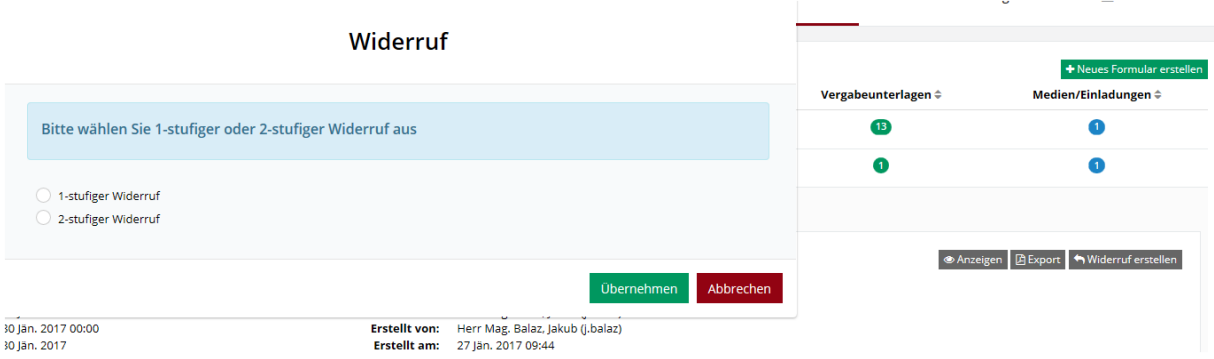

#### 1-stufiger Widerruf

Das Formular der Widerrufsentscheidung ist zu befüllen und im Anschluss (gleicher Vorgang wie bei einer Berichtigung) freizugeben oder zu veröffentlichen.

#### 2-stufiger Widerruf

Nach Veröffentlichung der Widerrufsentscheidung hat der Benutzer folgende Auswahlmöglichkeiten:

- Widerrufsentscheidung zurückziehen
- Widerrufserklärung erstellen
- Widerrufsentscheidung berichtigen

Wird die Widerrufserklärung erstellt, muss diese ebenfalls freigegeben und veröffentlicht werden. Unter den Stammdaten sind sowohl die Origanalausschreibung als auch der Widerrufstext als PDF

## **ANKO**

### downloadbar (siehe Screenshot)

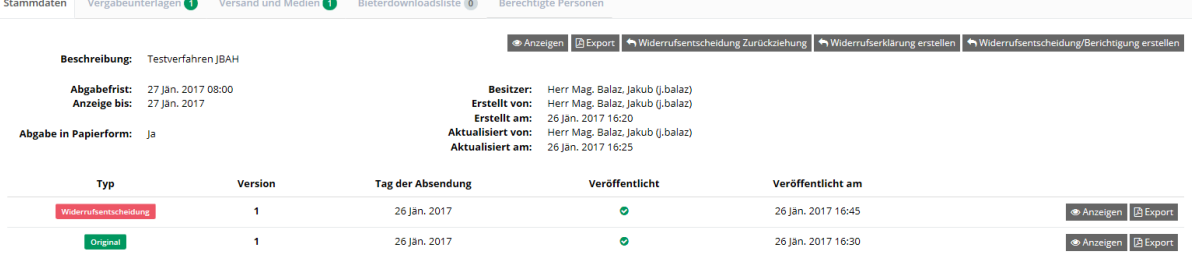

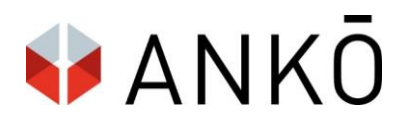

### <span id="page-35-0"></span>**12. Archiv**

Abgelaufene Verfahren - auch die Verfahren anderer Benutzer - können im Archiv abgerufen werden. Das Archiv ist im oberen Menü untern "Archiv" einsehbar:

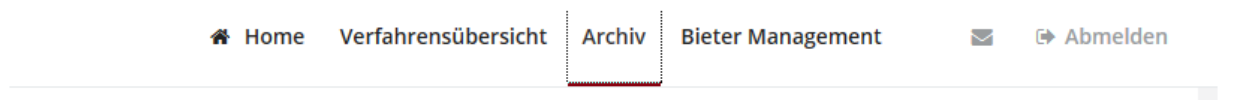

Mit einem Klick auf Verfahren Widerherstellen, können bereits archivierte Verfahren wieder reaktiviert werden.

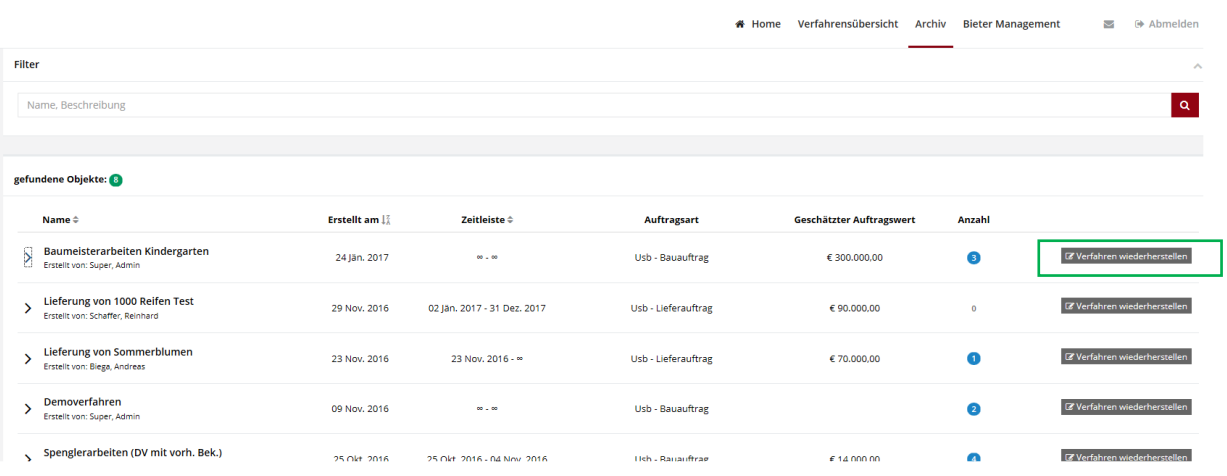

Achtung: Verfahren landen nicht mehr automatisiert im Archiv, sondern müssen manuell archiviert werden. Dies ist möglich, mit einem Klick auf "Verfahren abschließen" und "Archivieren" in der Ansicht des jeweiligen Verfahrens:

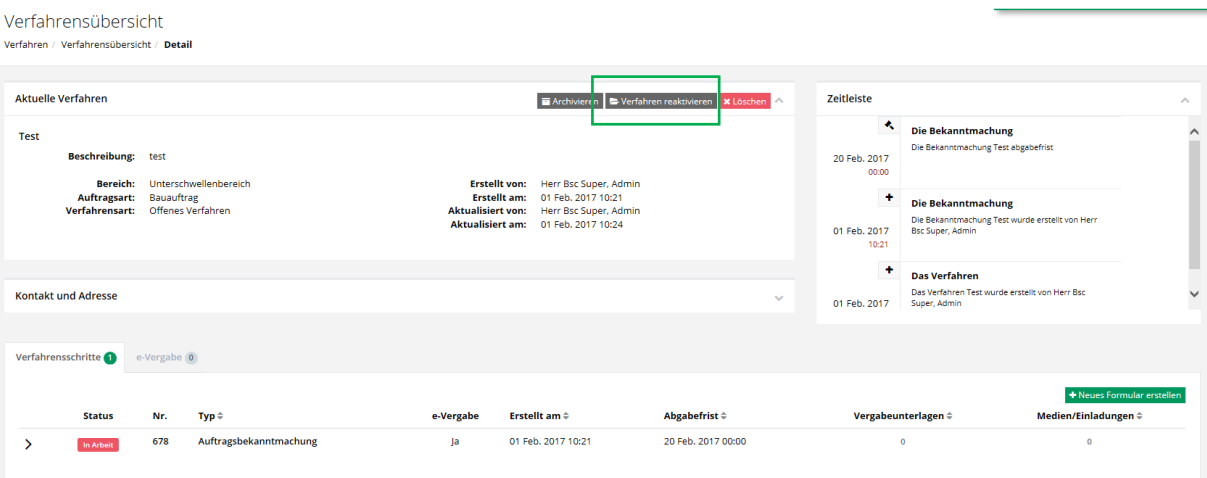
# **13. Bietermanagement**

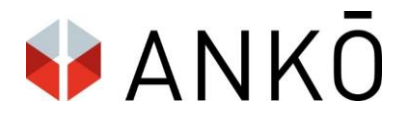

# **a. Allgemeines**

Das Bietermanagement dient zur Verwaltung von Bieterverzeichnissen. Im Zuge von nichtoffenen Verfahren bzw. Direktvergaben, können Sie hier angelegte Bieter zur Angebotsaufgabe auffordern.

# **b. Bieterverzeichnisse erstellen und verwalten**

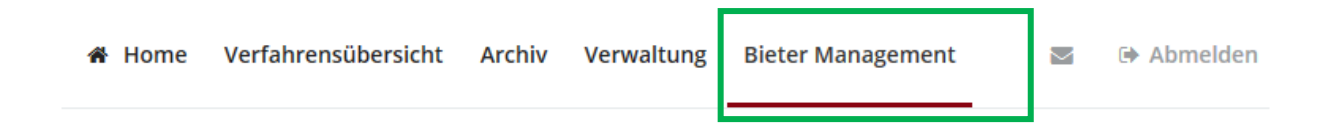

Das Bietermanagement (vormals "Unternehmer-Adressbuch") ermöglicht es Lieferantenverzeichnise zu erstellen und zu verwalten.

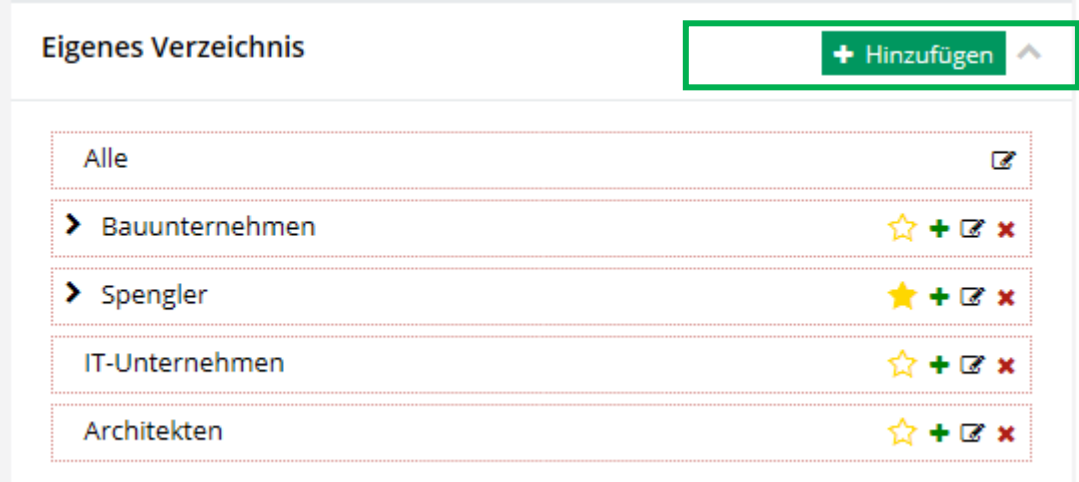

Mit einem Klick auf "Hinzufügen" in der linken Menüführung können Sie ein neues Verzeichnis erstellen. Ein Klick auf das grüne Kreuz ermöglicht es ein Unterverzeichnis hinzuzufügen.

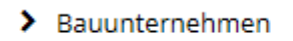

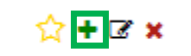

Ein Klick auf das rote Kreuz löscht das Verzeichnis.

> Bauunternehmen

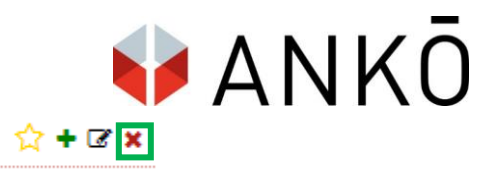

In einem bestehenden Verzeichnis kann ich per Filterfunktion nach Lieferanten suchen.

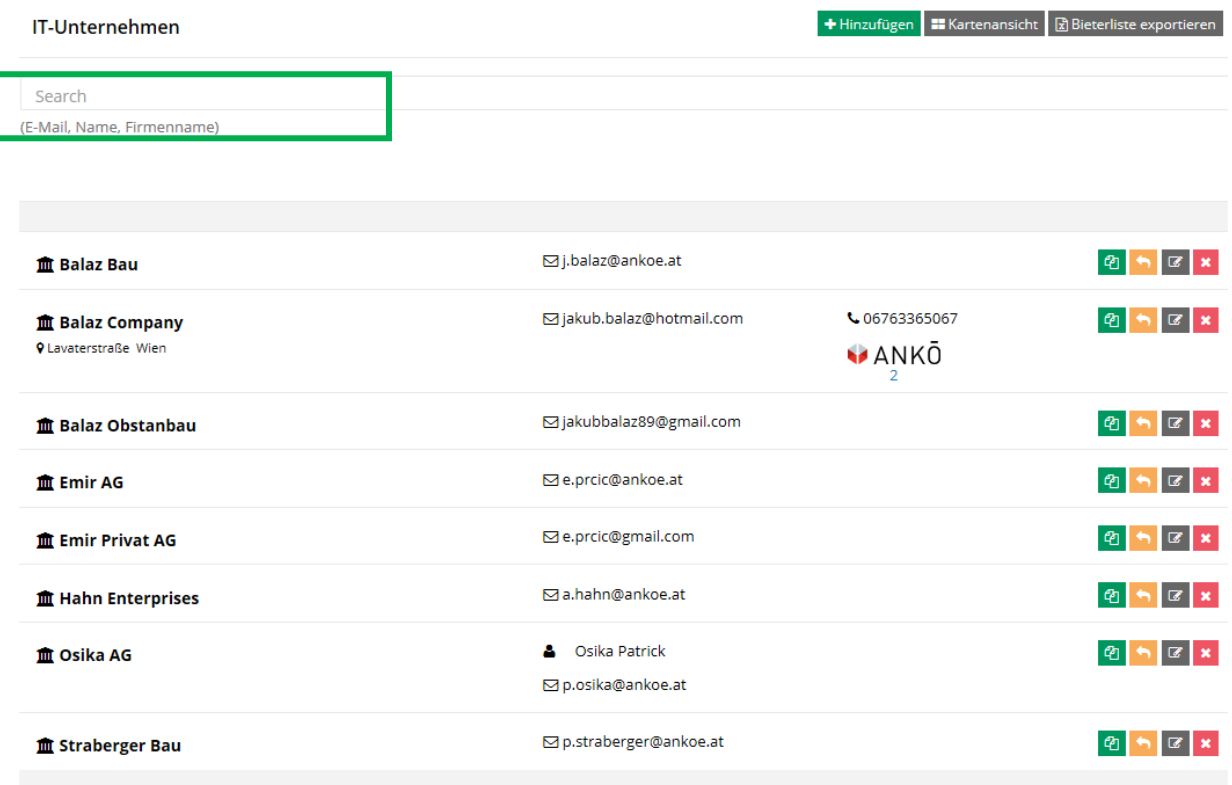

Optional ist es möglich zur "Kartenansicht" der Bieter zu wechseln.

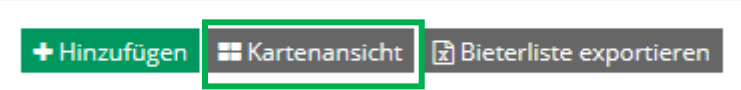

Die Bieterliste lässt sich ebenfalls als Excel-Datei exportieren.

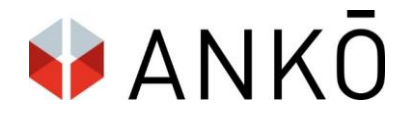

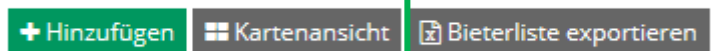

# **c. Bieter zu einem Verzeichnis hinzufügen**

Zu einem Verzeichnis lassen sich Bieter mit der Schaltfläche "Hinzufügen" ergänzen.

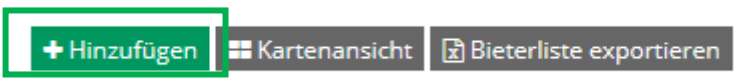

# Bieter manuell hinzufügen

Entweder sind die Bieterangaben manuell zu befüllen (Pflichfelder sind "Firmenname" und "E-Mail") oder aus bestehenden Quellen zu importieren.

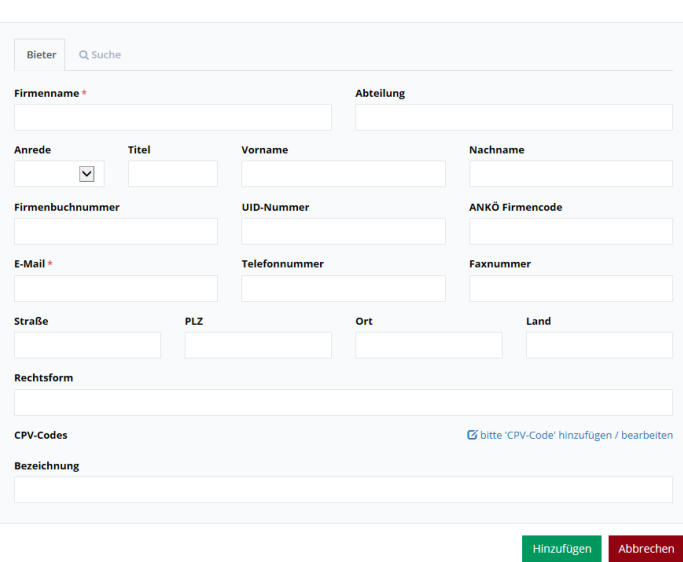

Hinzufügen(IT-Unternehmen)

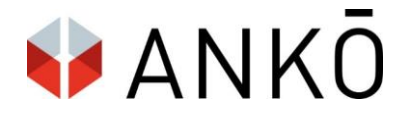

## Bieter aus einer Quelle hinzufügen

Mit einem Klick auf Suche kann nach Bietern in bereits Bestehenden Verzeichnissen gesucht werden. Zb in der ANKÖ Liste geeigneter Unternehmer oder im Firmenbuch.

## Hinzufügen(IT-Unternehmen)

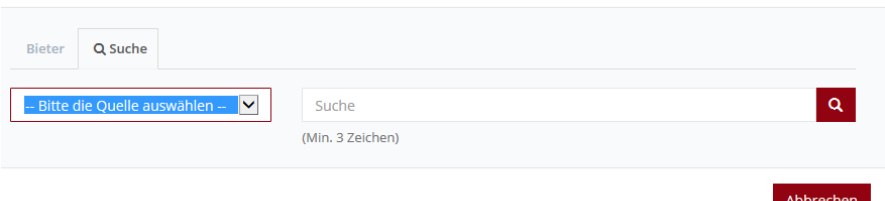

# **d. Bieter im Verfahren zur Angebotsabgabe auffordern**

Handelt es sich um eine Direktvergabe (ohne vorherige Bekanntmachung), um ein Nicht-Offenes Verfahren oder um eine Bietereinladung im Zuge eines mehrstufigen Verfahrens, können gewünschte Bieter mit einem Klick auf "Einladungen" zum Verfahren hinzugefügt werden.

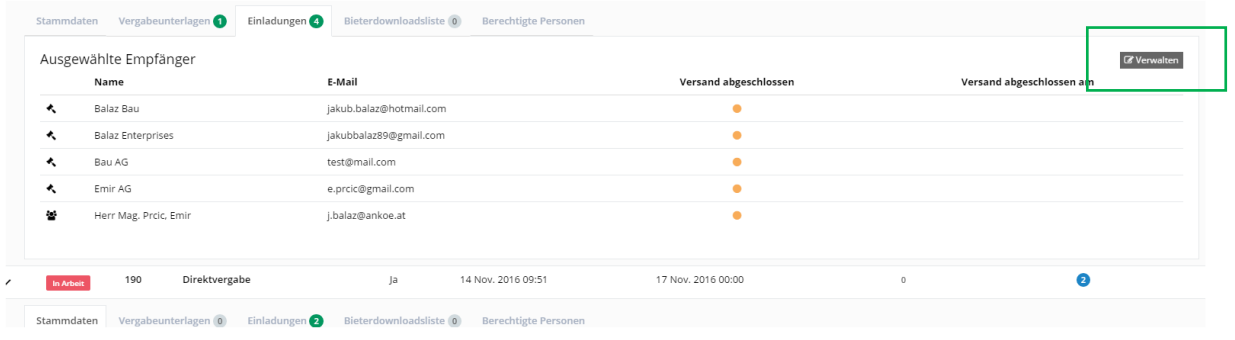

Einzelne Bieter können mit einem Klick auf "Verwalten" aus einem bestehenden Verzeichnis hinzugefügt werden. Um die Liste aller Verfügbaren Verzeichnisse zu sehen, klicken Sie auf das Drop-Down Feld in der Mitte der Ansicht. Mit einem Klick auf "Alle" werden alle verfügbaren Bieter aus allen verfügbaren Verzeichnissen angezeigt.

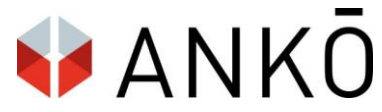

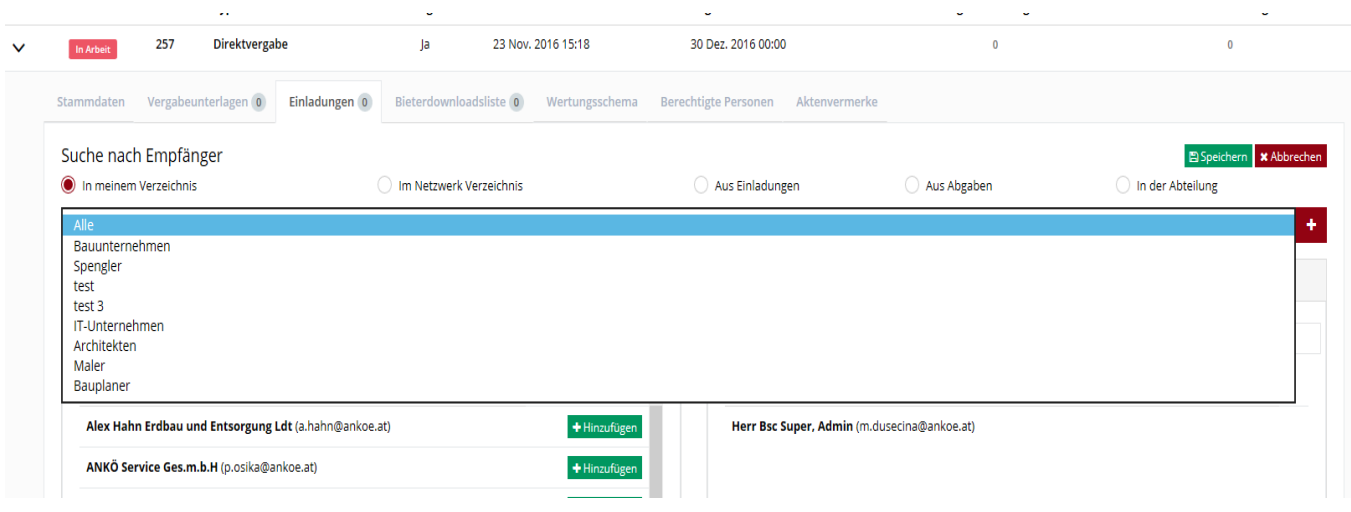

# Im Anschluss kann mit einem Klick auf Hinzufügen, der gewünschte Bieter zum Verfahren hinzugefügt werden.

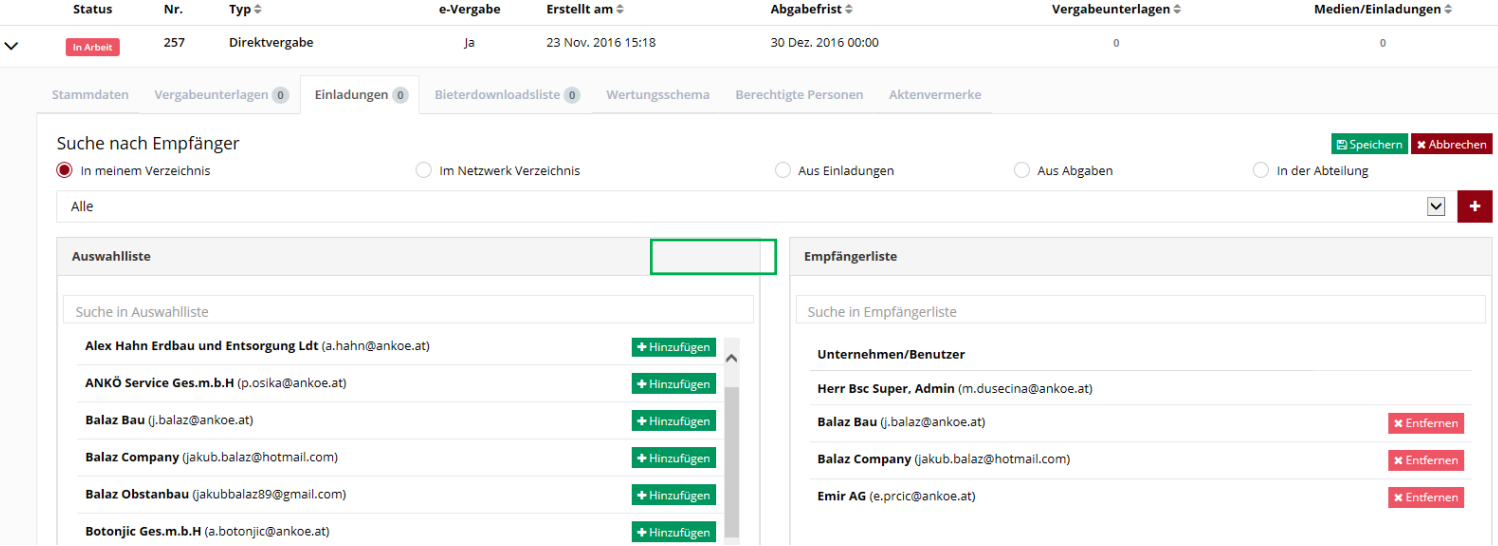

Im Anschluss muss die Auswahl mit einem Klick auf "Speichern" übernommen werden.

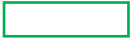

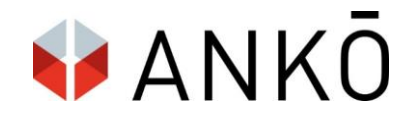

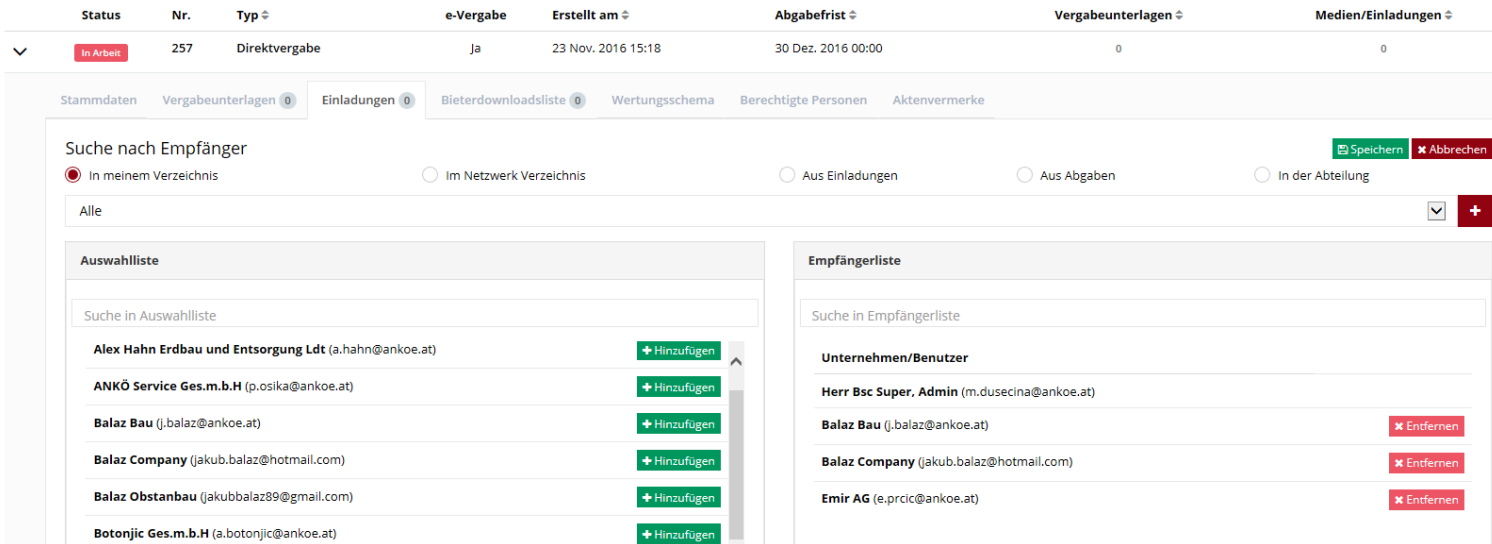

Die gewünschten Empfänger sind jetzt zum Verfahren hinzugefügt und erhalten eine Aufforderung zur Angebotsabgabe.

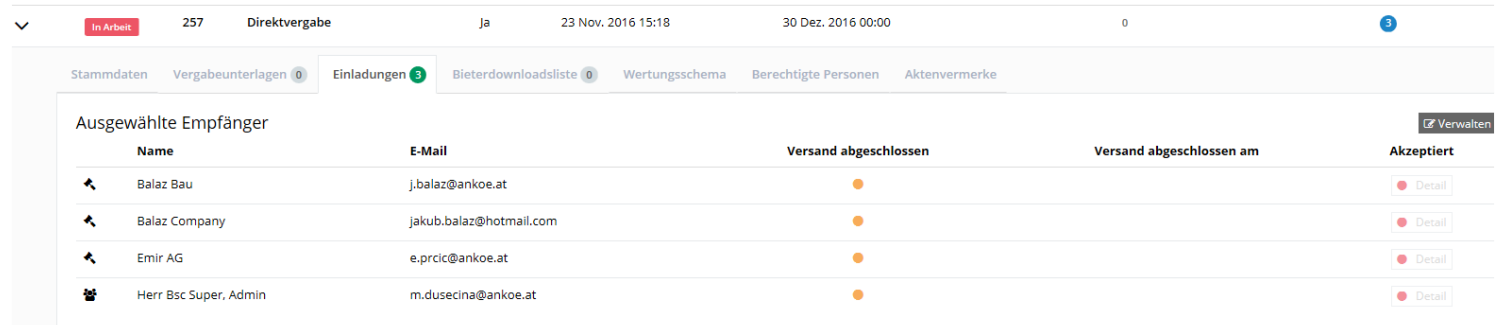

# **14. Angebotsöffnung**

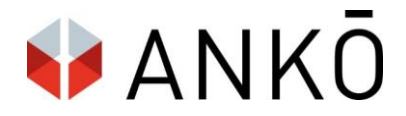

# **a. Öffnungsübersicht**

Achtung NEU: Im neuen System gibt es keine allgemeine Öffnungsübersicht mehr. Die zu öffnenden Verfahren, sind diesen im System direkt zugeordnet. Man gelangt zur jeweiligen Öffnungsübersicht, mit einem Klick auf "e-Vergabe" im angelegten Verfahren:

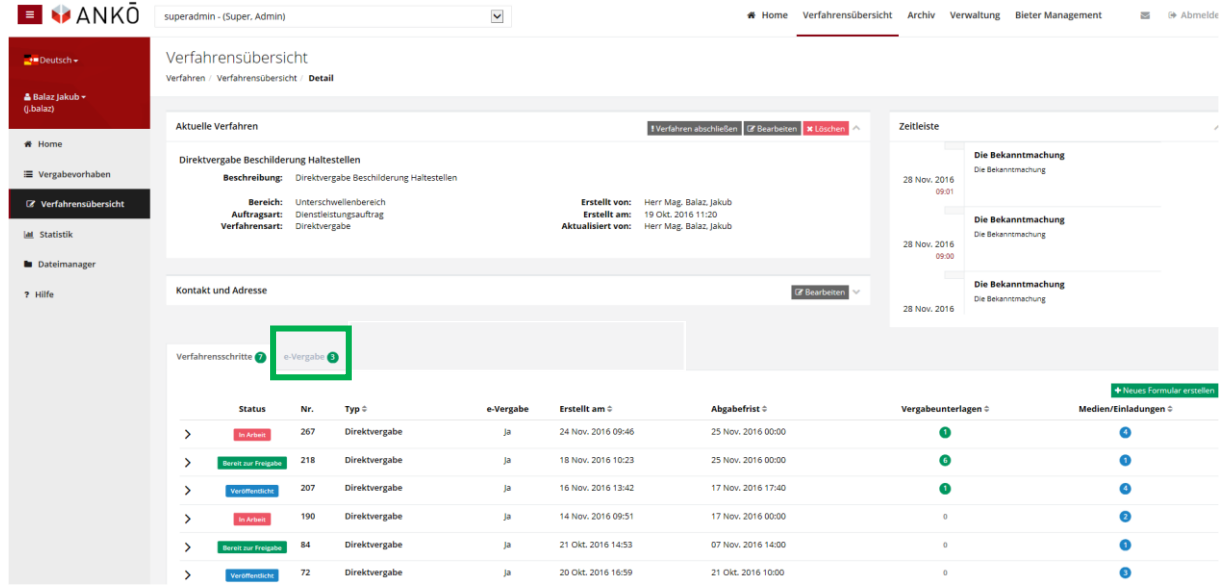

Die Vorauswahl "Aktuelle Verfahren" zeigt Ihnen eine Übersicht der Verfahren, welche neu geöffnet werden können (GRÜN), bzw. wo die Öffnung fortgesetzt werden kann (ORANGE). Falls ein Verfahren noch nicht geöffnet werden kann ist die Schaltfläche ROT und es wird die verbleibende Zeit bis zur Angebotsöffnung angezeigt.

Mit einem Klick auf "Öffnung jetzt starten", bzw "Öffnung kann fortgesetzt werden" gelangen Sie zum Angebotsöffnungsbildschirm.

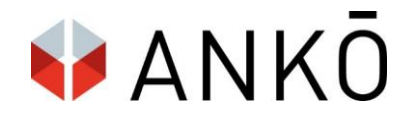

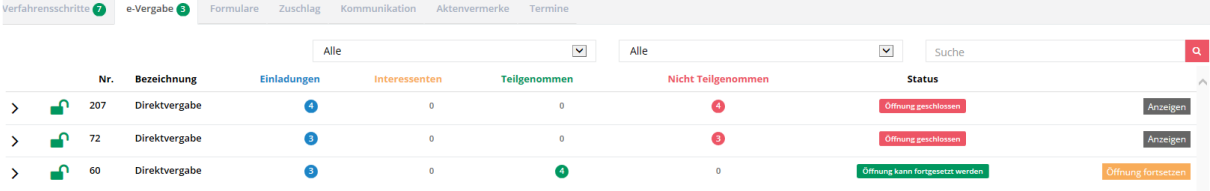

# **b. Öffnungsbildschirm**

Der Bieter sieht im Öffnungsbildschirm eine Übersicht der abgegebenen Angebote. Im Anfangsbildschirm sind jeweils die Firmennamen und das Abgabedatum vermerkt.

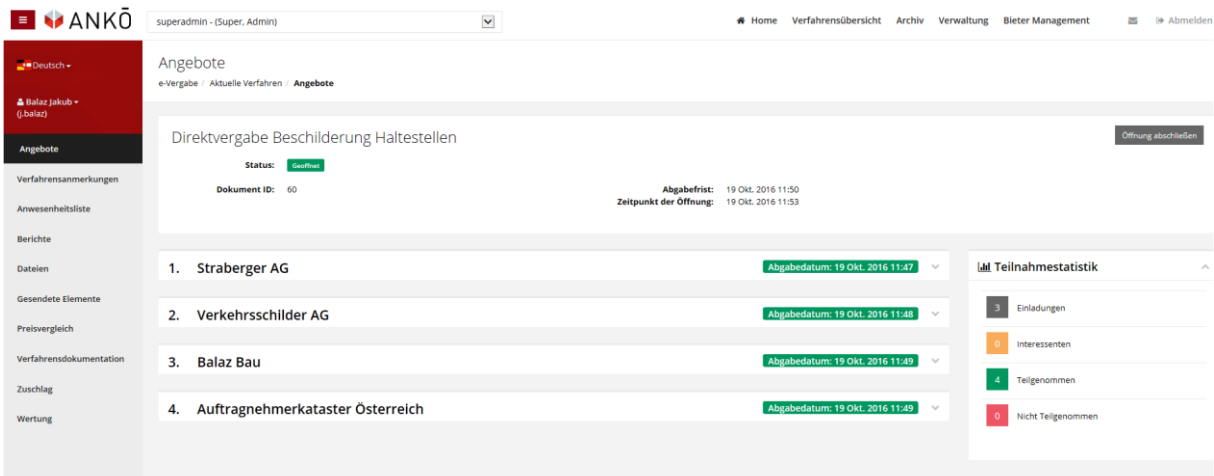

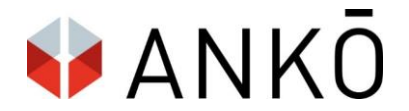

Mit einem Klick auf die gewünschte Firma wird eine Detailansicht des Angebotes aufgeklappt:

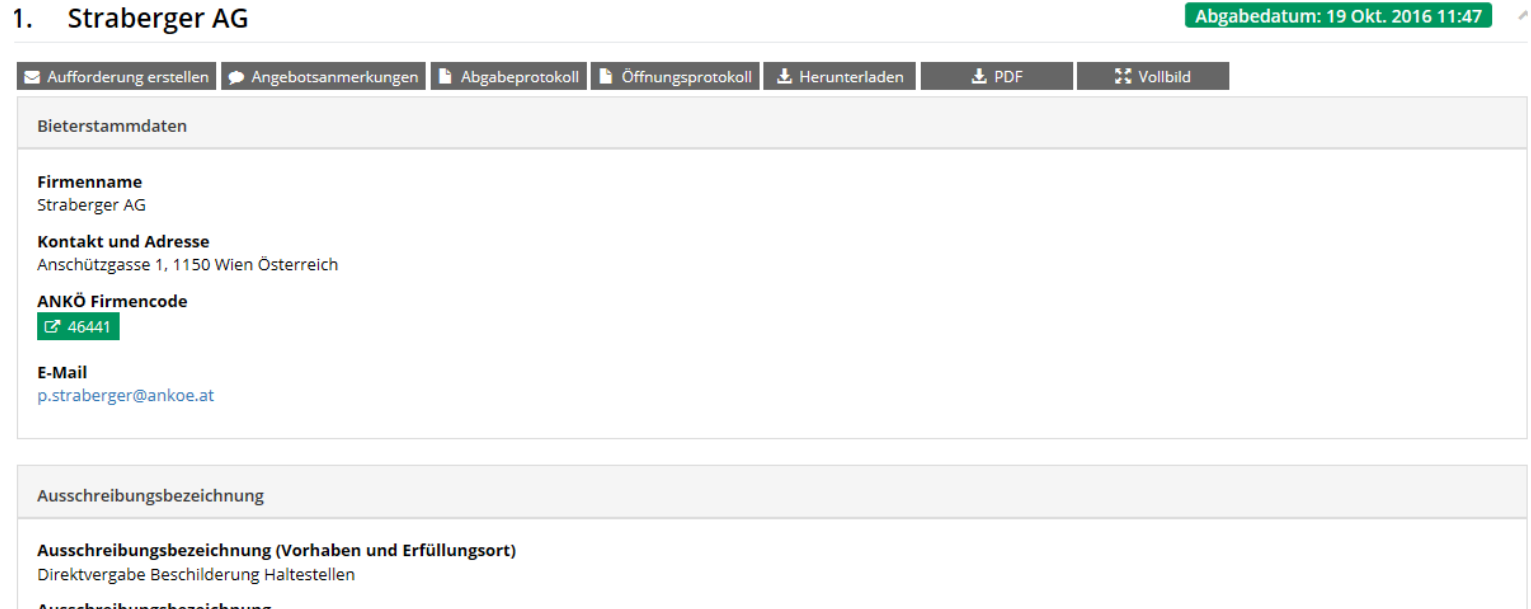

Ausschreibungsbezeichnung Direktvergabe Beschilderung Haltestellen

**c. Aufforderungen erstellen NEU**

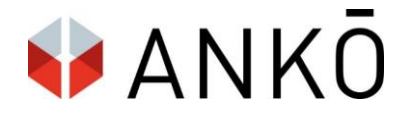

Die Kommunikation mit dem Bieter/Bewerberkreis ist nun auch **nach der Angebotsöffnung**  über das System möglich. Dazu klicken Sie auf die Schaltfläche "Aufforderung erstellen" nachdem Sie ein Angebot angeklickt haben:

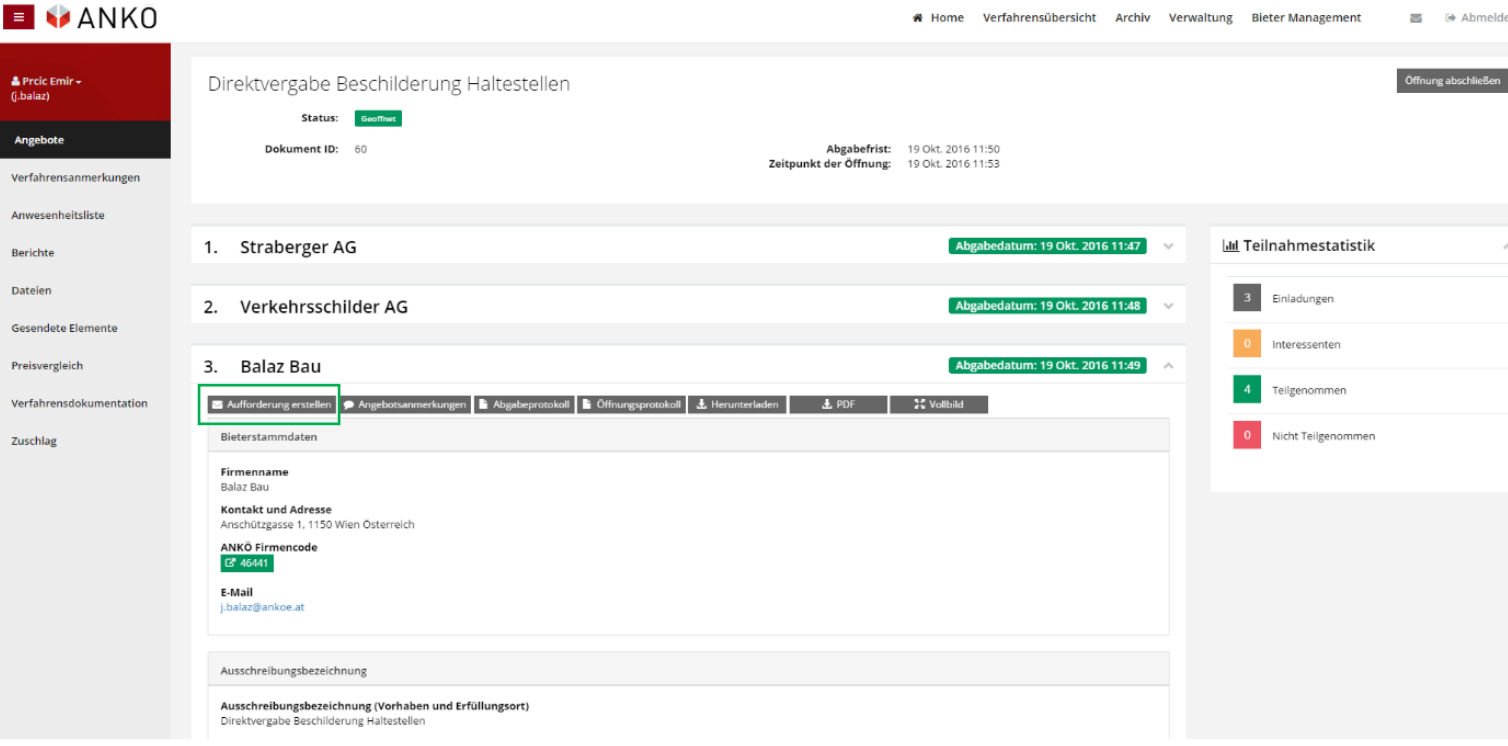

In der nun sichtbaren Eingabemaske können Sie eine Nachricht an den gewünschten Bieter übermitteln und diesem eine Frist zur Beantwortung der Anfrage gewähren.

Sobald der Bieter auf die Aufforderung antwortet, ist seine Antwort im Portal, unterhalb des jeweiligen Angebotes sichtbar. Auch können Unterlagen heruntergeladen werden, die seitens des Bieters übermittelt wurden.

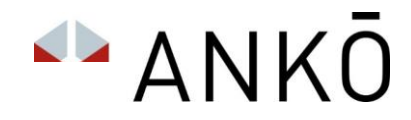

# Aufforderung erstellen (Balaz Bau)

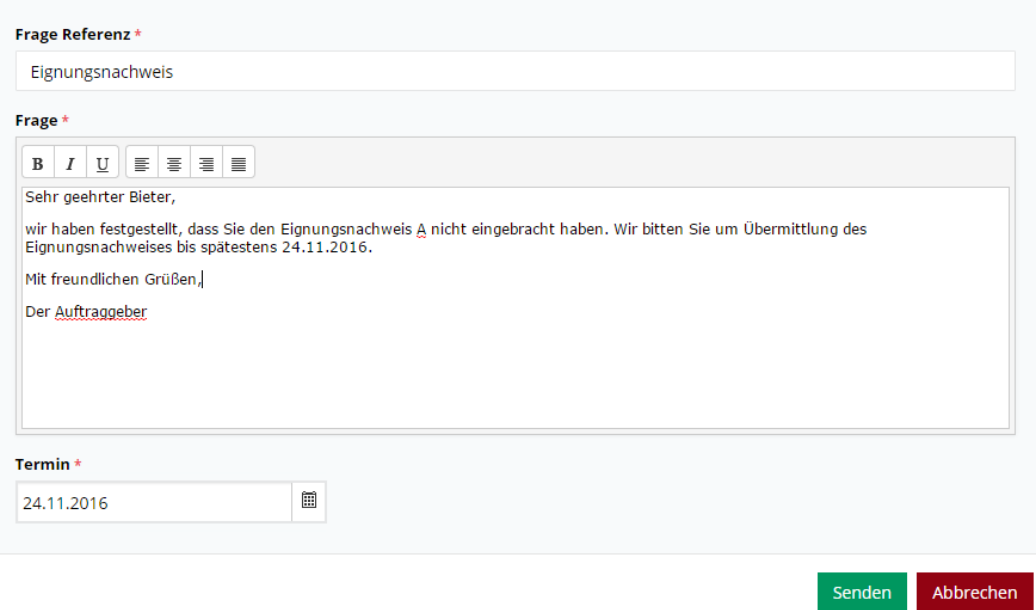

# **d. Direktzugang Liste geeigneter Unternehmer NEU**

Sobald der Bieter im Zuge der Angebotsabgabe seinen ANKÖ-Firmencode anführt, können Sie als Auftraggeber im Zuge der Angebotsöffnung, direkt in die Liste geeigneter Unternehmer® einsteigen und die Eignungsdaten dieses Unternehmens einsehen (und das ohne weiteren Login!).

Zur Direktverlinkung in die Liste geeigneter Unternehmer® gelangen Sie, indem Sie den grün-hinterlegten Firmencode anklicken:

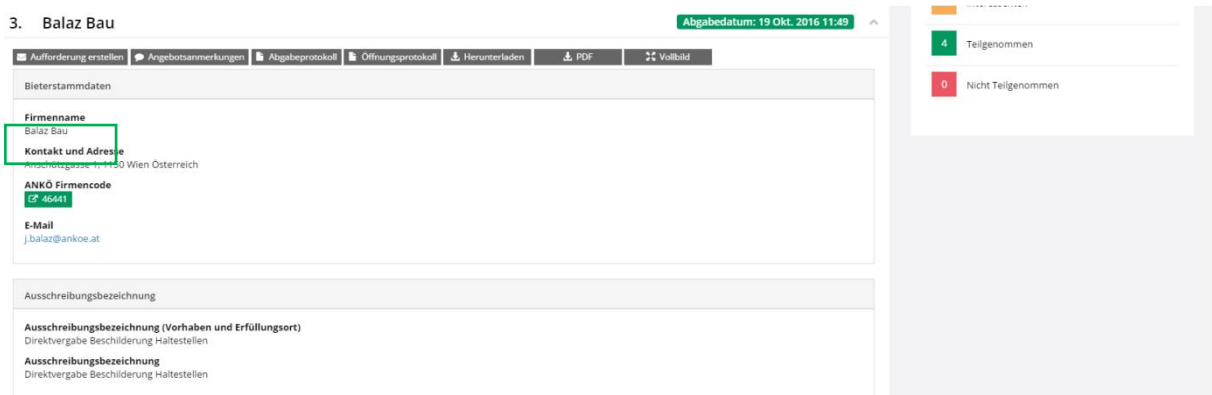

# **e. Protokolle und Anmerkungen**

Es können nun über die Schaltfläche "Anmerkungen" Anmerkungen hinzugefügt werden.

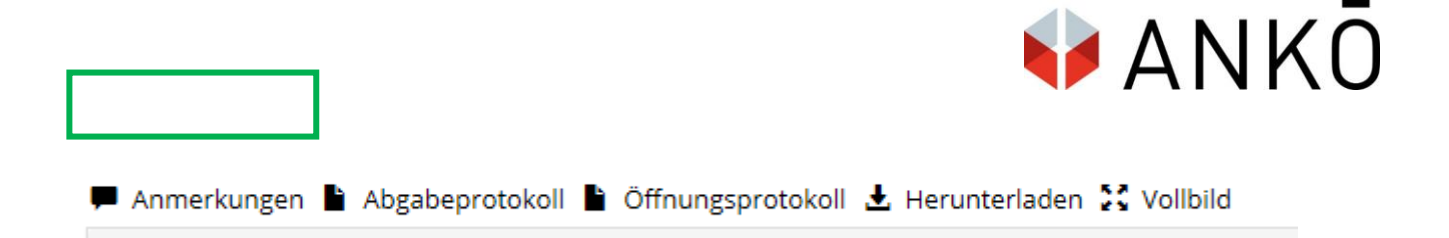

Über eine weitere Schaltfläche können das Abgabeprotokoll sowie das Öffnungsprotokoll heruntergeladen werden.

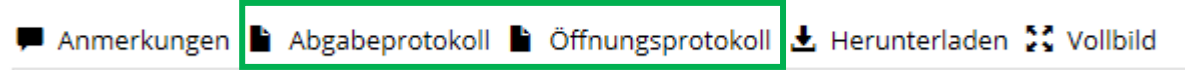

Die Gesamtangebotsdatei (ankx.) kann mit einem Klick auf "herunterladen" downgeloadet werden.

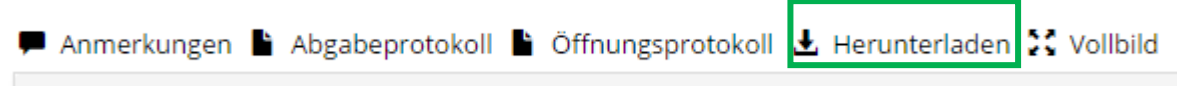

Optional ist es möglich das Angebot im Vollbildmodus anzuzeigen (es öffnet sich ein neues Fenster).

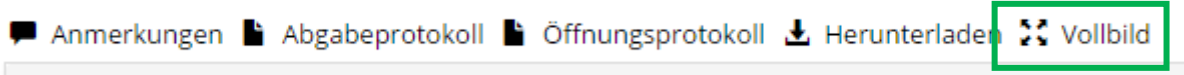

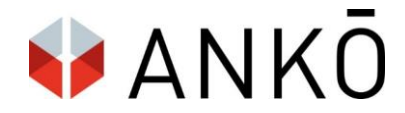

# **f. Verfahrensanmerkungen**

Anmerkungen zum Gesamtverfahren können über die Schaltfläche "Anmerkungen" hinzugefügt werden.

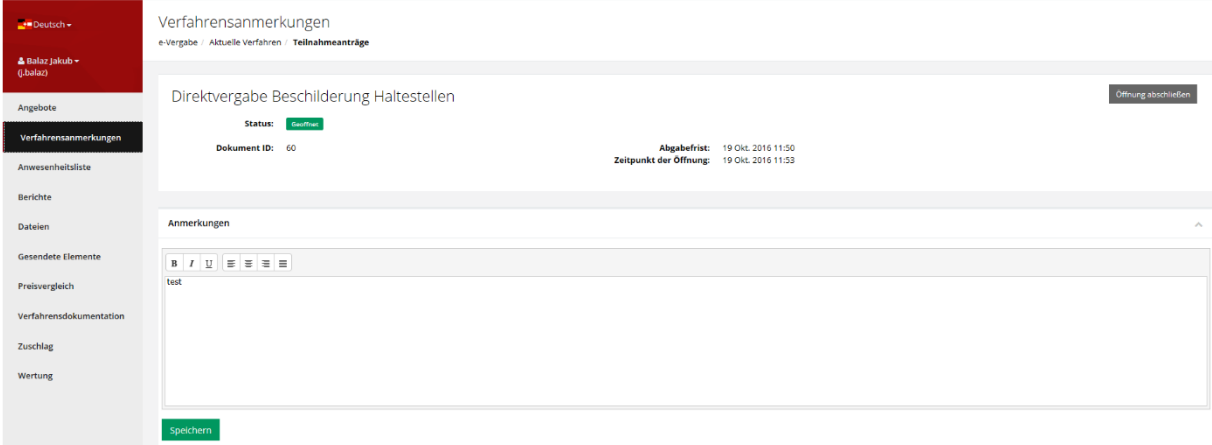

# **g. Anwesenheitsliste**

Hier ist es möglich per manueller Eingabe eine Anwesenheitsliste zu erstellen. Es ist möglich zu kennzeichnen ob es sich bei den teilnehmenden Personen um eine Kommision oder Kommisionsleitung handelt.

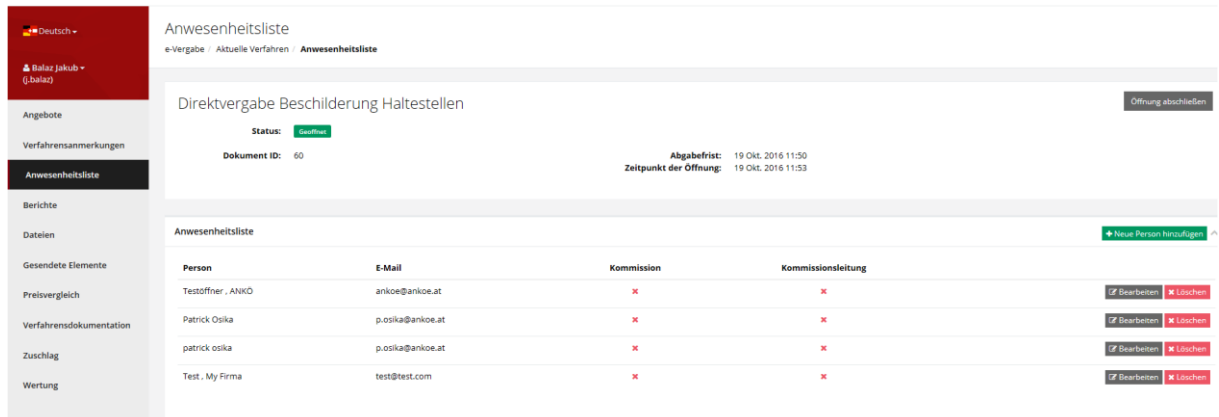

# **h. Berichte**

Hier können Berichte (Niederschrift, Öffnungsprotoll, Anwesenheitsliste, Bieterdownloadliste etc.) angezeigt und versendet werden. Mit einem Klick auf "Anzeigen" wird die jeweilige Datei heruntergeladen.

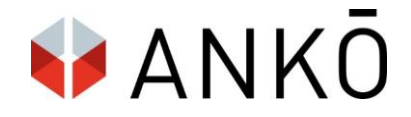

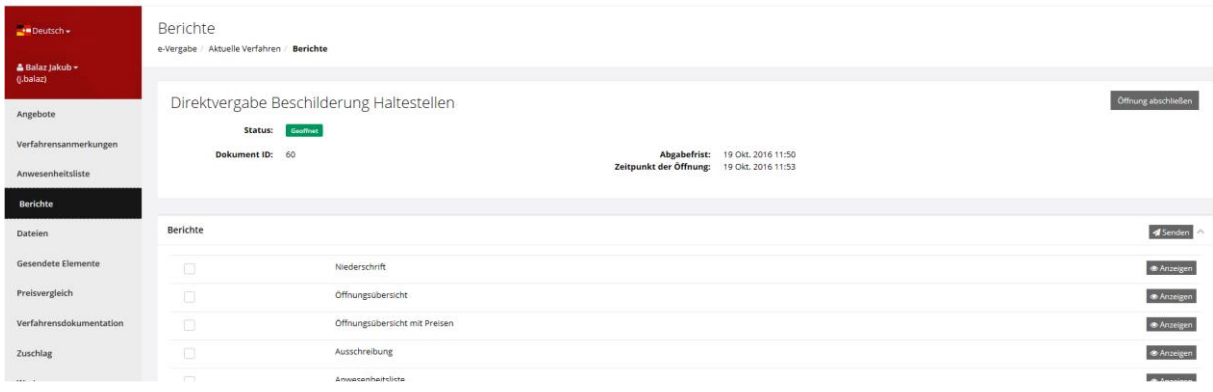

Die Berichte können mit der Schaltfläche "Senden" an beliebige Empfänger versendet werden.

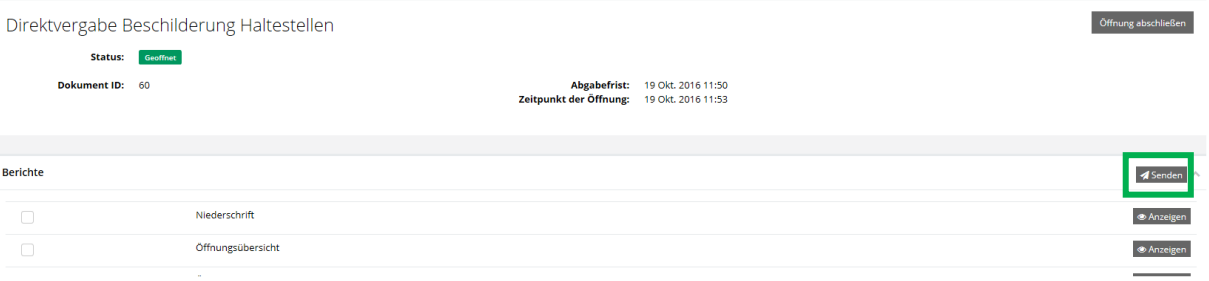

Es können nun die Empfänger, der Betreff der Nachricht sowie ein Text ergänzt werden. Mit einem Klick auf "Senden" wird die Nachricht verschickt.

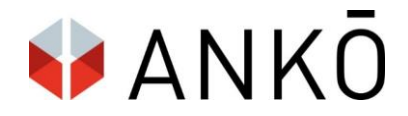

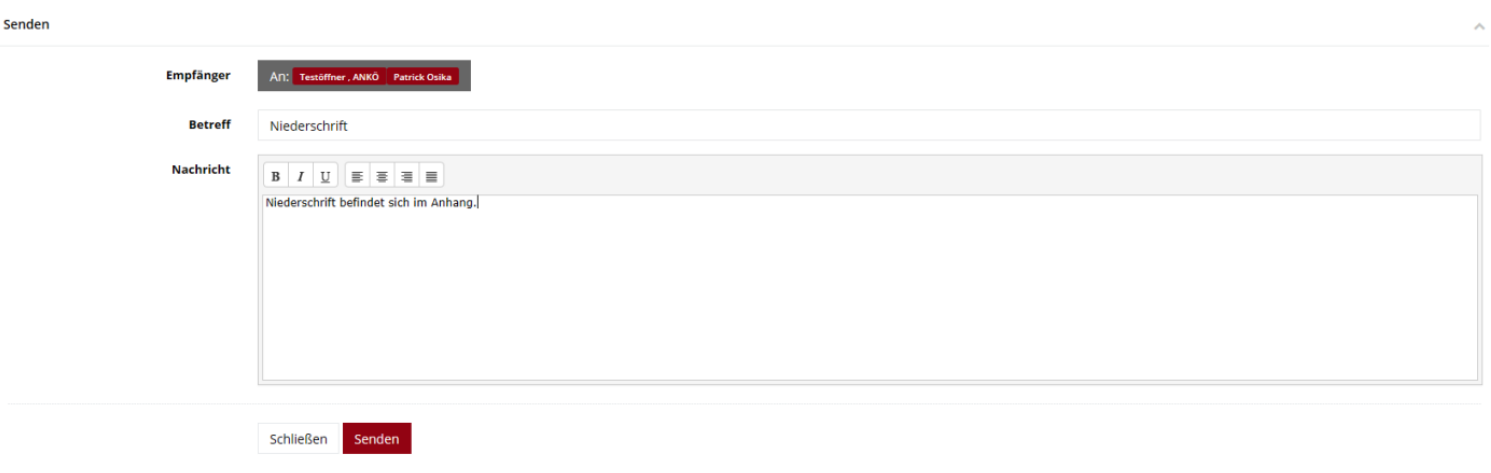

# **i. Dateien**

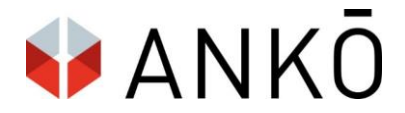

Die Schaltfläche "Dateien" ermöglicht es beliebig viele Dateien auszuwählen, hochzuladen und an die Empfänger zu versenden. Eine Datei wird per Schaltfläche "Dateien hochladen" hinzugefügt.

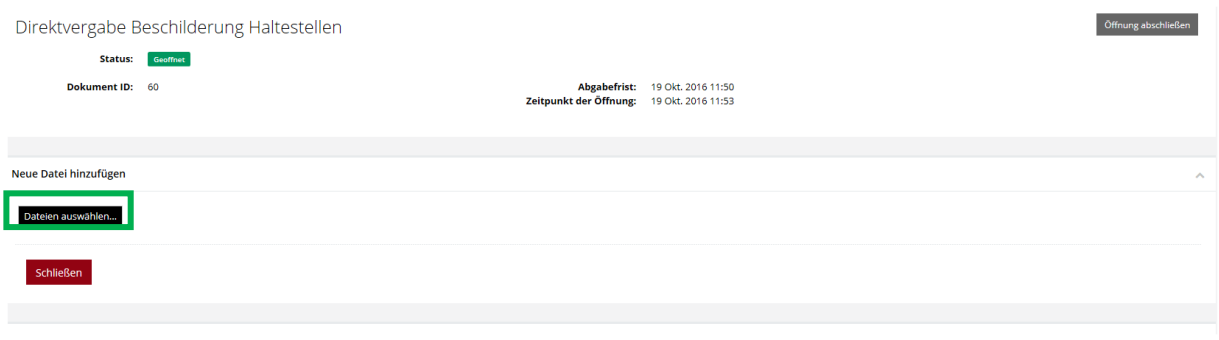

Anschließend kann die Datei mit Klick auf die Schaltfläche "Senden" an beliebige Empfänger versendet werden. Die Vorgehensweise ist hier gleich wie bei "Berichten".

# **j. Gesendete Elemente**

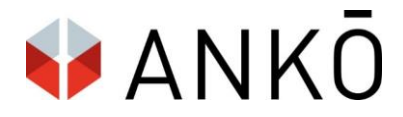

Hier findet man eine Übersicht an bereits gesendeten Nachrichten und Dateien.

# **k. Preisvergleich**

Nach Anklicken des Menüpunktes "Preisvergleich" steht sofort nach Angebotsöffnung ein Vergleich der Gesamtpreise und der Angebotspreise (zivilrechtlicher Preis) zur Verfügung, bei dem die jeweiligen Differnezen zum billigsten Gesamtpreis in Prozent ausgewiesen werden. Der niedrigste Preiswird mit grüner Farbe markiert, der höchste Preis mit roter Farbe.

Optional kann dieser Preisvergleich nach Excel exportiert, grafisch dargestellt oder als Vollbild angezeigt werden.

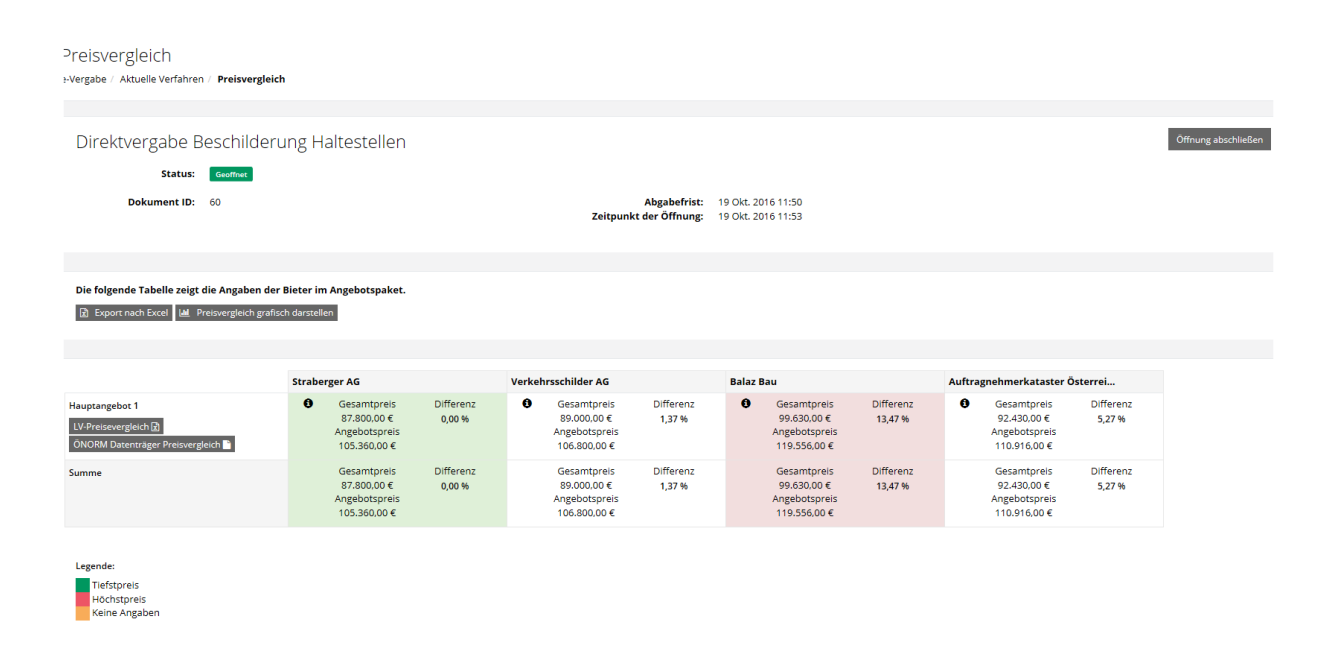

Damit ein Preisvergleich auf positionsebene möglich ist, muss als Basis das ANKÖ Standard Excel-LV verwendet werden (erhältlich auf Anfrage).

Mit einem Klick auf "Export nach Excel" kann der Preisspiegel auch in Excel-Format exportiert und zur Weiterverarbeitung in Systemen zur Angebotsprüfung verwendet werden (zB ABK7).

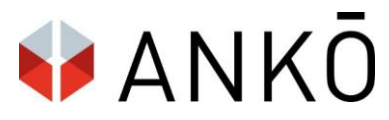

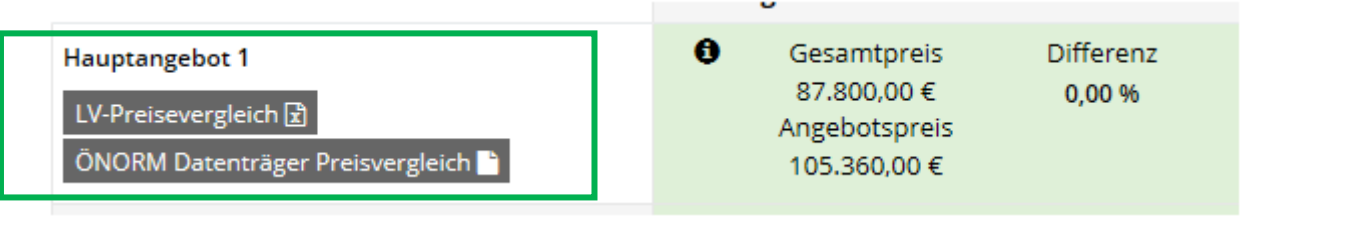

# **l. Verfahrensdokumentation**

Hier können Verfahrensberichte, Ausschreibungsunterlagen, Dateien, Angebote und Protokolle in einer zentralen Verfahrensdokumentation gespeichert und heruntergeladen werden. Dazu ist es notwendig die gewünschten Checkboxen anzuklicken und im Anschluss "Verfahrensdokumentation generieren" auszuwählen.

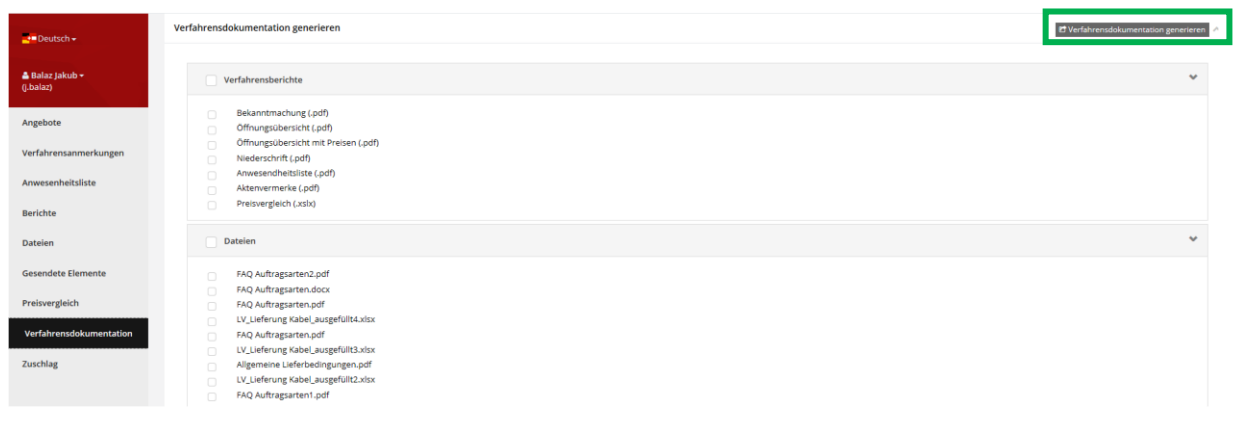

Die Dokumentation wird nun erstellt und steht zum Download unter "Bereits erstellte Dokumentationen" zur Verfügung.

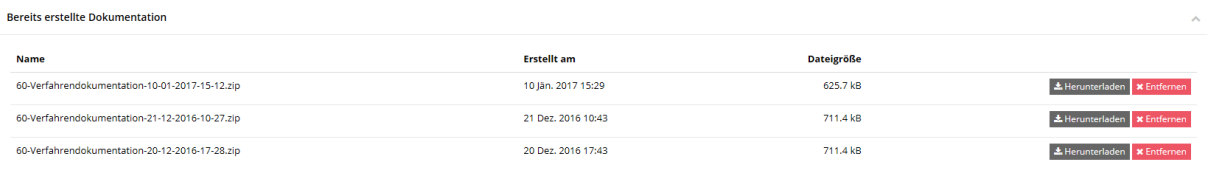

# **m. Öffnung abschließen**

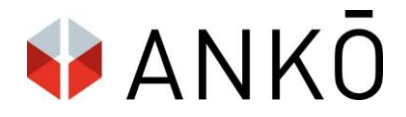

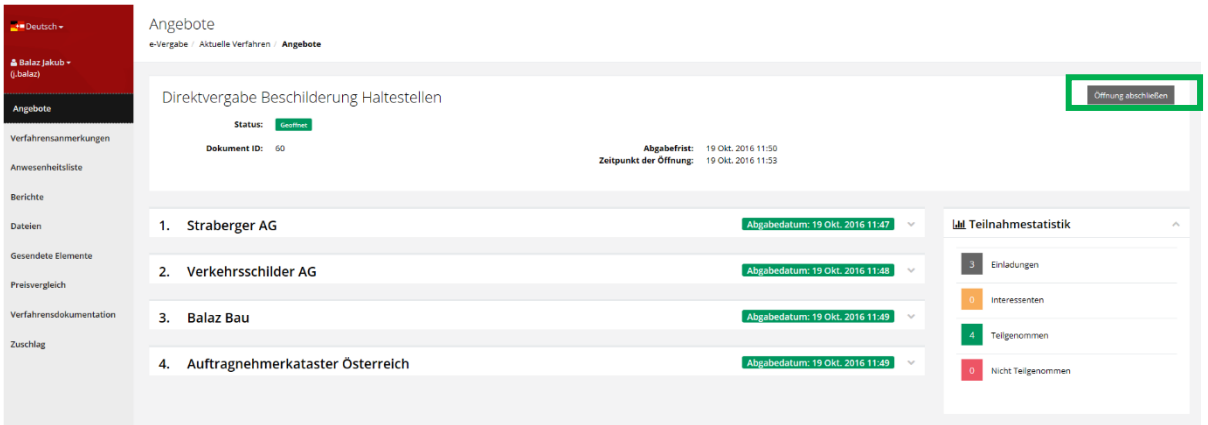

Mit einem Klick auf "Öffnung abschließen" erscheint ein Warnfenster, dass nach Abschluss der Öffnung keine weiteren Änderungen oder Ergänzungen in den Protokollen zur Angebotsöffnung (zB Anwesenheitsliste, Verfahresanmerkungen) vorgenommen werden können. Mit einem Klick auf "Ja, Öffnung abschließen" wird die Öffnung abgeschlossen.

# **n. Zuschlag Entscheidung / Erteilung**

Der Zuschlag erfolgt entweder 1-stufig oder 2-stufig. Je nach Verfahrensart, ist entweder der 2-stufige Vorschlag vorgeschrieben, oder es gibt eine Wahlmöglichkeit. Im Falle einer Wahlmöglichkeit, erscheint folgende Meldung:

# Möchten Sie eine Zuschlagsentscheidung erstellen?

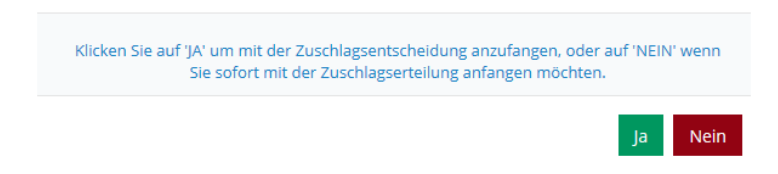

# Zuschlagsentscheidung

Wird eine Zuschlagsentscheidung ausgewählt, oder ist diese vorgeschrieben, klicken Sie auf die Auswahl "Zuschlagsentscheidung erstellen".

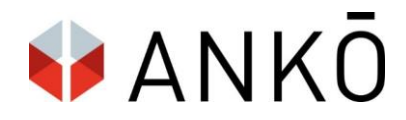

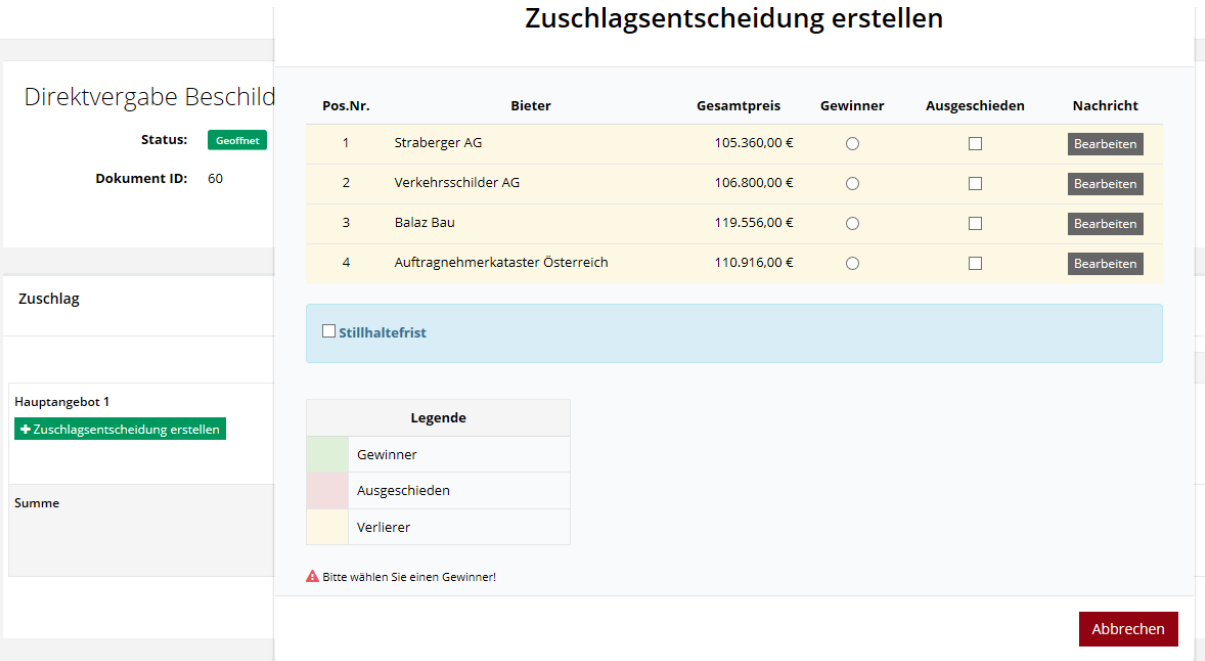

In den Spalten "Gewinner" oder "Ausgeschieden" sind der Zuschlagsempfänger sowie alfällige ausgeschiedene Bieter zu markieren. Unter "Bearbeiten" kann jeweils der vorgeschlagene Standardtext angepasst werden.

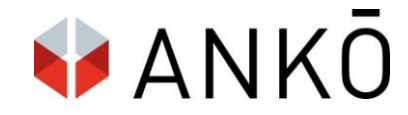

Im Anschluss ist im hellblauen Feld "Stillhaltefrist" die Stilhaltefrist im Datumsfeld anzugeben.

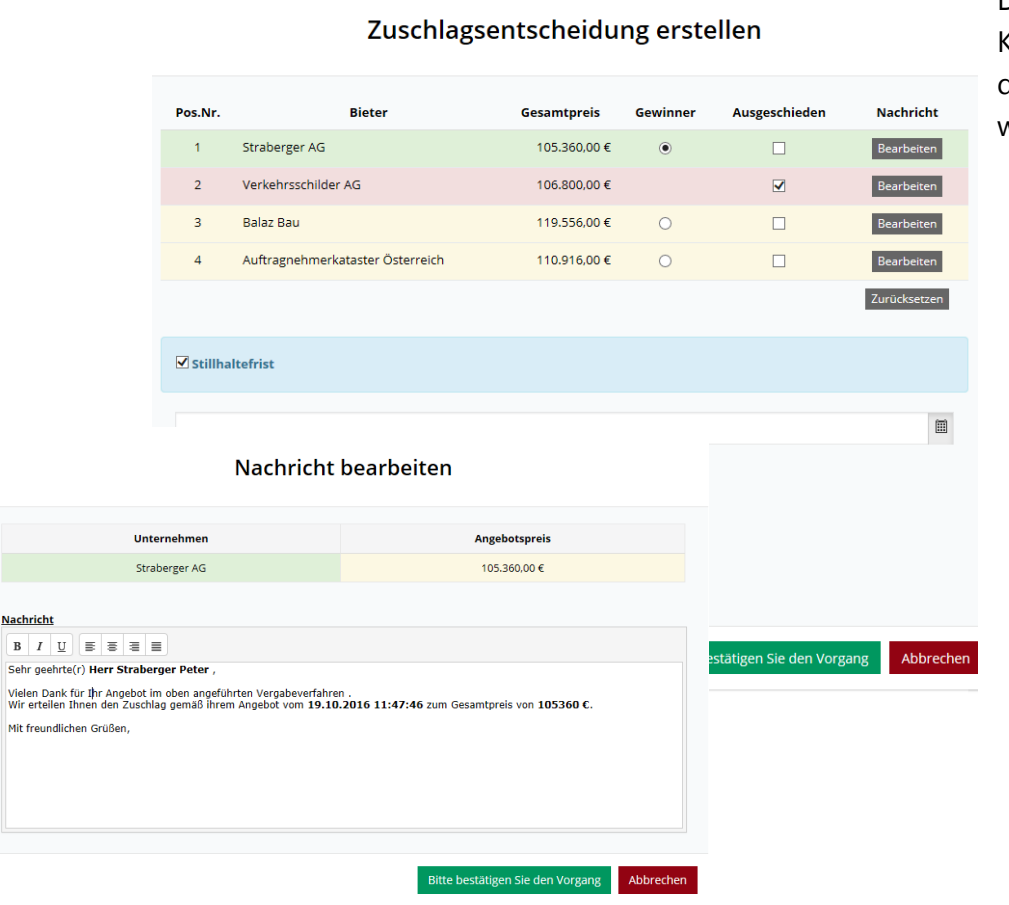

<u>Nachricht</u>

Die Auswahl kann mit einem Klick auf "Bitte bestätigen Sie den Vorgang" gespeichert werden.

Im Anschluss kann mit einem Klick auf "Zuschlagsentscheidung senden" die vordefinierten Nachrichten an Zuschlagsempfänger bzw. Ausgeschiedene versendet werden.

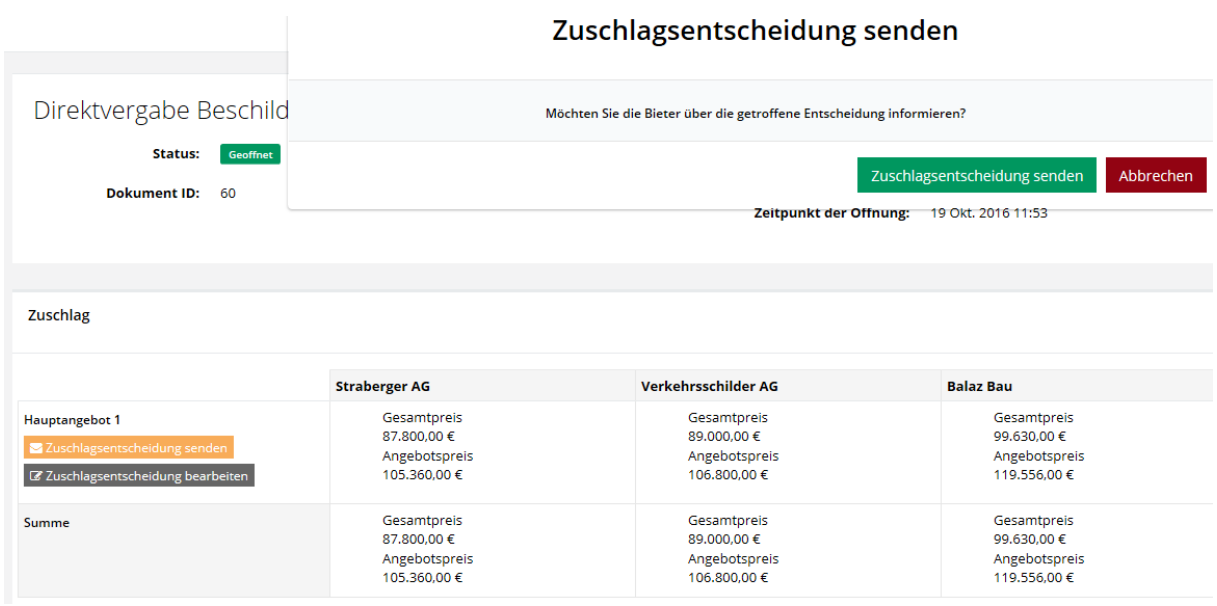

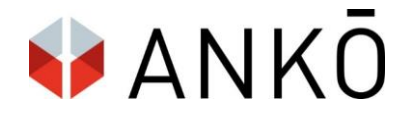

## **Zuschlagserteilung**

Die publizierte Zuschlagsentscheidung kann mit einem Klick auf "Zuschlagsentscheidung zurückziehen" zurückgezogen werden.

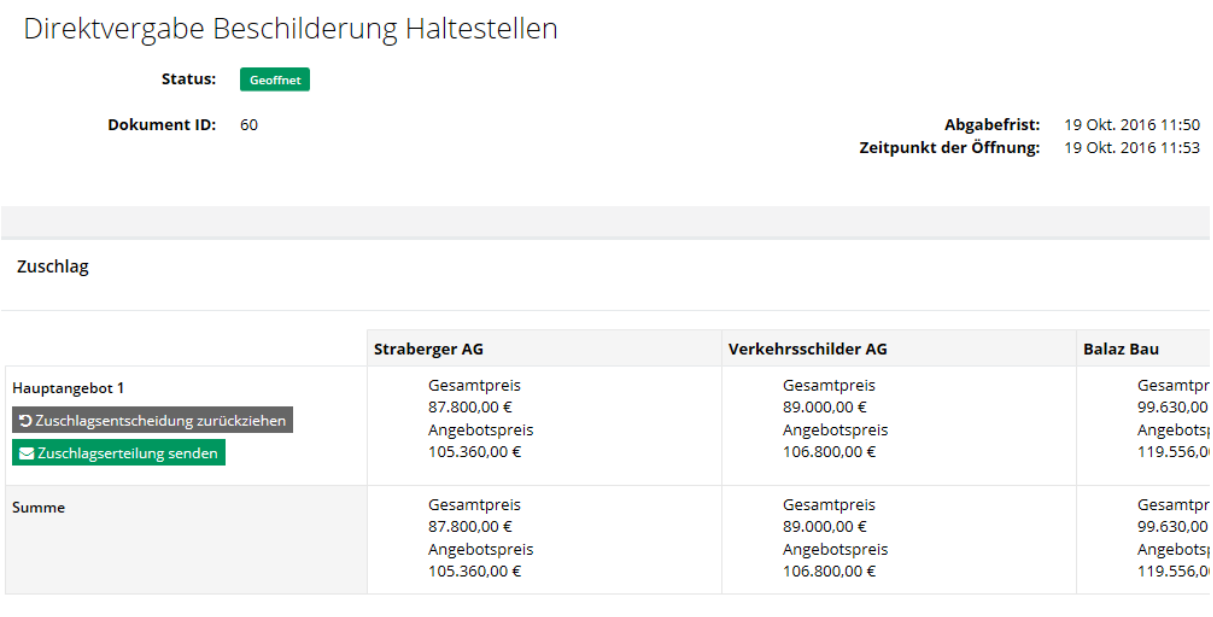

Nach Ablauf der Stillhaltefrist (Achtung: Das System sperrt die Zuschlagserteilung vor Ablauf der Frist nicht, dh es wäre theoretisch möglich eine Zuschlagserteilung zu versenden bevor die Stillhaltefrist abgelaufen ist!) kann mit einem Klick auf Zuschlagserteilung senden, der Text der Zuschlagserteilung angesehen und bei Bedarf adaptiert werden:

Mit einem Klick auf Zuschlagserteilung senden, wird die Zuschlagserteilung an den Bieter zugeschickt. Achtung: eine versendete Zuschlagserteilung kann nicht mehr zurückgezogen werden!

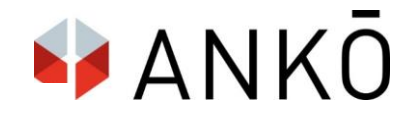

# Zuschlagserteilung senden

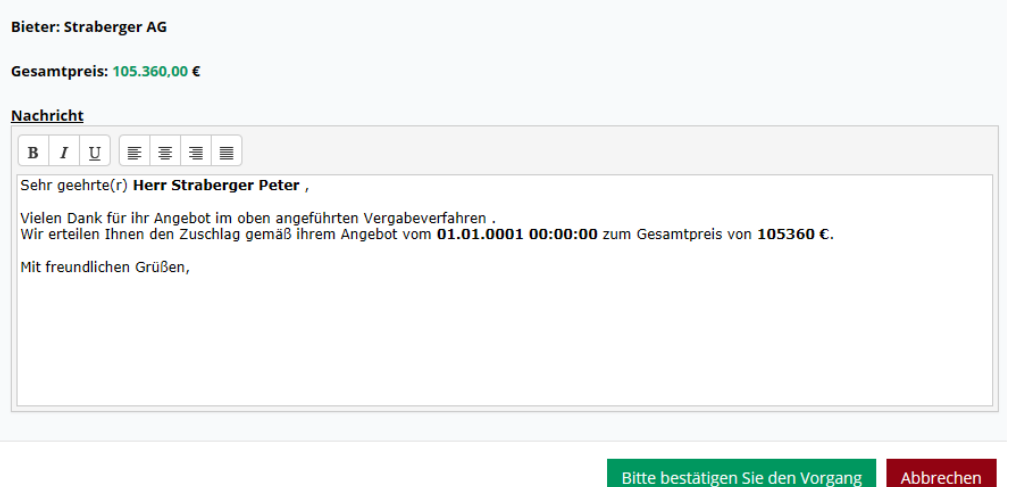

# **15. Bietersicht – Angebotsabgabe**

# **a. Zugang & Anmeldung**

Mit einem Klick auf die Verlinkung zur Angebotsabgabe am Ende der Ausschreibungsanzeige gelangt der Bieter zum Registrierungsbildschirm.

Abgabemöglichkeit: - Klicken sie hier, um ein e-Angebot abzugeben (elektronisch)

Hier kann sich der Bieter mit den bestehenden Zugangsdaten anmelden oder gelangt alternativ zum Registrierungsformular.

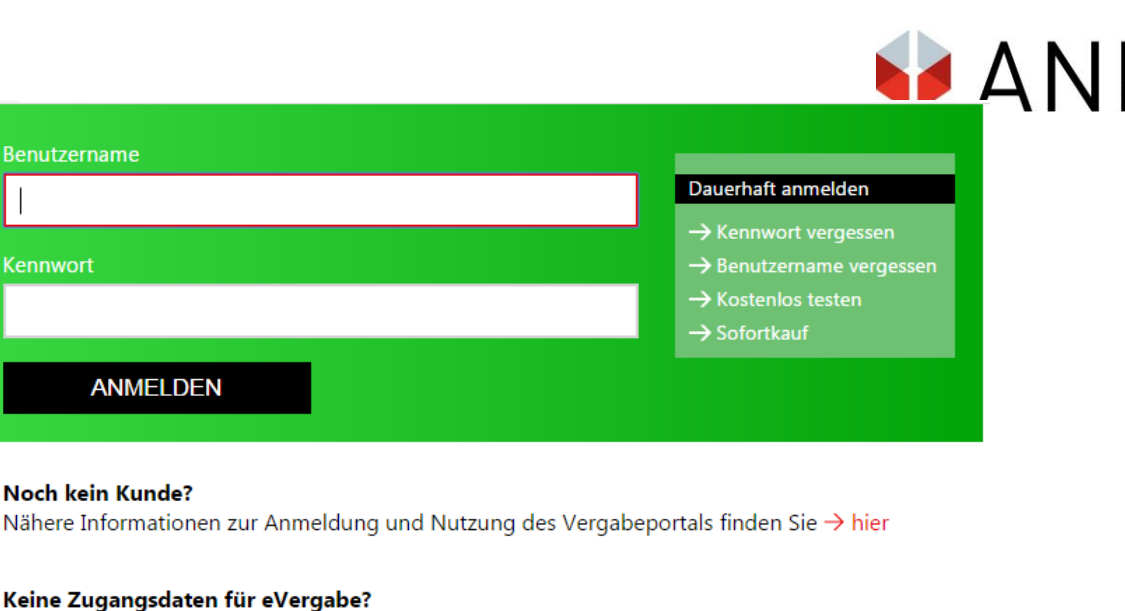

## Dann klicken Sie bitte  $\rightarrow$  hier um sich zu registrieren.

# **b. Startbildschirm**

Nach erfolgreicher Anmeldung sieht der Bieter eine Startübersicht alle aktuellen Verfahren. Diese können nach Ausschreibungen, Teilnahmeanträgen und Direktvergaben gefiltert werden. Unter "Meine Verfahren" sieht der Bieter Verfahren, zu denen er bereits Ausschreibungsunterlagen hinuntergeladen hat.

Im Fenster rechts steht eine Suchfunktion zur Verfügung.

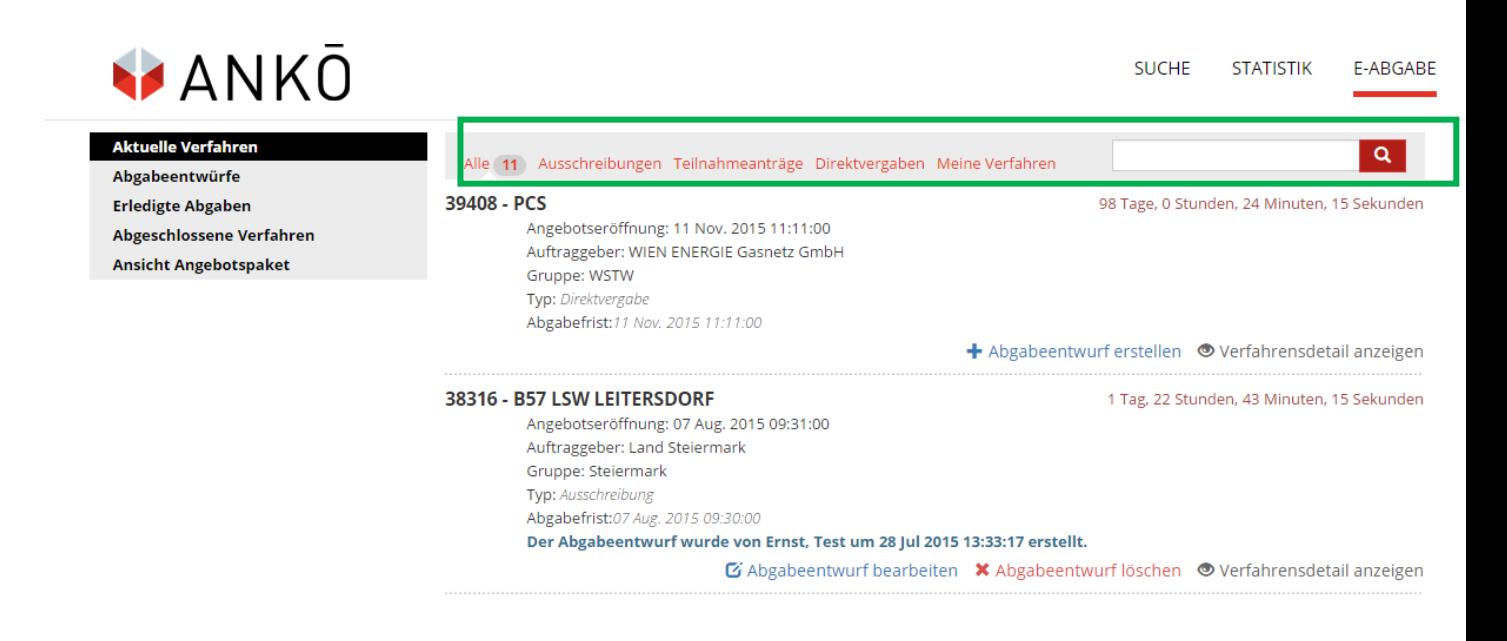

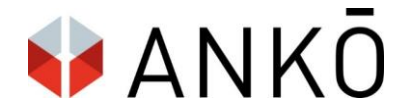

Für jedes verfügbare Verfahren sieht der Bieter die vorhandene Zeit bis zum Ablauf der Abgabefrist und kann mit einem Klick auf "Abgabeentwurf erstellen" eine elektronische Angebotsabgabe beginnen.

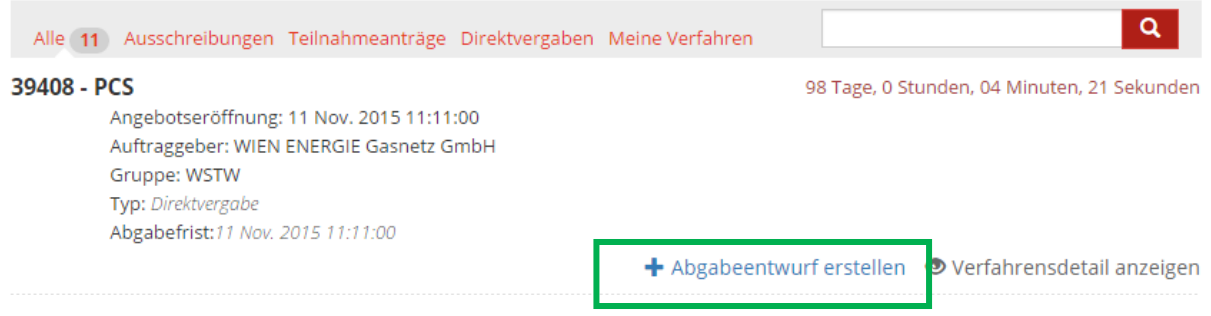

# **c. Verschlüsselungspasswort auswählen**

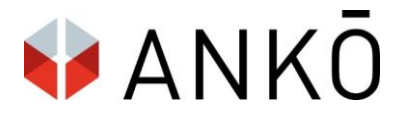

Als ersten Schritt in der Angebotserstellung muss der Bieter ein Verschlüsselungspasswort wählen. Das Verschlüsselungspasswort dient als zusätzliche Sicherheitsstufe zur Verschlüsselung des Angebotes und muss für jedes Verfahren neu gewählt werden. Das Passwort erlaubt dem Bieter außerdem zu einem späteren Zeitpunkt auf den Abgabeentwurf zuzugreifen. Das Passwort wird aus Sicherheitsgründen nicht von der Plattform gespeichert und kann deshalb nicht wiederhergestellt werden. Der Benutzer kann das Passwort jedoch wahlweise am lokalen PC speichern.

## **B168 - SANIFRUNG SPURRINNEN PIESENDORE**

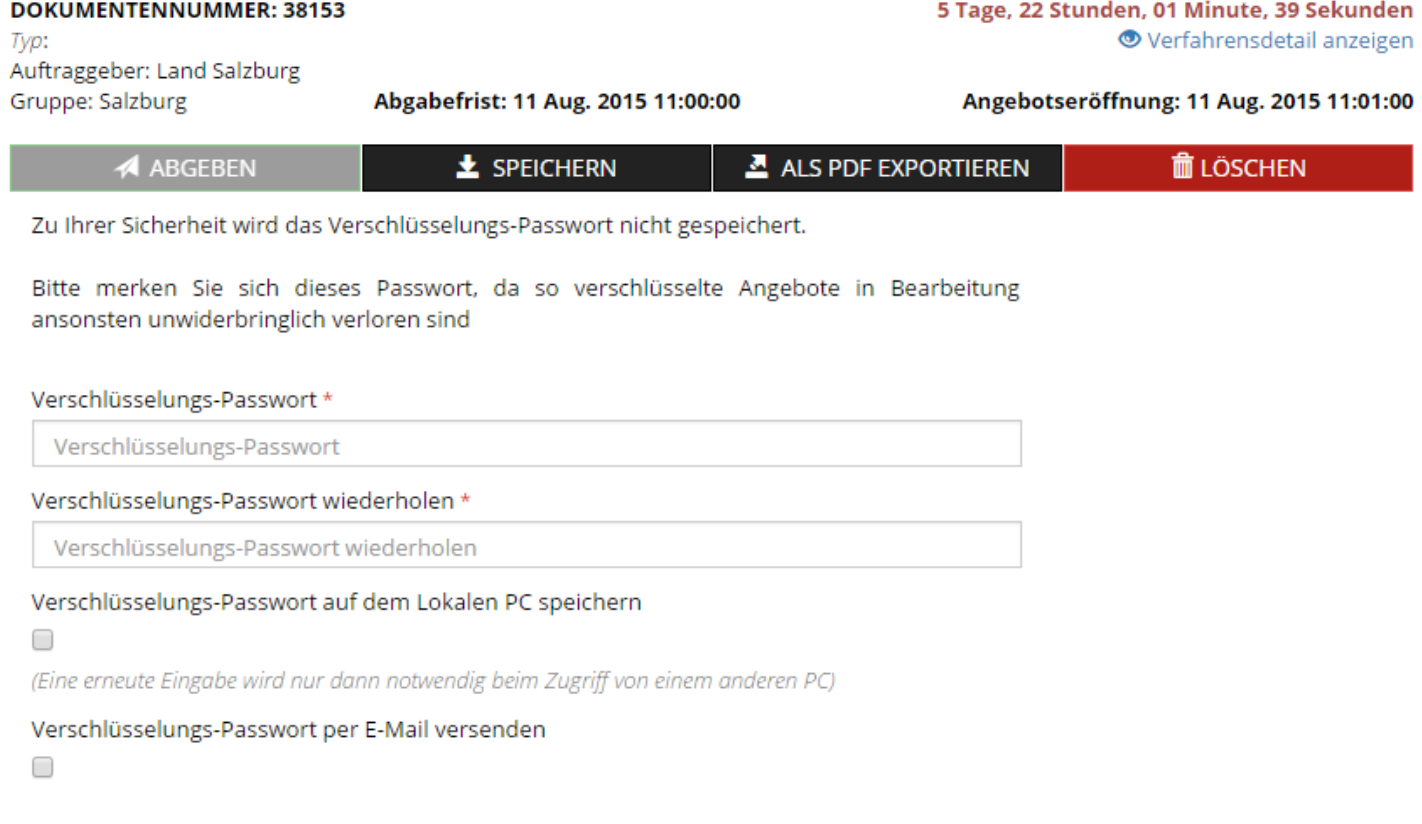

**SPEICHERN** 

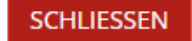

# **d. Angebotsentwurf erstellen**

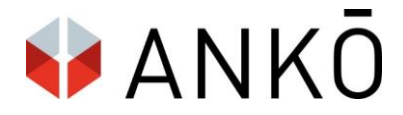

Der Bieter gelangt nun zur Angebotserstellung. Er sieht oben den Verfahrensnamen, Dokumenten-ID, sowie relevante Fristen. Mit einem Klick auf "Speichern" kann der Angebotsentwurf jederzeit zwischengespeichert werden. Optional kann der Entwurf auch als PDF-Datei exportiert werden.

## **Schritt 1 – Bieterstammdaten**

Im ersten Schritt füllt der Bieter seine Stammdaten aus.

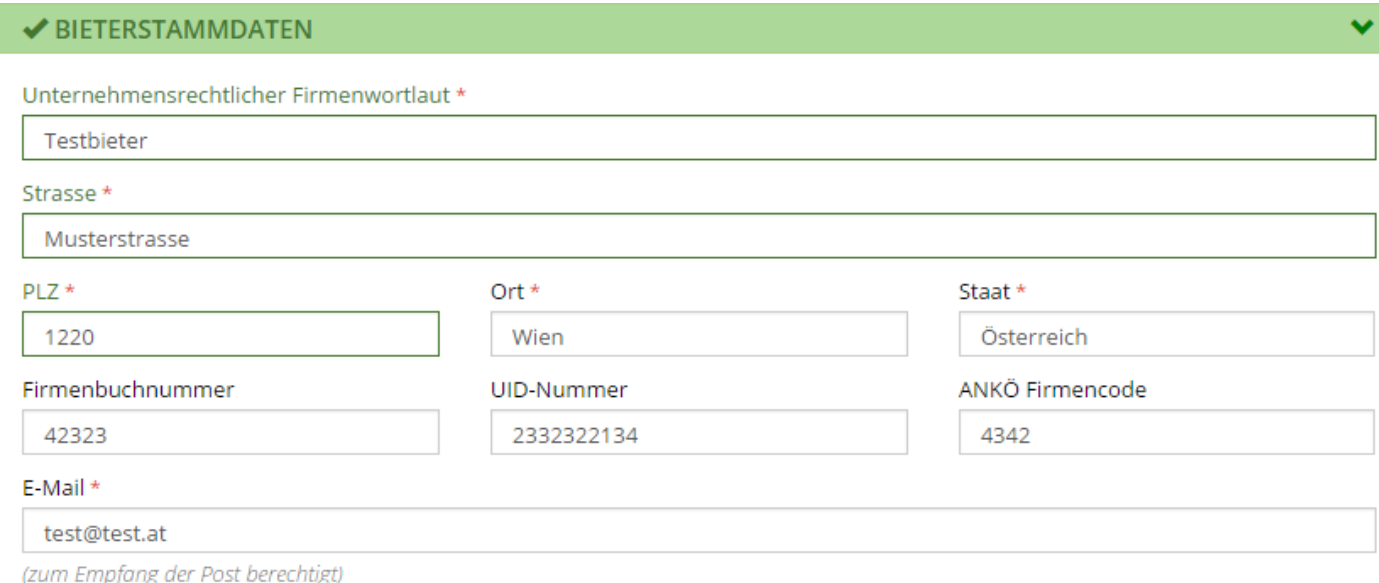

Optional können auch Mitglieder einer Bietergemeinschaft hinzugefügt werden.

als bevollmächtigter Vertreter einer Arbeitsgemeinschaft

Bietergemeinschaft erstellen

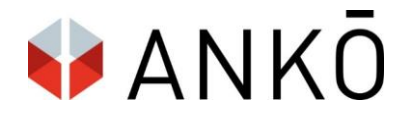

v

## **Schritt 2 – Ausschreibungsbezeichnung**

Hier werden die Ausschreibungsbezeichnung und der Gegenstand der Leistung eingetragen.

#### ✔ AUSSCHREIBUNGSBEZEICHNUNG

Ausschreibungsbezeichnung (Vorhaben und Erfüllungsort)

Straßenbauarbeiten zur Sanierung von Spurrinnen auf der B 168 Mittersiller Straße im Gemeindegebiet von Piesendorf.

Gegenstand der Leistung

Straßenbauarbeiten zur Sanierung von Spurrinnen auf der B 168 Mittersiller Straße im Gemeindegebiet von Piesendorf.

## **Schritt 3 – Angebot**

Der Bieter preist nun die vorgegebene Angebotsmaske aus. Per Klick auf "Angebotstyp und Folgenummer ändern" kann dern Bieter wahlweise zusätzliche Abänderungsnagebote, Alternativangebote, Lose, Optionen, Teilangebote und Variantenangebote erstellen.

Wahlweise kann hier auch die Folgenummer definiert und geändert werden, z.B. Los 3, Los 4 etc.

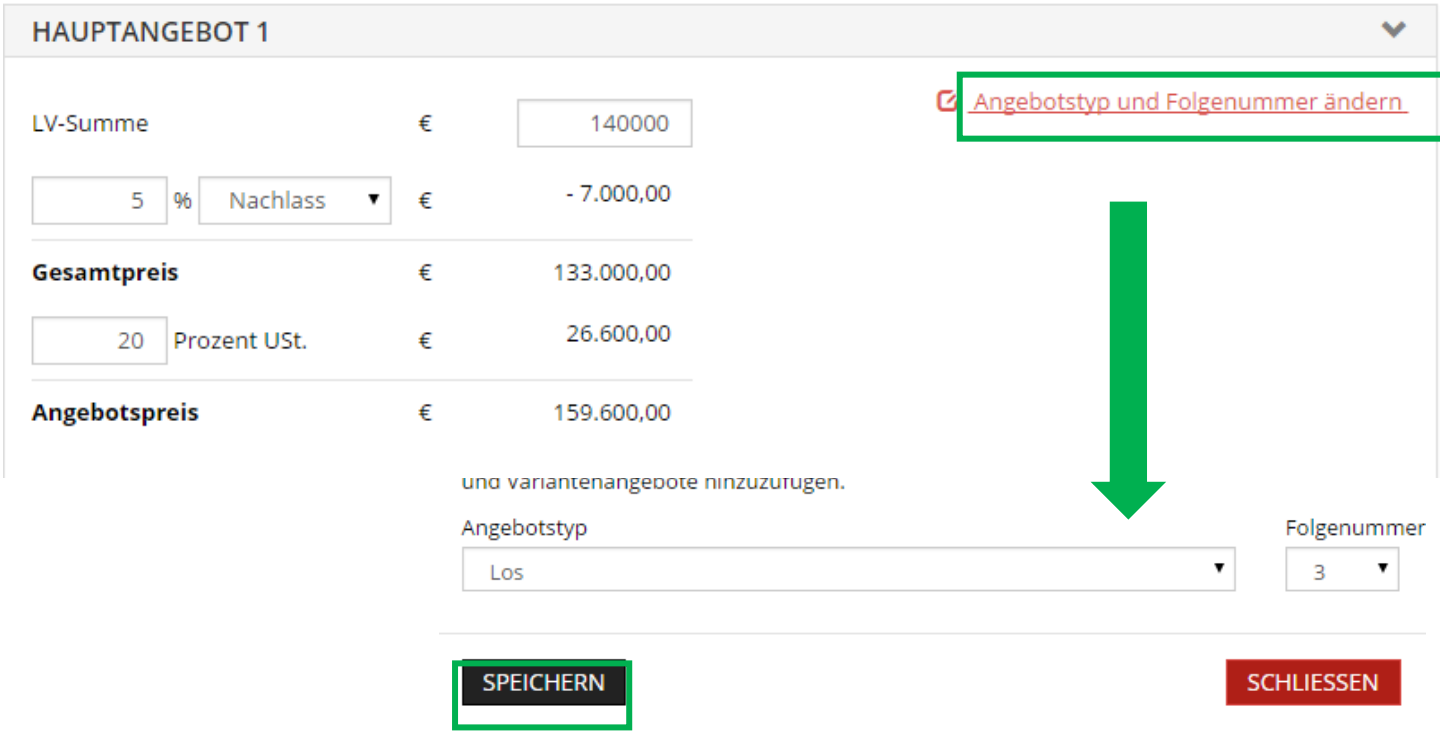

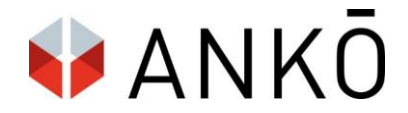

 **Schritt 4 – Angebotsinhaltsverzeichnis**

Der Bieter wählt nun, mit einem Klick auf "Dateien auswählen" eine oder mehrere Dateien aus, welche er dem Angebot beifügen möchte (zB das ausgefüllte Leistungsverzeichnis).

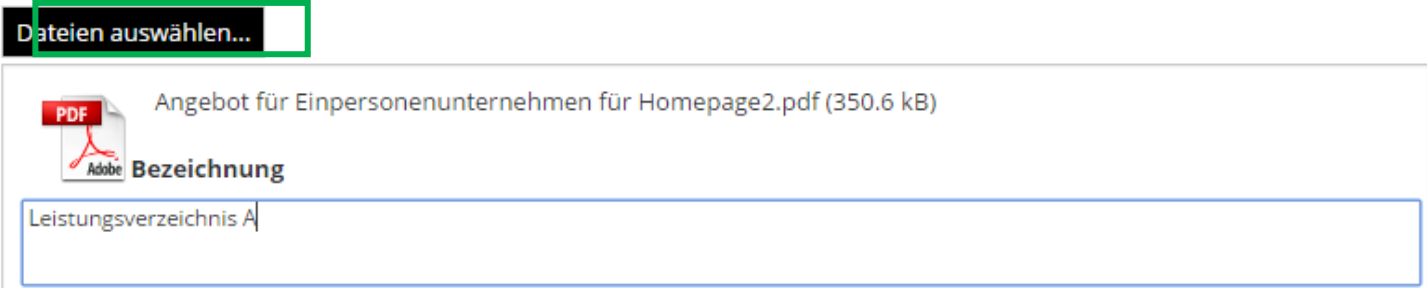

Dateien hochladen

Mit der Schaltfläche und per Hashwert verschlüsselt.

#### **Datei**

Angebot für Einpersonenunternehmen für Homepage2.pdf

Dateigröße: 350.6 kB

Hash-Wert: 0E:0D:2C:58:C3:C3:26:00:04:1B:37:AF:2F:40:5F:5C:CE:BA:A1:34

**Bezeichnung:** Leistungsverzeichnis A

#### **Schritt 5 – elektronische Signatur**

Sind die Schritte 1-4 erledigt, so kann das Angebotspaket elektronisch signiert werden. Wahlweise kann das Angebot vom Anwender selbst signiert werden oder es kann eine andere Person zur Signatur eingeladen werden.

**X** Entfernen

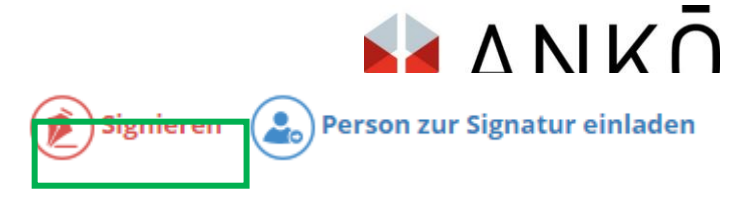

# A) Angebot selbst signieren

Das Angebot kann nun per Handysignatur, Online Bürgerkartenumgebung oder lokaler Bürgerkartenumgebung signiert werden.

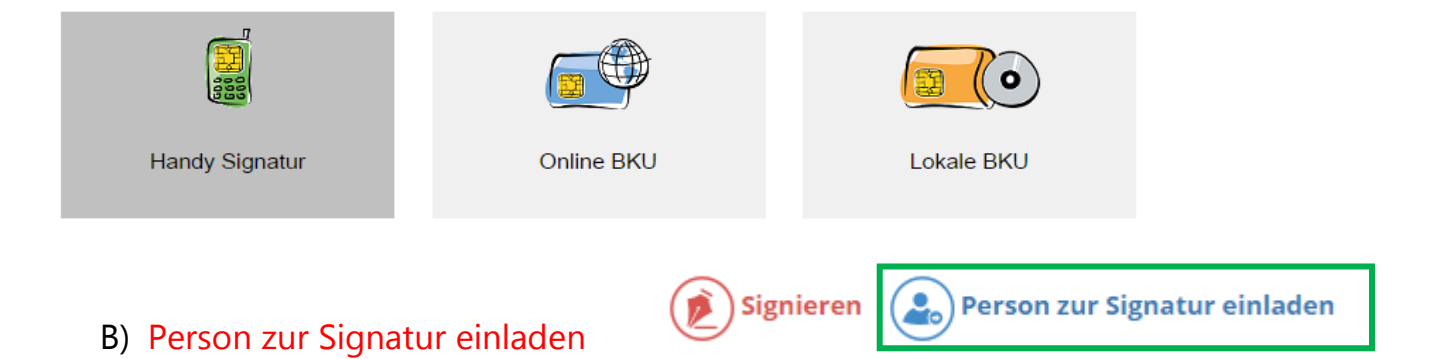

# Sie können nun eine oder mehrere Personen zur Signatur einladen. Diese werden

über die Signatur-Aufforderung per Email benachrichtigt.

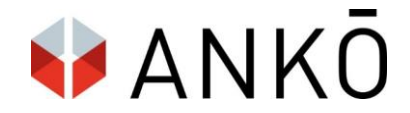

#### PERSON ZUR SIGNATUR EINLADEN

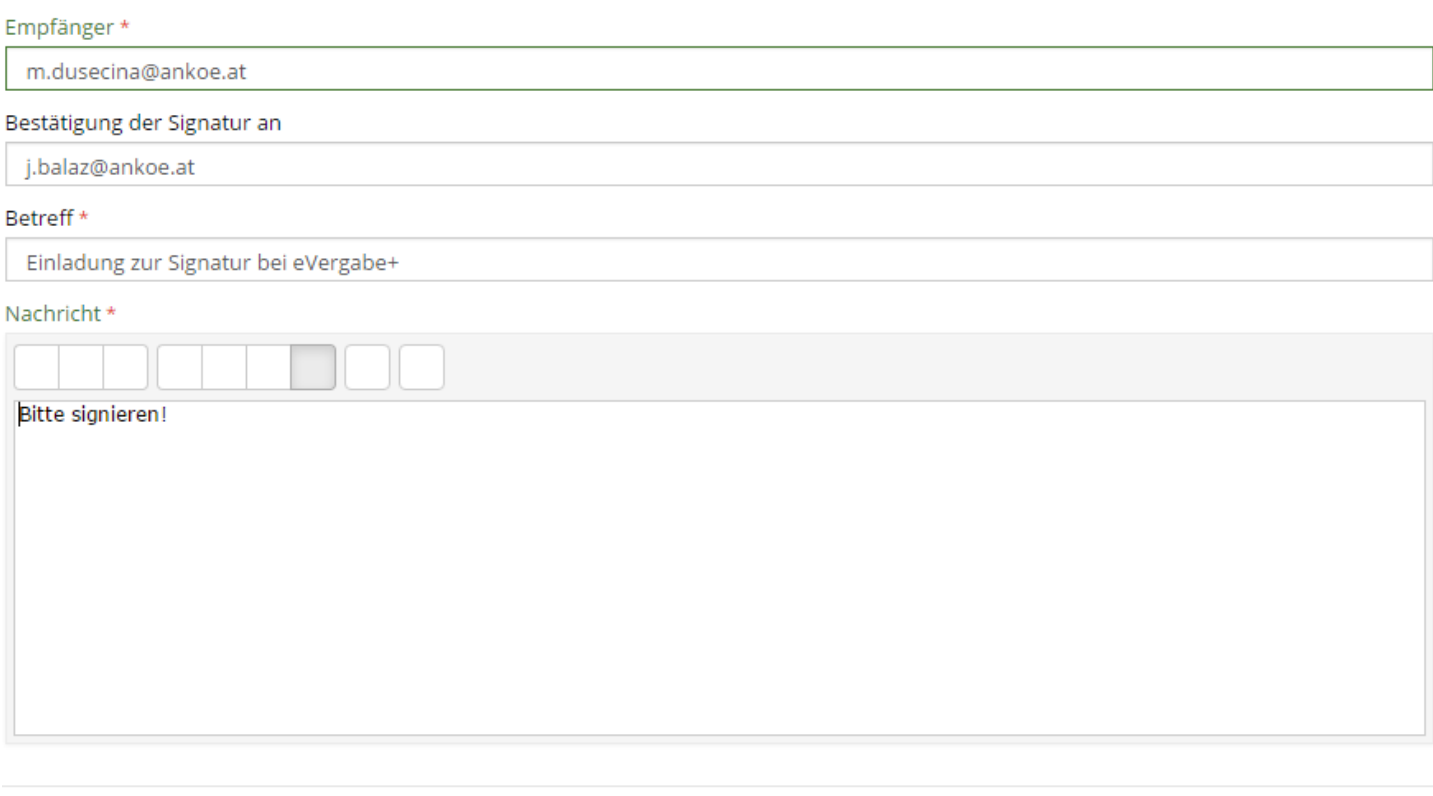

# SENDEN

**SCHLIESSEN** 

Ist der Signaturvorgang erfolgreich abgeschlossen, sehen Sie eine Bestätigungsansicht.

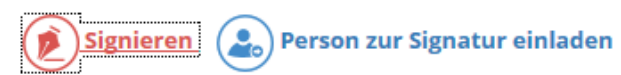

## **LISTE DER SIGNATUREN**

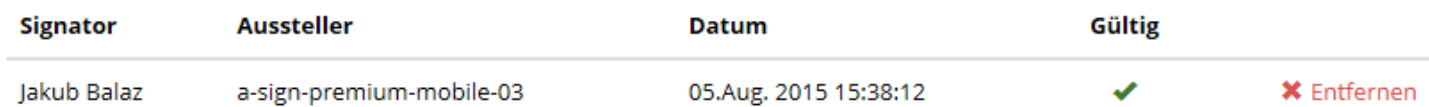

## **Schritt 6 – Angebotsprüfung**

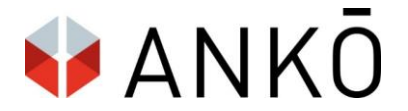

Das Angebot wird nun automatisch per Signaturprüfung sowie Paketprüfung geprüft. Der Bieter hat nun die Möglichkeit zu kontrollieren, ob alle Angebotsbestandteile korrekt eingetragen sind. Nach erfolgreicher Prüfung kann der Bieter "Weiter zur Abgabe" auswählen.

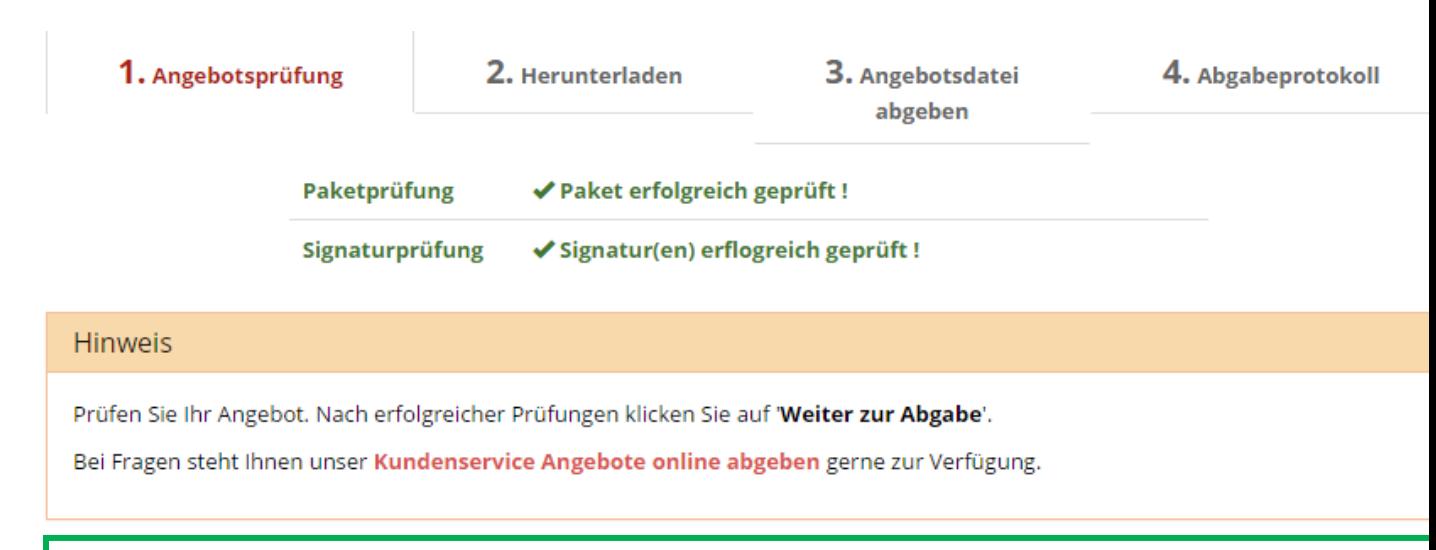

#### > WEITER ZUR ABGABE

## **Schritt 7 – Download der Angebotsdatei**

Als nächsten Schritt muss die Angebotsdatei mit einem Klick auf "Angebotsdatei herunterladen" downgeloadet werden.

## **Hinweis**

Damit Ihr Angebot erfolgreich abgegeben werden kann, muss die Angebotsdatei heruntergeladen werden.

Bei Fragen steht Ihnen unser Kundenservice Angebote online abgeben gerne zur Verfügung.

## **4 ANGEBOTSDATEI HERUNTERLADEN**

## **Schritt 8 – Angebot Abgeben**

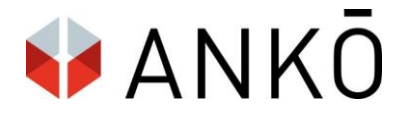

Mit einem weiteren Klick auf "Angebot abgeben" wird das Angebot nun endgültig abgegeben.

## Hinweis

Um Ihr Angebot erfolgreich abzugeben, klicken Sie auf 'Angebot abgeben'.

Bei Fragen steht Ihnen unser Kundenservice Angebote online abgeben gerne zur Verfügung.

**THE ANGEBOT ABGEBEN** 

## **Schritt 9 – Angebotsprotokoll herunterladen**

Der Bieter bekommt nun eine Abgabebestätigung und kann nun das Abgabeprotokoll herunterladen.

**Hinweis** 

## IHR ANGEBOT WURDE ERFOLGREICH ABGEGEBEN UND VERSCHLÜSSELT. LADEN SIE NUN DAS ABGABEPROTOKOLL HERUNTER.

Alle Ihre abgegebenen Angebote sind jederzeit über den Menüpunkt Erledigte Abgaben verfügbar.

**4** ABGABEPROTOKOL HERUNTERLADEN

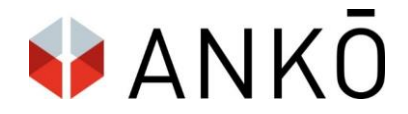

# **e. Erledigte Abgaben**

Das abgegebene Angebot wird nun unter "erledigte Abgaben" angezeigt.

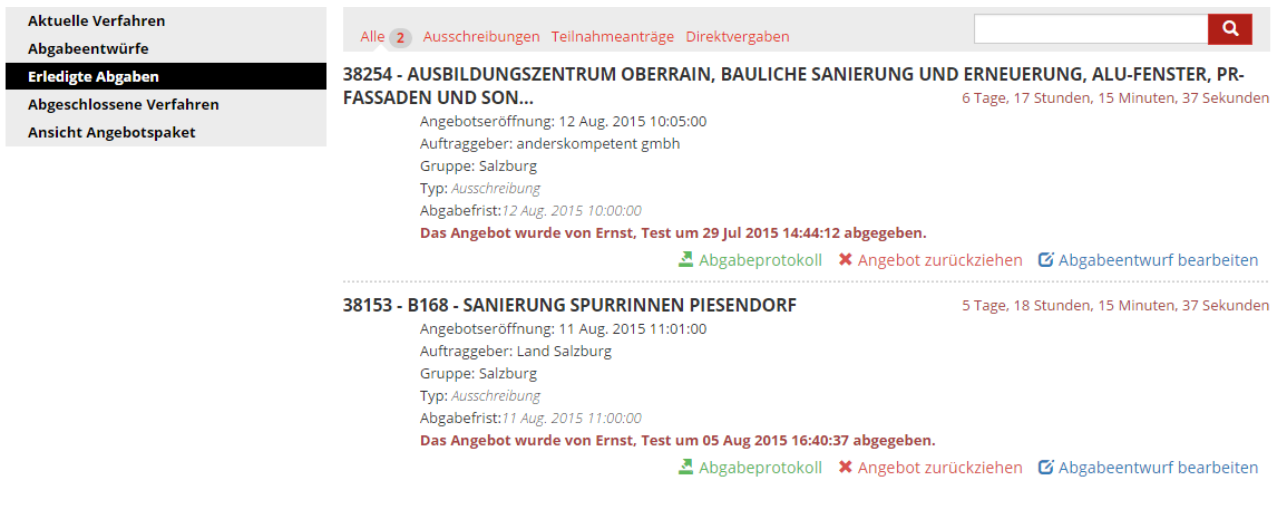

# **f. Abgabeentwürfe**

Angebotsentwürfe, welche begonnen aber noch nicht abgegeben wurden, sind unter Abgabeentwürfe zu finden.

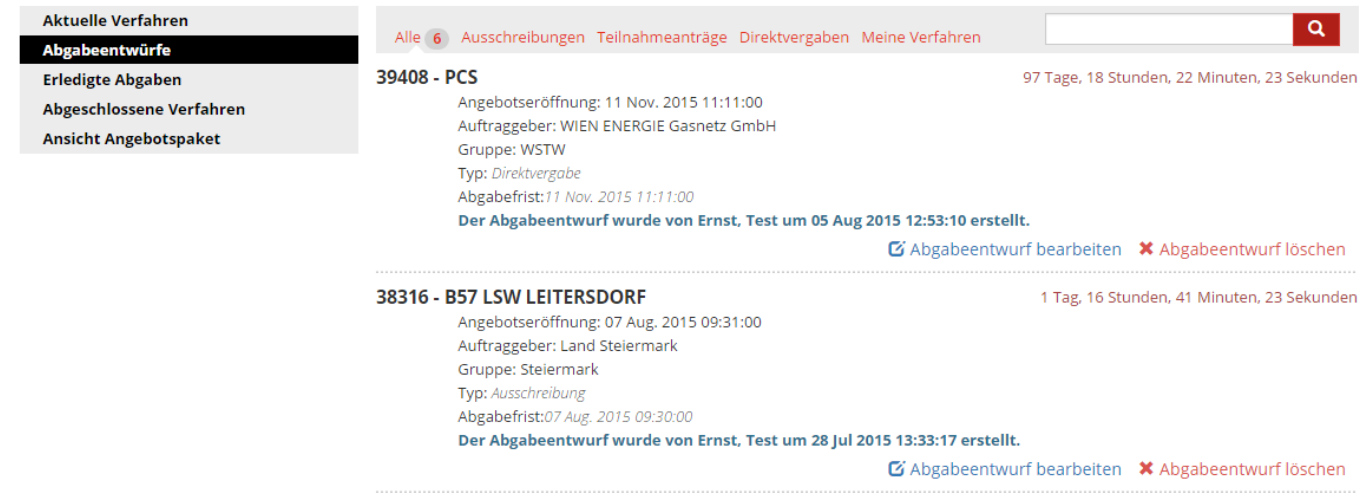

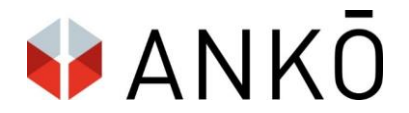

Ein Verfahren kann jederzeit vor Abgabefrist mit der Schaltfläche "Abgabeentwurf bearbeiten" korrigiert oder überschrieben werden.

39408 - PCS 97 Tage, 18 Stunden, 20 Minuten, 23 Sekund Angebotseröffnung: 11 Nov. 2015 11:11:00 Auftraggeber: WIEN ENERGIE Gasnetz GmbH Gruppe: WSTW Typ: Direktvergabe Abgabefrist:11 Nov. 2015 11:11:00 Der Abgabeentwurf wurde von Ernst, Test um 05 Aug 2015 12:53:10 erstellt.

**Z** Abgabeentwurf bearbeiter **X** Abgabeentwurf löscher

HINWEIS 1: Es ist nur mit dem vordefinierten Verschlüsselungspasswort möglich, in einen Abgabeentwurf wieder einzusteigen.

HINWEIS 2: Um den Abgabeentwurf zu bearbeiten muss man zuerst die Signatur löschen. Dies geschieht derzeit nicht automatisch!

# **g. Abgeschlossene Verfahren**

Verfahren, die bereits abgeschlossen sind (Abgabefrist abgelaufen), können nicht weiter bearbeitet werden und sind unter "Abgeschlossene Verfahren" sichtbar.

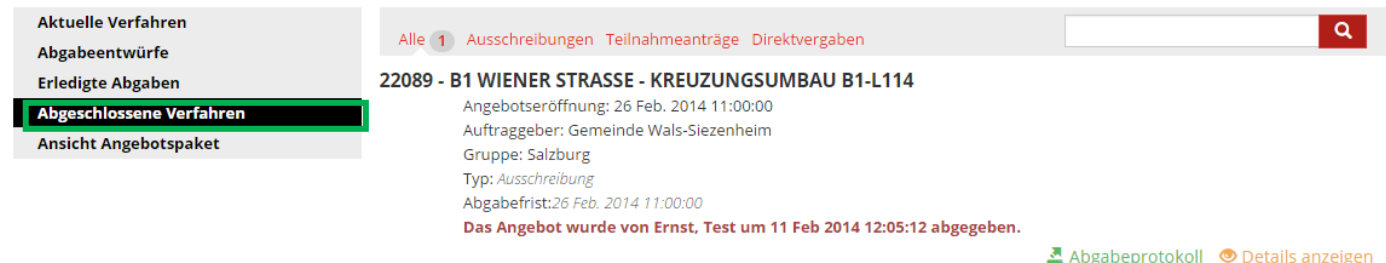

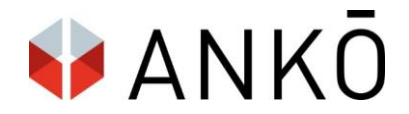

# **h. Ansicht Angebotspaket**

Hier können bereits erstellte Angebotspakete als Ankx. Dateien hochgeladen werden.

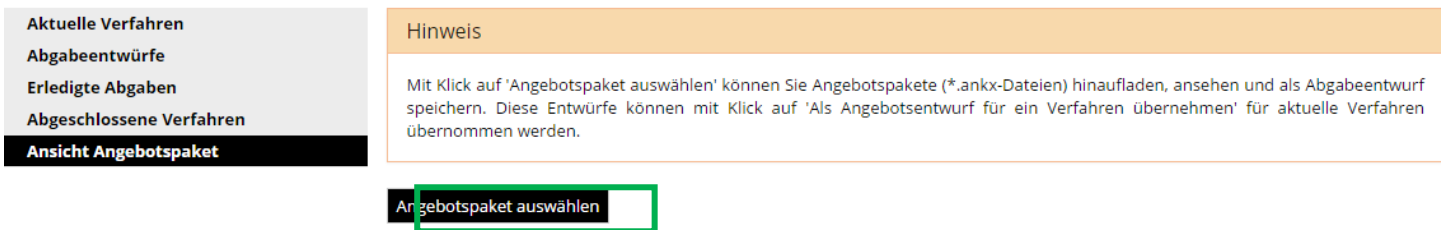

Nach dem Upload ist die Detailsansicht des Angebotspaketes sichtbar. Optional kann dieses dann für ein anderes Verfahren übernommen werden.

#### Hinweis

Mit Klick auf 'Angebotspaket auswählen' können Sie Angebotspakete (\*.ankx-Dateien) hinaufladen, ansehen und als Abgabeentwurf speichern. Diese Entwürfe können mit Klick auf 'Als Angebotsentwurf für ein Verfahren übernehmen' für aktuelle Verfahren übernommen werden.

#### Angebotspaket auswählen

Dateiname: Angebot1.ankx

ALS ABGABEENTWURF FÜR EIN VERFAHREN ÜBERNEHMEN

#### **BIETERSTAMMDATEN**

<u> Unternehmensrechtlicher Firmenwortlaut</u> Weber & Weber

**Kontakt und Adresse** Heimgasse 5, 1010 wien Österreich

**E-Mail** e.prcic@ankoe.at

#### **AUSSCHREIBUNGSBEZEICHNUNG**

Ausschreibungsbezeichnung (Vorhaben und Erfüllungsort) test

**Gegenstand der Leistung** test
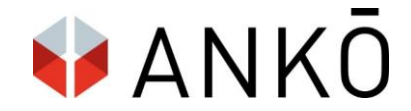

## **16. Bietersicht – Bieterfragen**

Bieter haben die Möglichkeit über das System Fragen zu stellen. Dafür ist es notwendig in der Gesamtansicht der Ausschreibung auf den unteren Link zu klicken.

## Hier haben Sie die Möglichkeit Fragen zu stellen.

Antworten werden als Ergänzende Ausschreibungsunterlage in der Bekanntmachung zur Verfügung gestellt und Sie werden umgehend auch per E-Mail benachrichtigt.

Klicken Sie hier um Bieterfrage für dieses Verfahren zu Stellen

Im nächsten Schritt ist es notwendig sich per Login-Maske anzumelden.

Der Bieter kann nun in der Eingabemaske seine Fragestellung einzugeben. Dazu muss zuerst eine Frage-Referenz eingetragen werden. Anchließend kann Text eingegeben werden und beliebig viele Dateien angehängt werden. Screenshtos können per Copy&Paste direkt in das Eingabefenster kopiert werden. Weitere Fragen können über die Schaltfläche "Frage hinzufügen" ergänzt werden.

Nach vollständiger Eingabe ist zur Absendung ein klick auf die grüne Fläche "Senden" notwendig.

Der Bieter bekommt nun eine Absendebestätigung und kann weitere Fragen stellen oder diese als PDF exportieren.